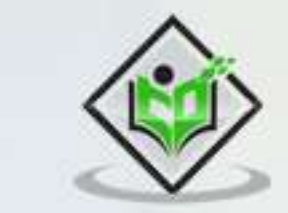

# tutorialspoint

www.tutorialspoint.com

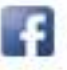

https://www.facebook.com/tutorialspointindia

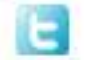

https://twitter.com/tutorialspoint

Cypress

# <span id="page-1-0"></span>**About the Tutorial**

Cypress is the open-source and free test automation tool. It can be used for front end and application programming interface (API) test automation. This tutorial shall provide you with thorough concepts on Cypress and its features.

# <span id="page-1-1"></span>**Audience**

This tutorial is designed for the professionals working in software testing who want to hone their skills on a robust automation testing tool like Cypress. The tutorial contains practical examples on all important topics.

# <span id="page-1-2"></span>**Prerequisites**

Before proceeding with the tutorial, you should have a fair knowledge on JavaScript and object oriented programming concepts. Besides this, a good understanding of basics in testing is important to proceed with this tutorial.

# <span id="page-1-3"></span>**Copyright & Disclaimer**

Copyright 2021 by Tutorials Point (I) Pvt. Ltd.

All the content and graphics published in this e-book are the property of Tutorials Point (I) Pvt. Ltd. The user of this e-book is prohibited to reuse, retain, copy, distribute or republish any contents or a part of contents of this e-book in any manner without written consent of the publisher.

We strive to update the contents of our website and tutorials as timely and as precisely as possible, however, the contents may contain inaccuracies or errors. Tutorials Point (I) Pvt. Ltd. provides no guarantee regarding the accuracy, timeliness or completeness of our website or its contents including this tutorial. If you discover any errors on our website or in this tutorial, please notify us at [contact@tutorialspoint.com](mailto:contact@tutorialspoint.com)

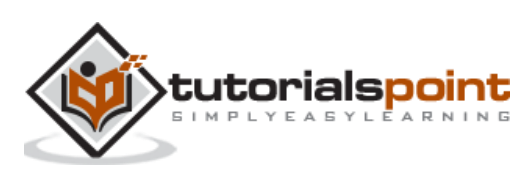

# <span id="page-2-0"></span>**Table of Contents**

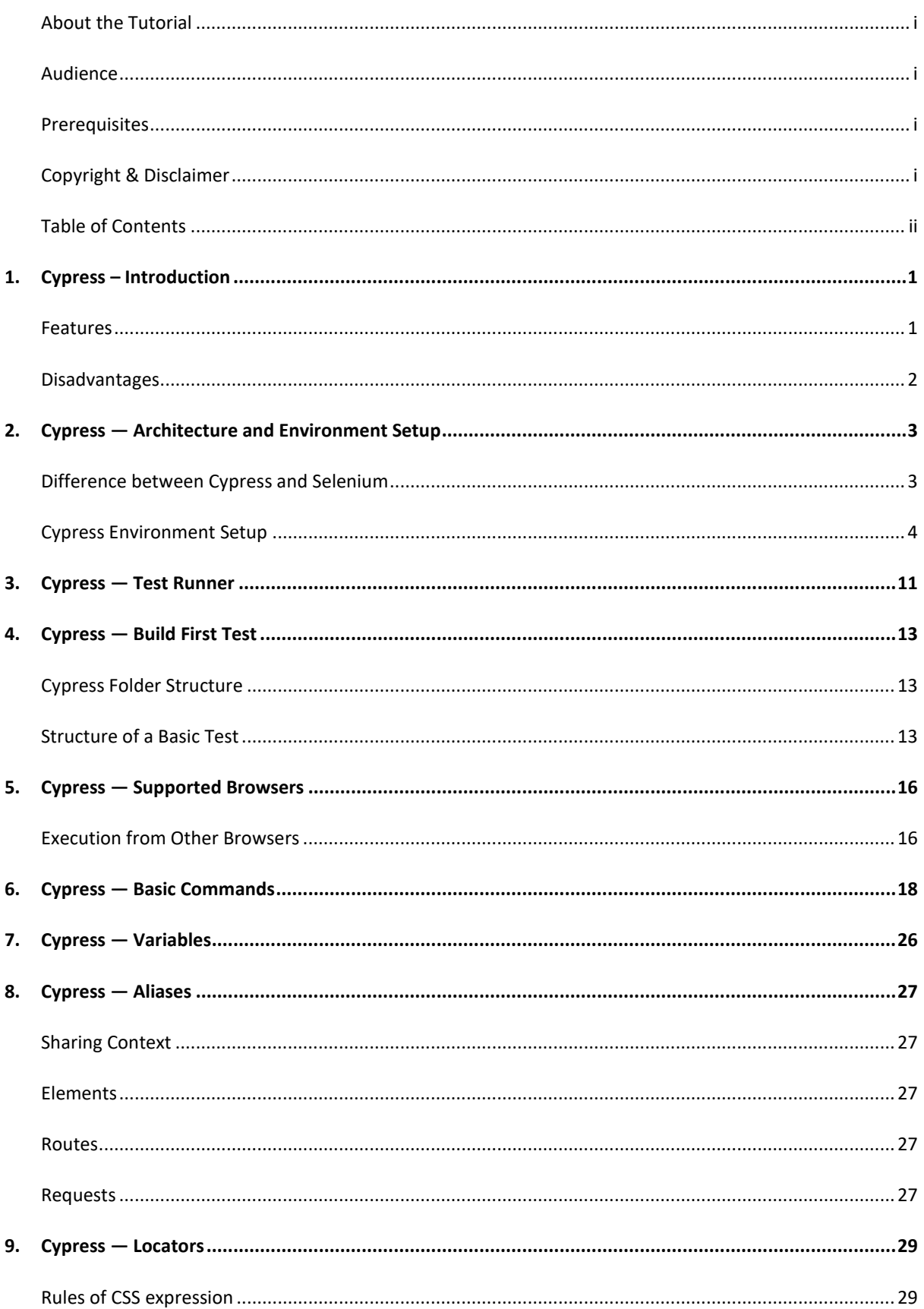

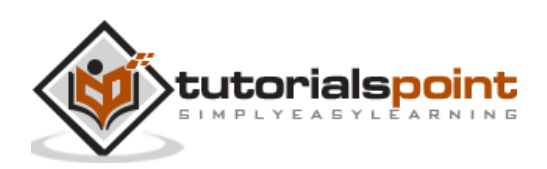

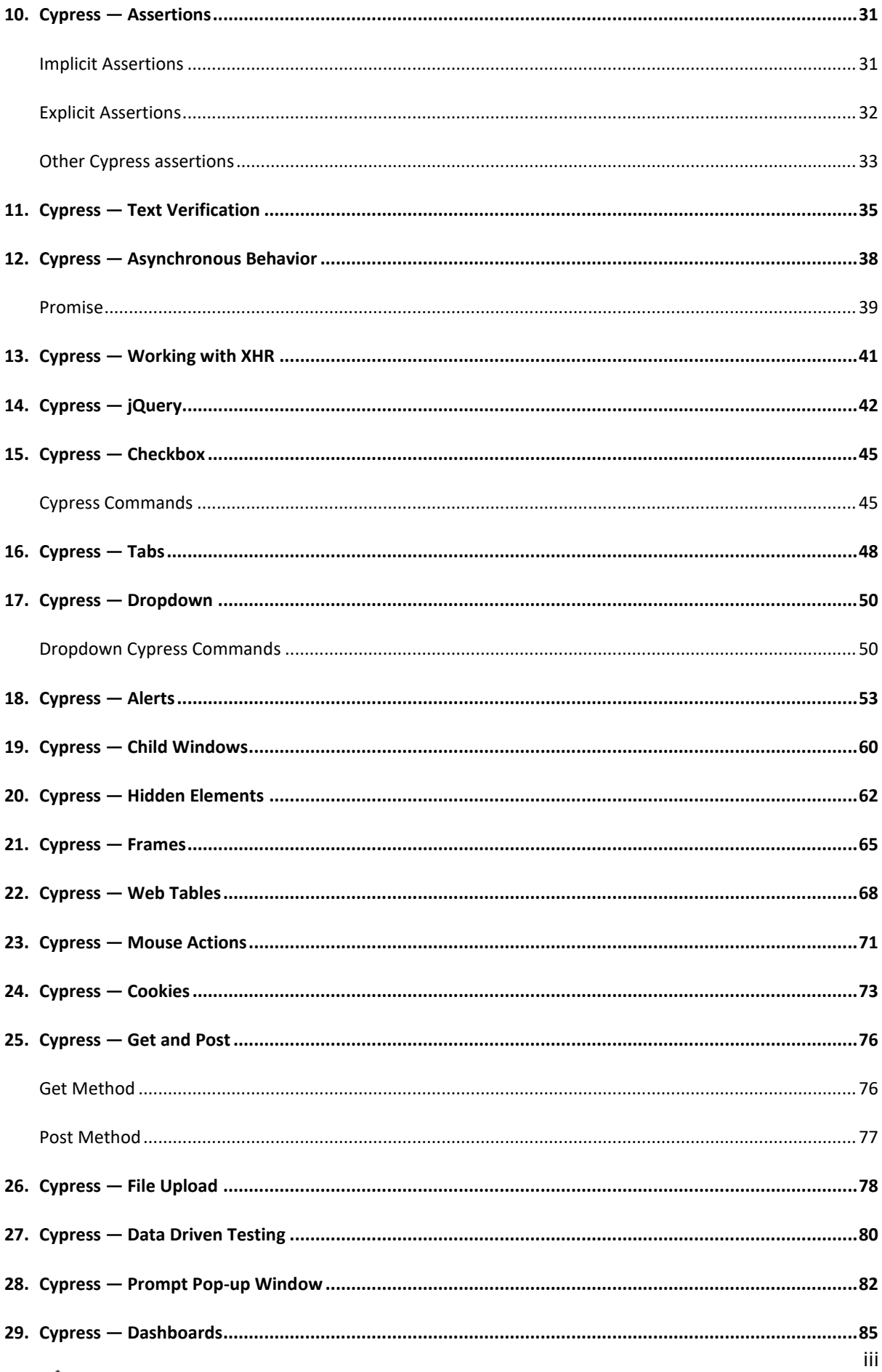

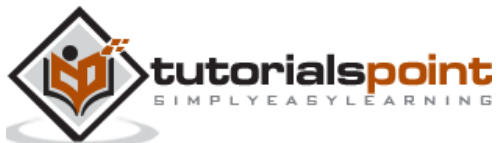

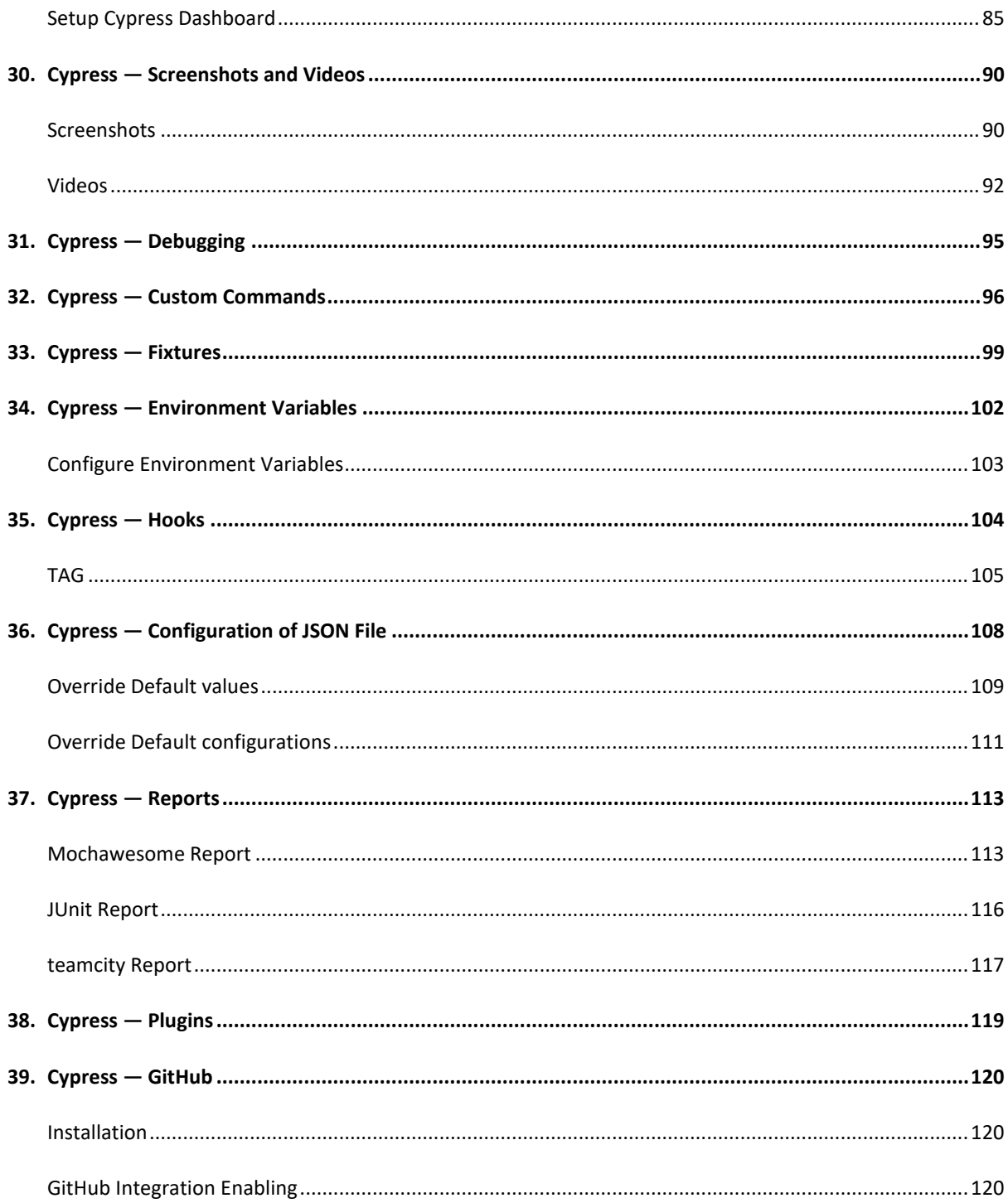

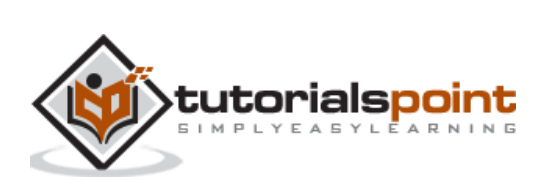

# <span id="page-5-0"></span>**1. Cypress – Introduction**

Cypress is an open-source and free test automation tool, which can be used extensively in the long run. It is mainly used for front end test automation. This tool is mainly developed to solve the issues that the teams face, while automating an application.

Cypress helps to achieve the following:

- Configure tests.
- Create tests.
- Execute tests.
- Identify errors (if any).

Selenium and Cypress are often compared in terms of their functionalities. However, Cypress is different in architecture and features. Moreover, it resolves some of the issues we face in Selenium.

Cypress is based on Javascript and executes tests within the browser. It helps to develop the tests which include:

- Unit tests.
- End to end tests.
- Integration tests.

## <span id="page-5-1"></span>**Features**

The important features of Cypress are listed below:

- Supports Test-Driven development.
- Provides Dashboard services.
- Efficient debugging with Developer Tools accompanied with generation of stack trace and errors.
- Provides the screenshots for failed tests.
- Not necessary to add waits to stop the execution for some time. By-default, the waits are applied, prior to executing the following step or assertion.
- Able to monitor and control the characteristics of server response, functions, and timers, which are essentially needed for unit testing.
- Check and manage network traffic.
- Allows the multi-browser support.
- In-built feature to capture videos of execution is available.
- Can be integrated with continuous integration tools.
- Page responsiveness with viewport sizing.

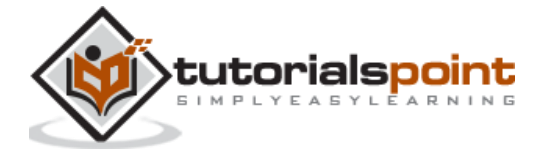

- Reloads changes applied to tests by default.
- Friendly Application Programming Interfaces (APIs) are available.
- Test runner available, which allows the test execution straight from the User Interface (UI).

## <span id="page-6-0"></span>**Disadvantages**

There are some disadvantages of using Cypress and they are listed below:

- It is only based on JavaScript.
- A relatively new tool and hence, the community support is not extensive.
- It cannot perform mobile testing.
- Shadow Document Object Model (DOM) cannot be accessed.
- Tabs/child windows are managed by workarounds.

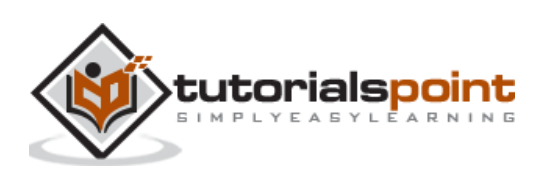

# <span id="page-7-0"></span>**Cypress 2. Cypress — Architecture and Environment Setup**

Cypress architecture is illustrated in the below diagram:

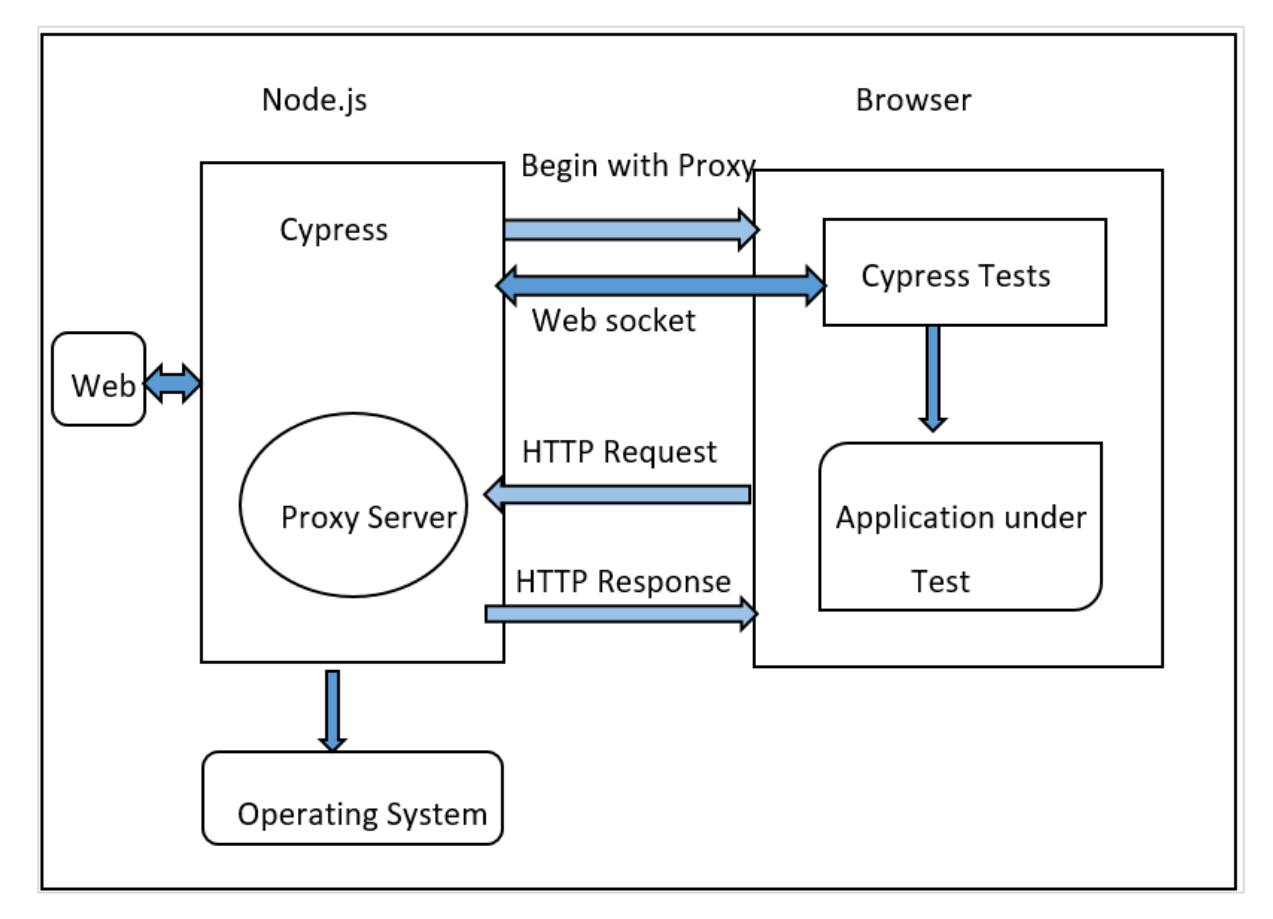

The source of the above diagram is [https://www.tutorialspoint.com/cypress-architecture](https://www.tutorialspoint.com/cypress-architecture-test-automation)[test-automation](https://www.tutorialspoint.com/cypress-architecture-test-automation)

Automation tools like Selenium work by running outside the browser. However, the Cypress has a different architecture. It runs within the browser. Cypress is basically based on the server - Node.js.

There is a continued interaction of Cypress with the Node.js and they work in coordination with each other. As a result, Cypress can be utilised for testing both the front and backend of the application.

Cypress is thus, capable of handling the tasks performed at a real time on the UI and simultaneously can also perform the actions outside of the browser.

## <span id="page-7-1"></span>**Difference between Cypress and Selenium**

The basic differences between Cypress and Selenium are listed below:

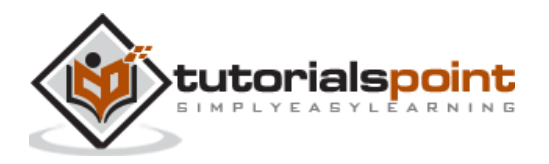

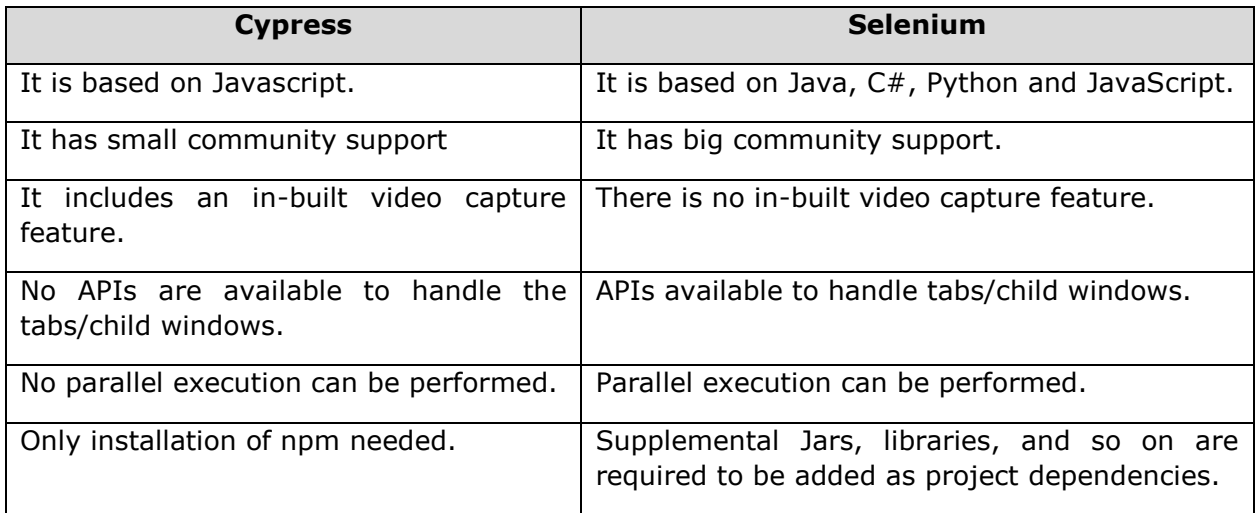

# <span id="page-8-0"></span>**Cypress Environment Setup**

For Cypress environment setup, visit the link: [https://nodejs.org/en/download/.](https://nodejs.org/en/download/) The screen that will appear is given below:

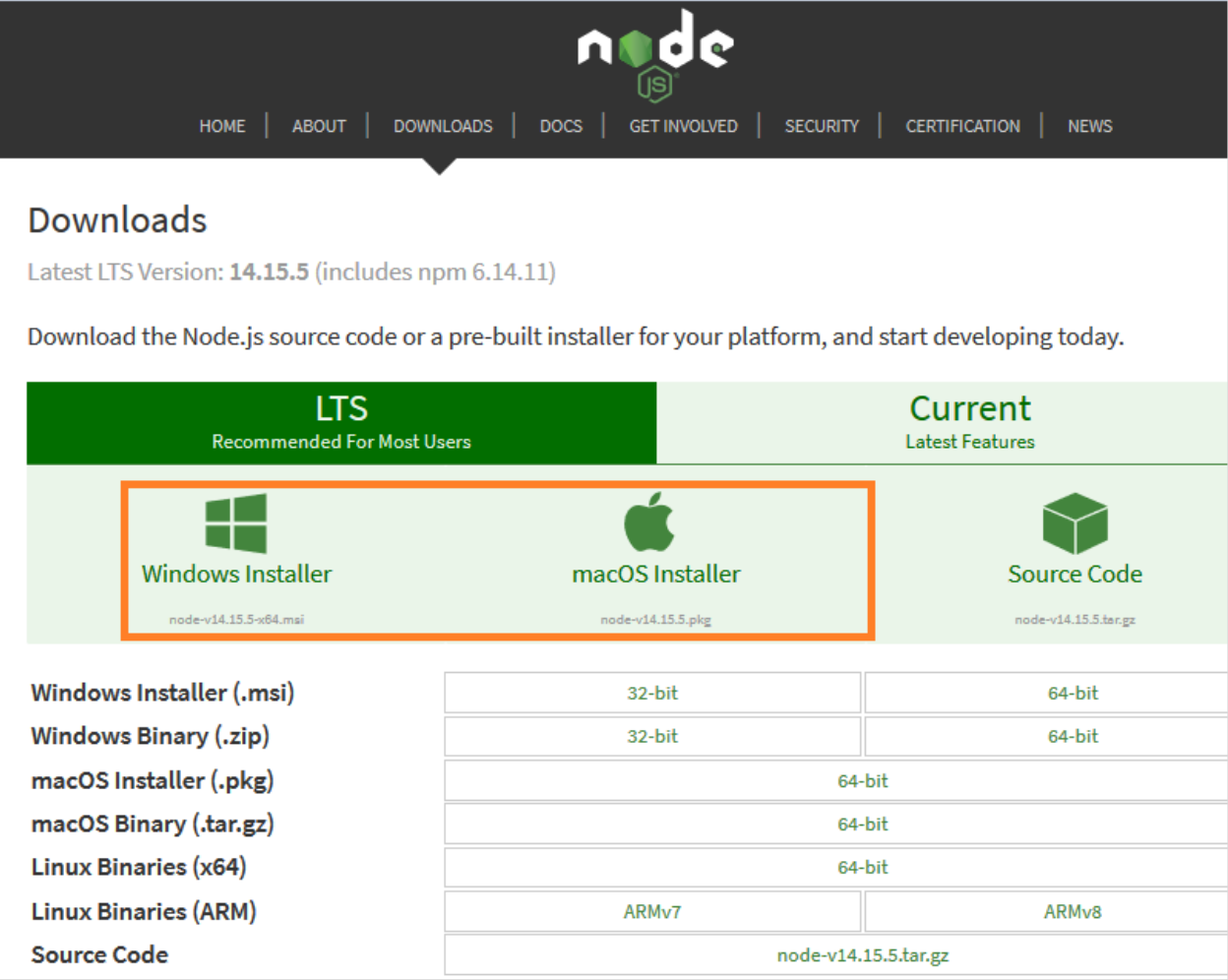

There shall be both Windows and macOS Installer. We have to get the package as per the local operating system.

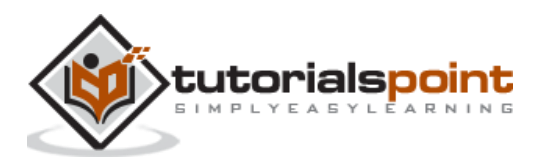

For a 64- bit Windows configuration, the following pop-up comes up to save the installer.

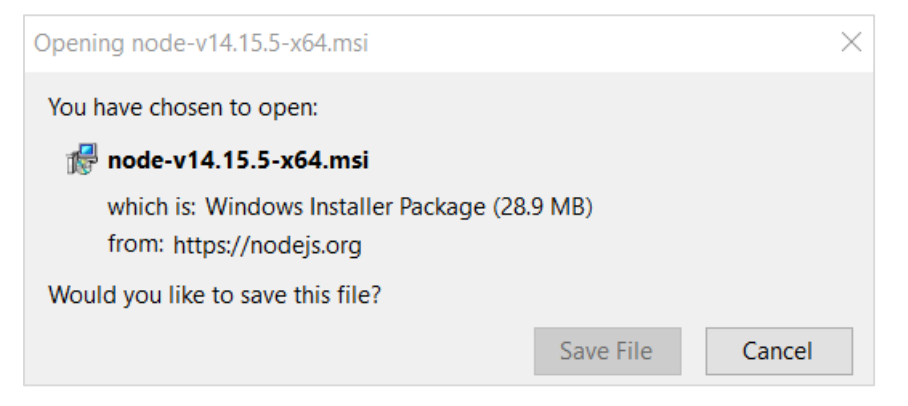

Once the installation is done, a nodejs file gets created in the Program files. The path of this file should be noted. Then, enter environment variables from the Start, as shown below:

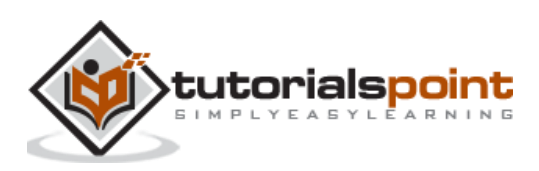

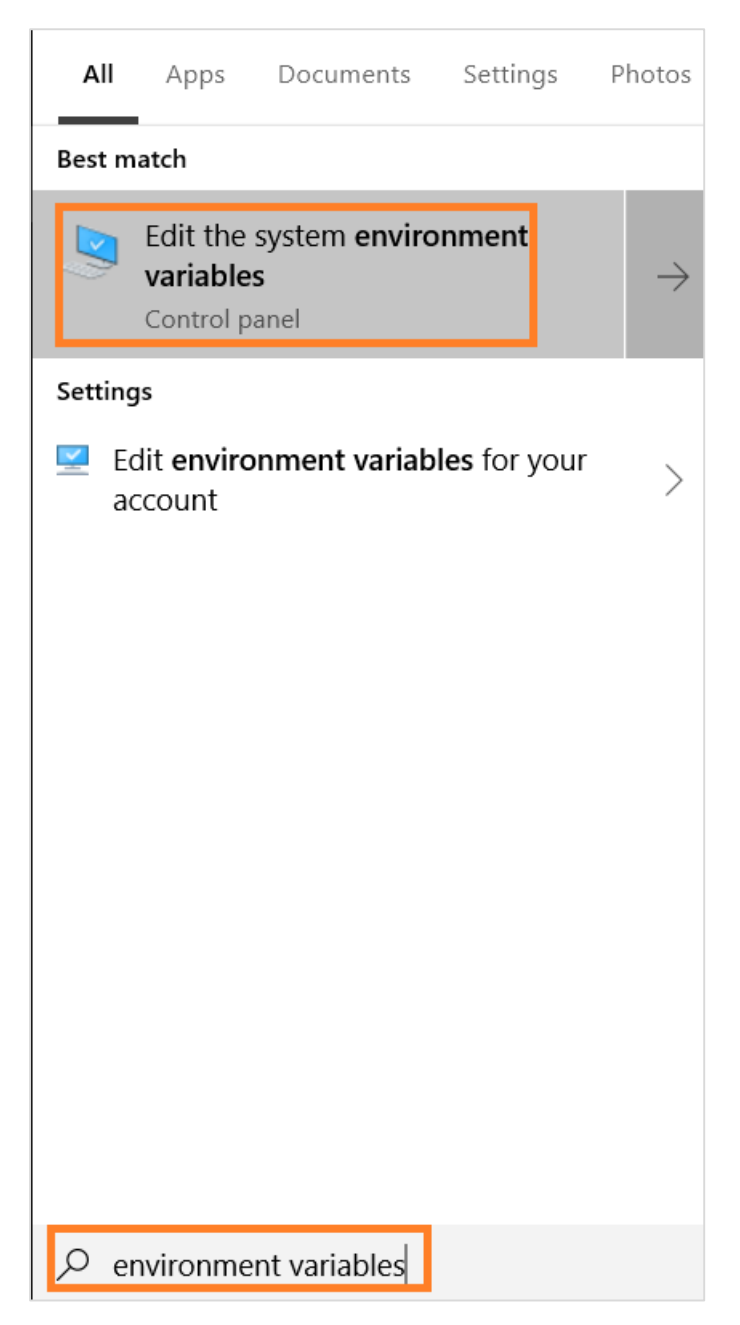

In the System Properties pop-up, move to Advanced, click on Environment Variables. Then click on OK.

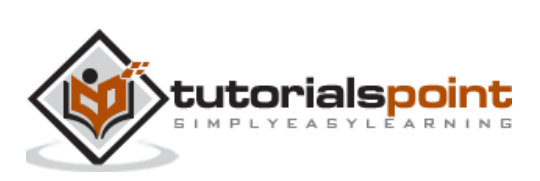

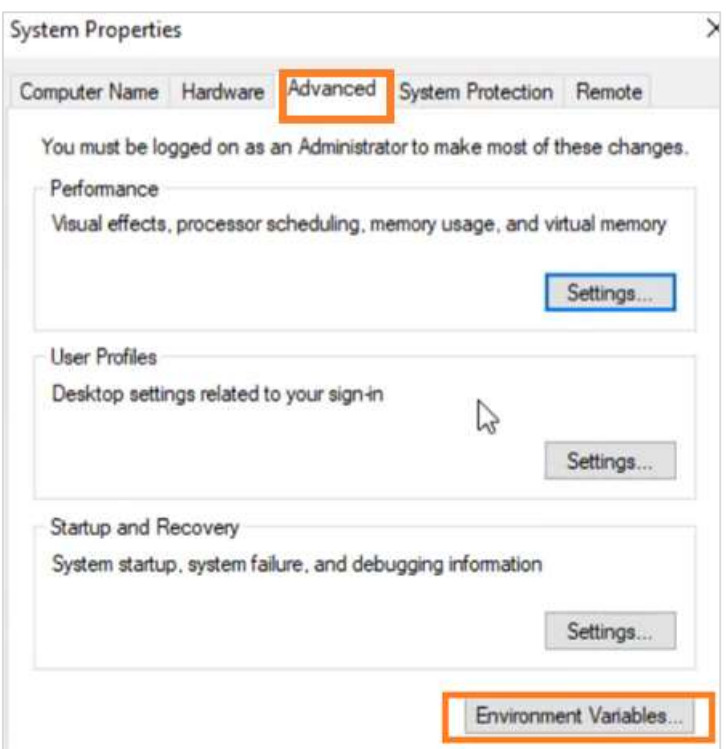

In the Environment Variables pop-up, move to the System variables section and click on New.

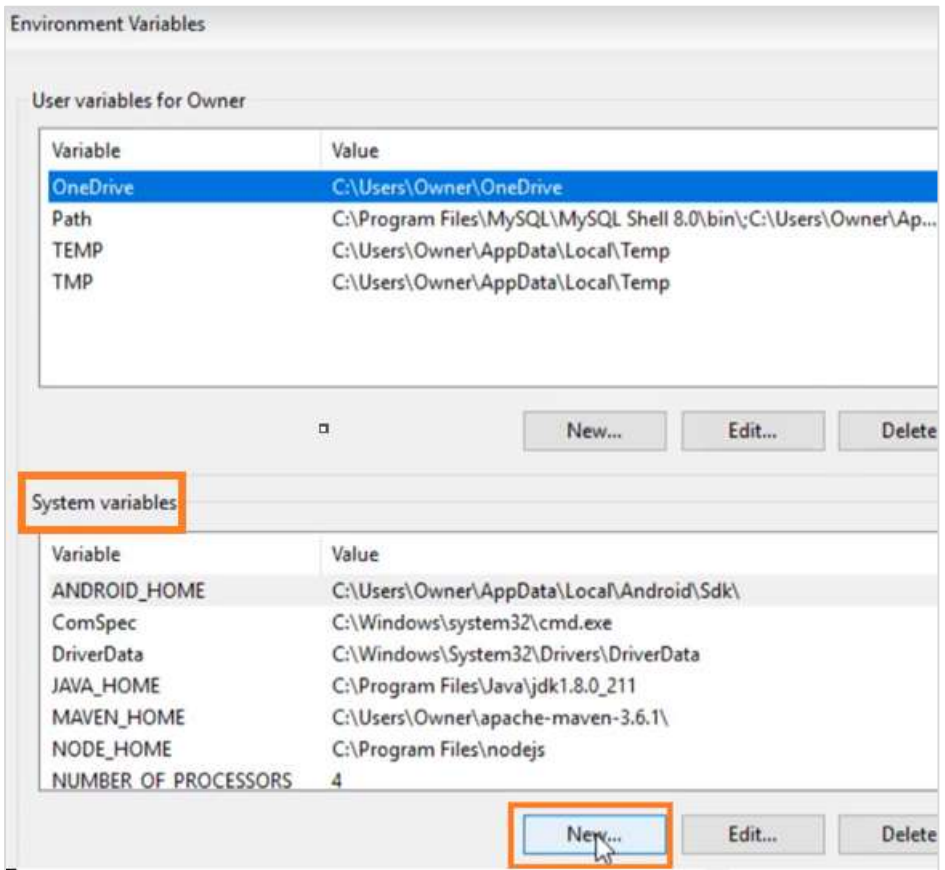

Enter NODE\_HOME and the node.js path (noted earlier) in the Variable name and the Variable value fields respectively in the New System Variable pop-up.

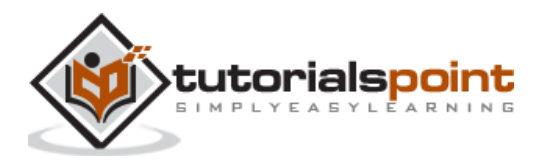

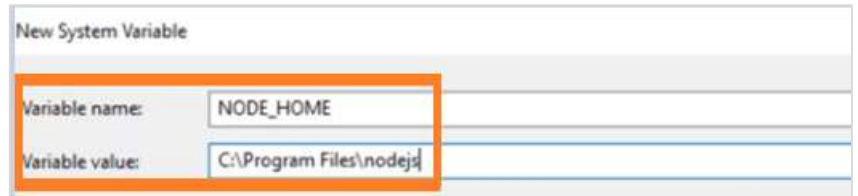

Once the path of the node.js file is set, we shall create an empty folder (say cypressautomation) in any desired location.

Next, we need to have a JavaScript editor to write the code for Cypress. For this, we can download Visual Studio Code from the link<https://code.visualstudio.com/>

As per the local operating system, choose the correct package:

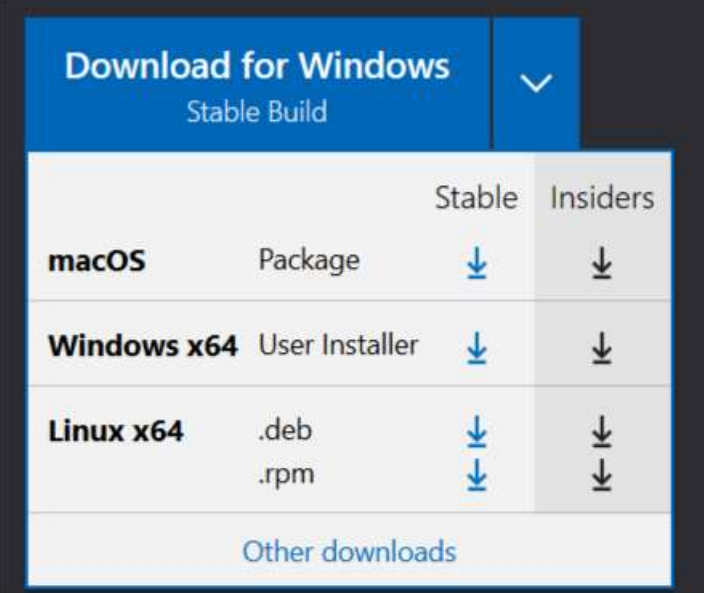

Once the executable file is downloaded, and all the installation steps are completed, the Visual Studio Code gets launched.

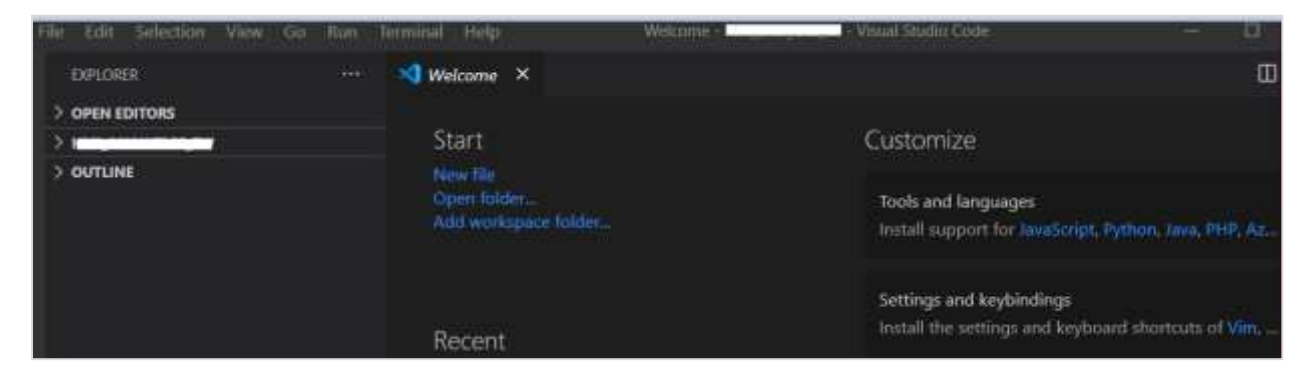

Select the option Open Folder from the File menu. Then, add the CypressAutomation folder (that we have created before) to the Visual Studio Code.

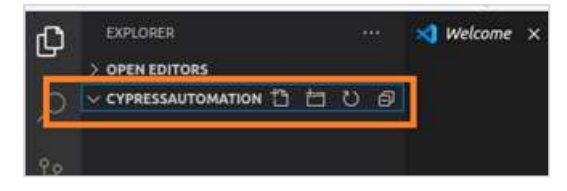

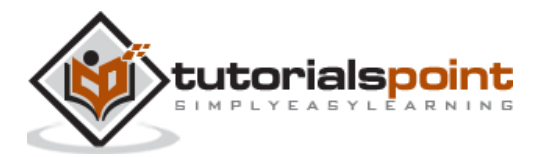

We need to create the package.json file with the below command from terminal:

#### npm init

We have to enter details like the package name, description, and so on, as mentioned in the image given below:

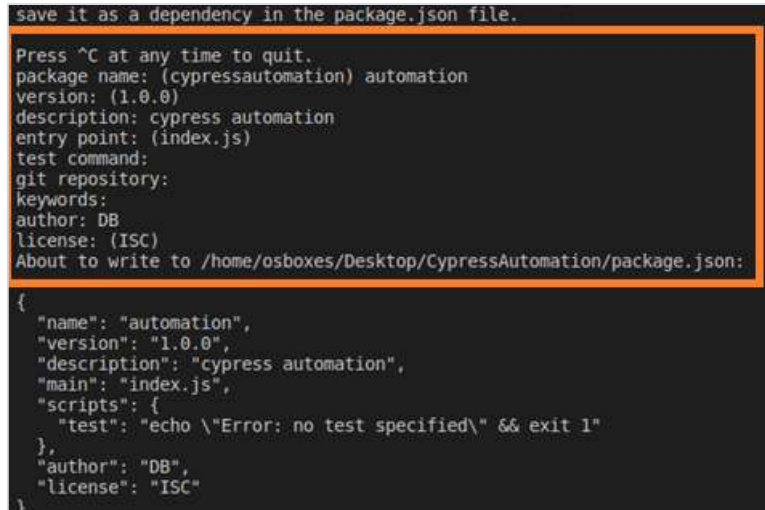

Once done, the package.json file gets created within the project folder with the information we have provided.

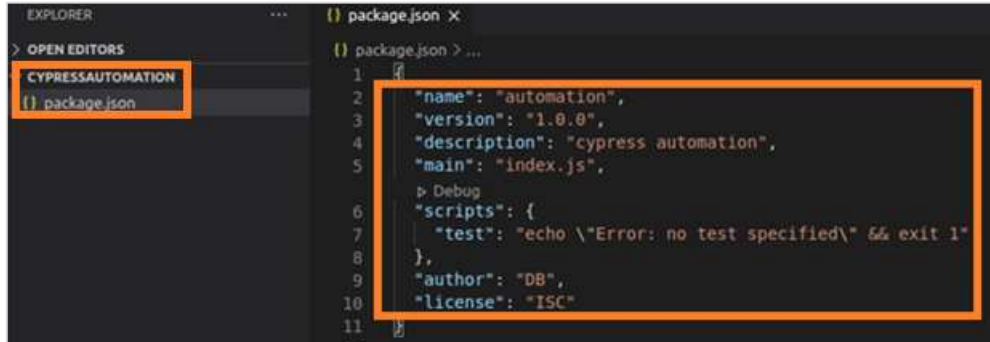

Finally, to install Cypress run the command given below:

```
npm install cypress --save-dev
```
You will get the following output:

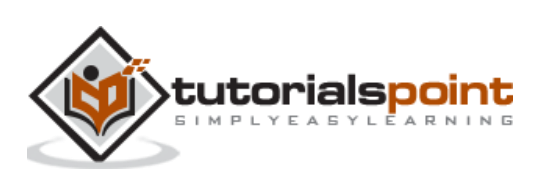

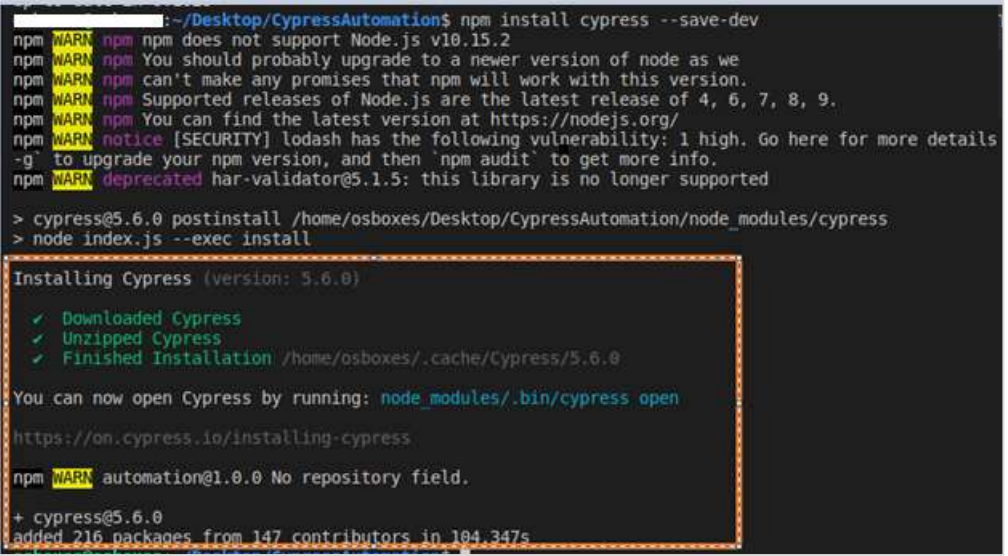

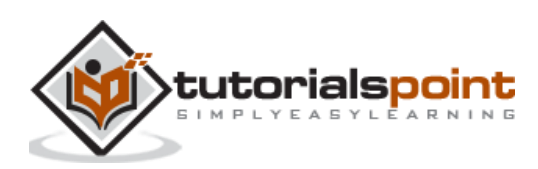

# <span id="page-15-0"></span>**3. Cypress — Test Runner**

Cypress Test Runner helps to trigger the test execution. As we complete Cypress installation, there comes a suggestion from the tool on the terminal, as mentioned below:

```
You can open Cypress by running: node_modules/.bin/cypress open
```
To open the Test Runner, we have to run the below mentioned command:

```
node_modules/.bin/cypress open
```
The Test Runner window opens up after some time with the message that a sample project folder structure has been provided by Cypress under examples folder.

Click on the OK, got it! button. The screen that will appear on your computer would be as follows:

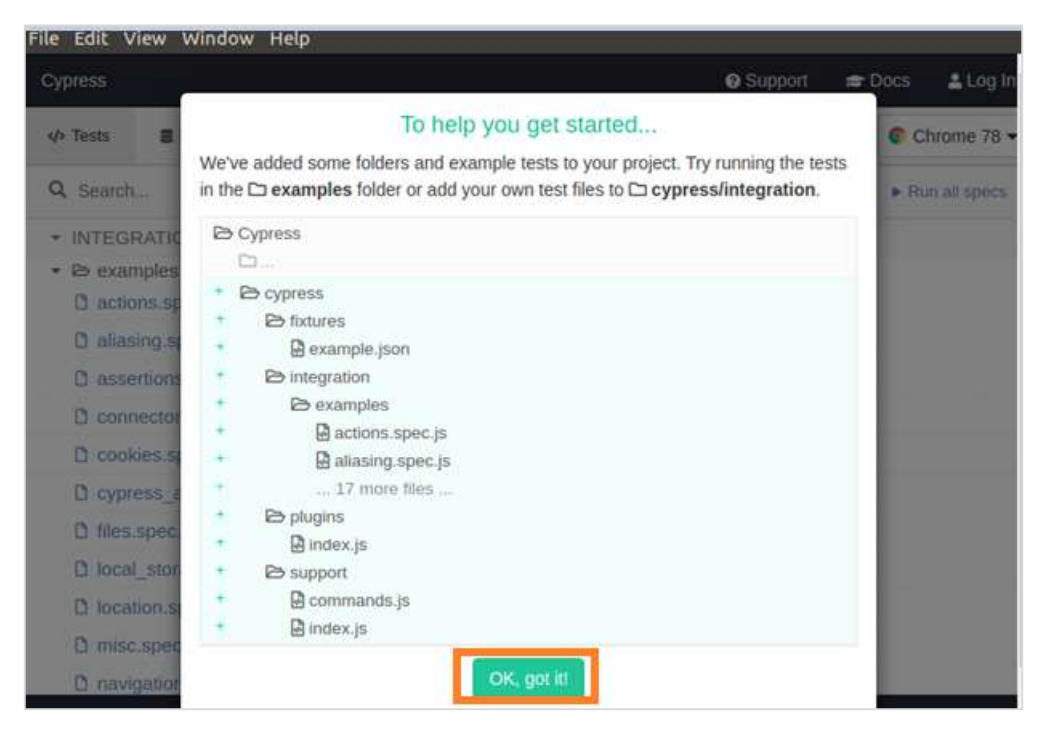

Then the Test Runner is launched, with the more than one spec files available under the examples folder, as stated below:

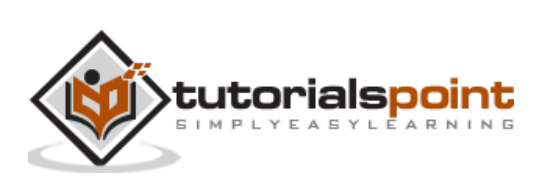

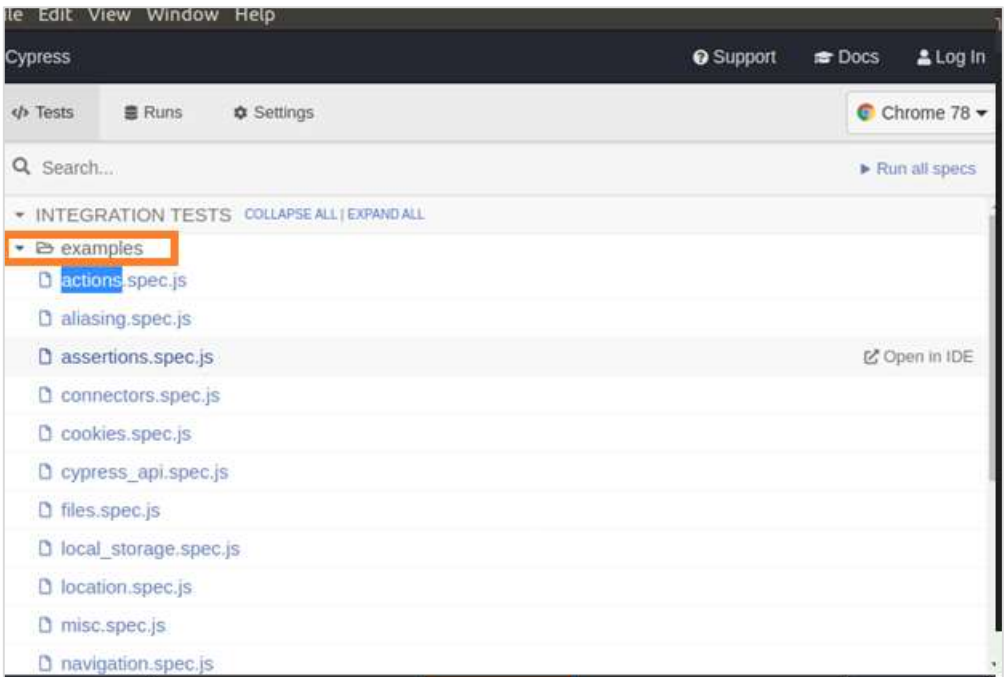

To run a specific file, for example, test2.spec.js, we have to click it. Also, the browser and the option to Stop the execution are available.

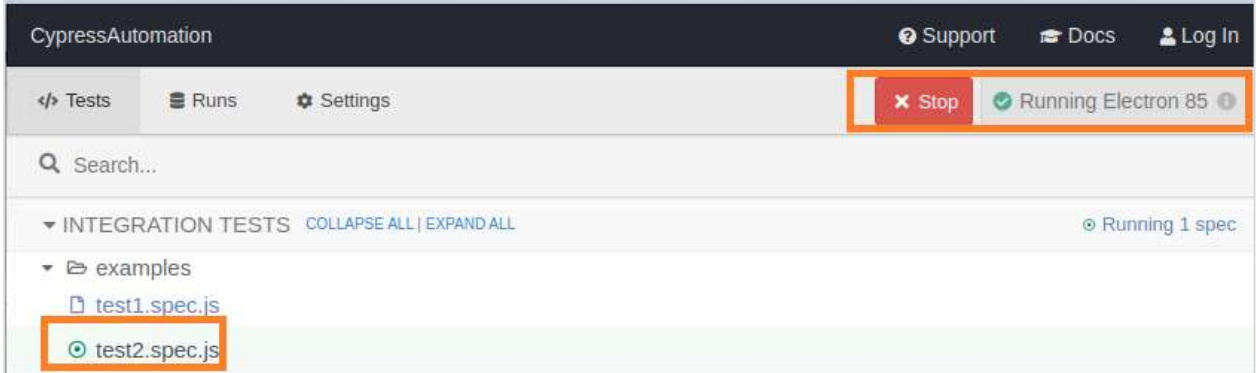

The execution shall begin with the following screen showing the test steps, name of test case, test suite, URL, test duration, dimension of browser, and so on.

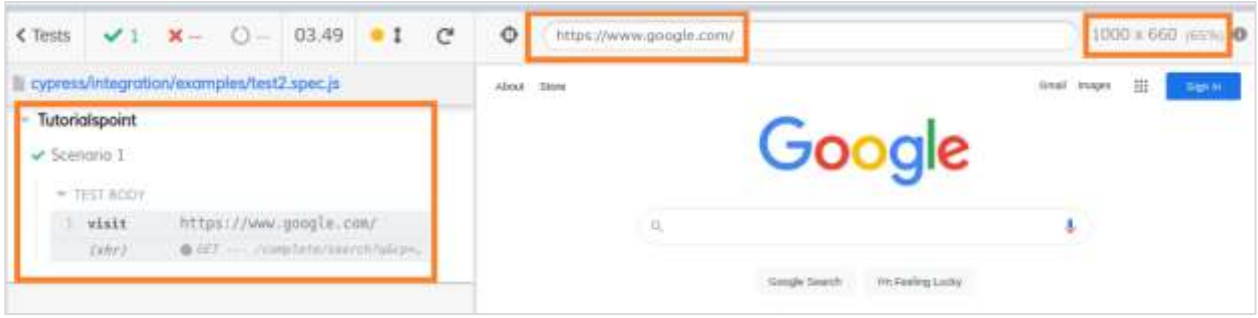

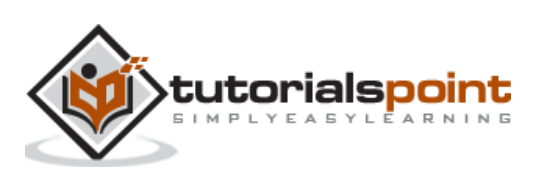

<span id="page-17-0"></span>Once Cypress has been configured, a framework gets created within the project which is automatically visible in the Explorer. The new test file (say FirstTest.spec.js) should be created within the integration folder, as mentioned below.

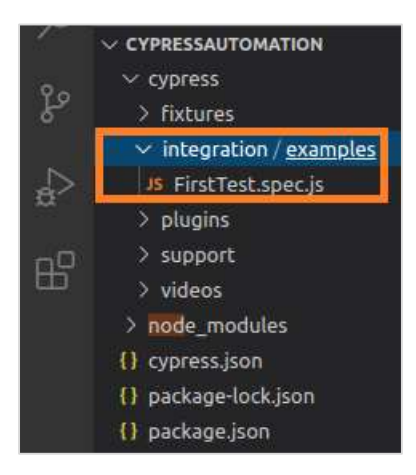

# <span id="page-17-1"></span>**Cypress Folder Structure**

Let us understand the folder structure in Cypress. The factors that are included in a Cypress folder are explained below:

- **fixtures**: Test data in form of key-value pairs for the tests are maintained here.
- **integration**: Test cases for the framework are maintained here.
- **plugins:** Cypress events (prior and post events to be executed for a test) are maintained here.
- **support:** Reusable methods or customized commands, which can be utilised by test cases directly, without object creation are created here.
- **videos:** Executed test steps are recorded in the form of videos and maintained here.
- **node\_modules**: Project dependencies from the npm are maintained in this folder. It is the heart of the Cypress project execution.
- **cypress.json:** Default configurations are set in this folder. The values of the current configurations can be modified here, which overrules the default configurations.
- **package.json**: Dependencies and scripts for the projects are maintained in this folder.

# <span id="page-17-2"></span>**Structure of a Basic Test**

Cypress follows the JavaScript test frameworks (Mocha, Jasmine, and so on). To create a test in Cypress, we have to adhere to the below mentioned framework guidelines:

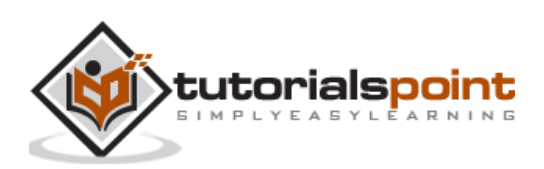

- Test suite name has to be provided within the describe function.
- Test case names within a test suite have to be provided within the same or you have to specify the function.
- Test steps within a test case have to be implemented inside the it/specify block.

#### **Basic Test Implementation**

The basic test implementation can be done by using the following command:

```
// test suite name
describe('Tutorialspoint Test', function () {
// Test case
     it('Scenario 1', function (){
         // test step for URL launching
         cy.visit("https://www.google.com/");
     }); 
   });
```
The cy command used above does not require an object invocation. It becomes available by default on installing the node modules.

#### **Test Execution**

For execution **from the command line**, run the command given below:

./node\_modules/.bin/cypress run

Here, all the files within the integration folder get triggered.

For execution **from the Test Runner**, run the command stated below:

```
 ./node_modules/.bin/cypress open
```
Then, click on the spec file that we want to trigger for execution.

To trigger execution **for a specific file from command line**, run the command mentioned below:

cypress run --spec "<spec file path>"

The following screen will appear on your computer:

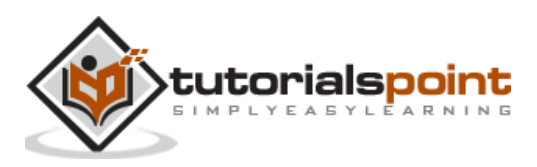

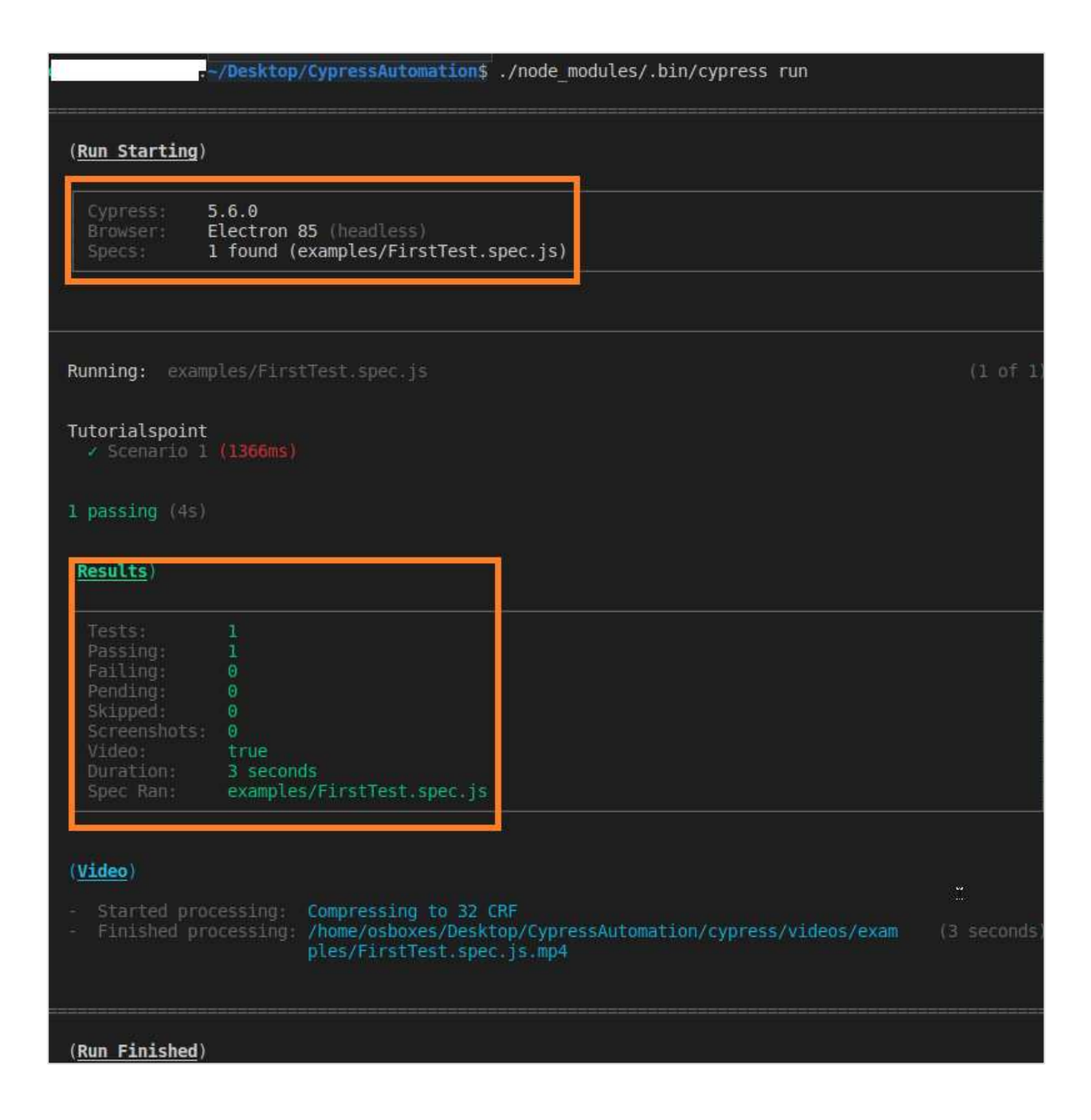

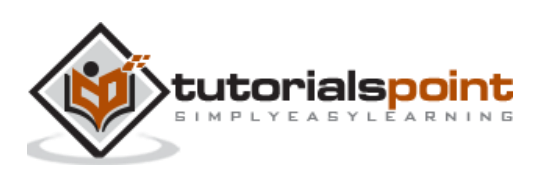

<span id="page-20-0"></span>Cypress can run tests in browsers like Chrome, Electron, and Firefox. In the Test Runner, we have the option to choose the browser from the right upper corner.

Also, it must be noted that if a browser option is not available, it means we do not have the latest version of that browser in our system.

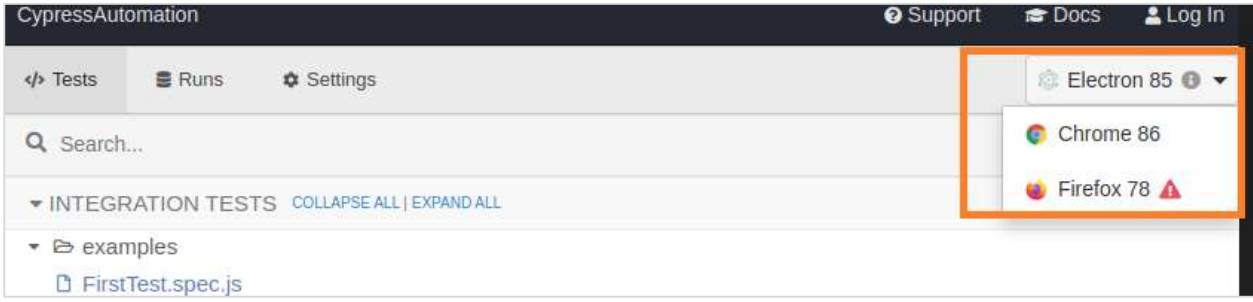

# <span id="page-20-1"></span>**Execution from Other Browsers**

The execution from other browsers from Command Line is explained below:

To run the **execution in Chrome**, you need to run the below mentioned command:

```
./node_modules/.bin/cypress run -- browser chrome
```
You can see the following screen:

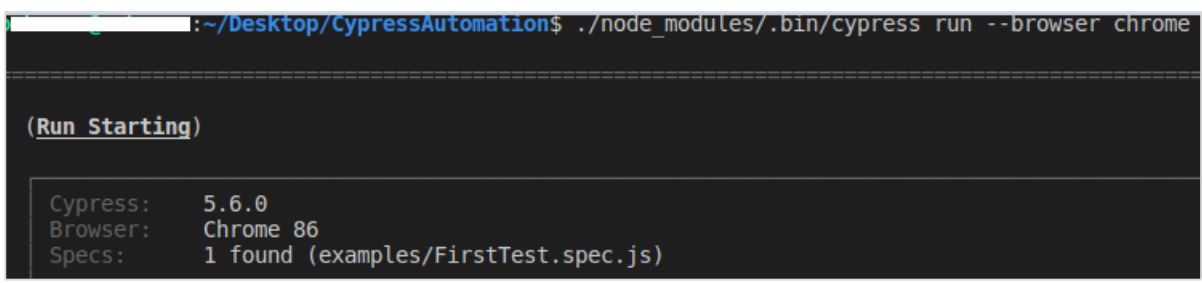

To run the **execution in Firefox**, run the command given below:

./node\_modules/.bin/cypress run -- browser firefox

You can see the following screen:

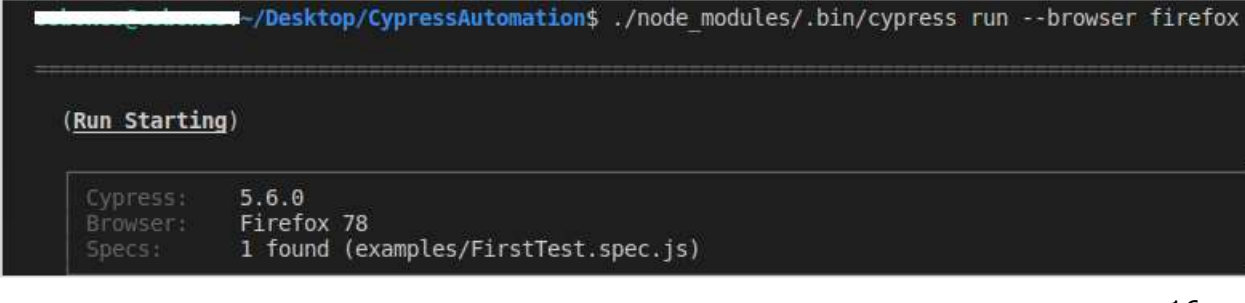

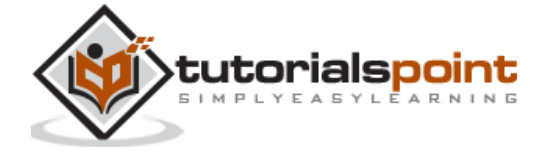

To run the **execution in headed mode**, run the command given below:

./node\_modules/.bin/cypress run -- headed

From the command line, Cypress executes tests in headless mode, if no option is specified.

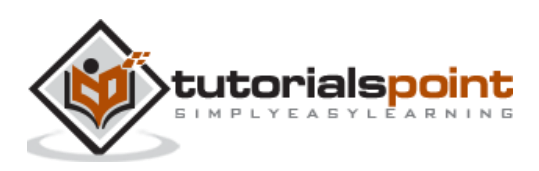

<span id="page-22-0"></span>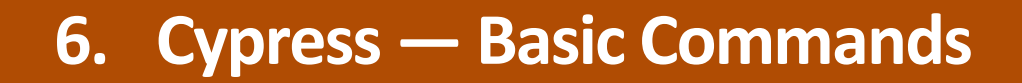

Cypress basic commands are listed below:

#### **and**

It is used to create an assertion and is an alias of .should ().

The usage is as follows:

//element is visible & enabled cy.get('#txt').should('be.visible').and('be.enabled') //element is checked cy.contains('Subject').and('be.checked')

#### **as**

It provides an alias for later usage.

The usage is as follows:

//alias element as parent cy.get('#txt').find('li').first().as('parent')

#### **blur**

It blurs an element in focus.

The usage is as follows:

```
//blur input
cy.get('#txt'). type('abc').blur()
```
#### **check**

It checks radio buttons or checkboxes and is applied to elements having input tags.

The usage is as follows:

```
//checks element having class attribute chkbox
cy.get('.chkbox').check()
```
#### **children**

It obtains the sub elements of an element.

The usage is as follows:

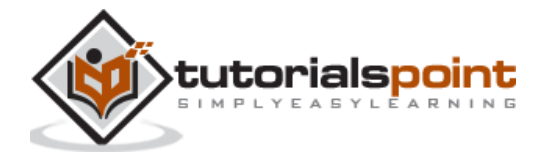

```
//obtains children of element n
cy.get('n').children()
```
#### **clear**

It removes the value from textarea or input.

The usage is as follows:

```
//removes input abc
cy.get('#txt'). type('abc').clear()
```
#### **clearCookie**

It removes a particular browser cookie.

The usage is as follows:

```
//clear abc cookie
cy.clearCookie('abc')
```
#### **clearCookies**

It removes the browser cookies from an existing domain and subdomain.

The usage is as follows:

```
//clear all cookies
cy.clearCookies()
```
#### **clearLocalStorage**

It removes the local Storage data from an existing domain and subdomain.

The usage is as follows:

```
//clear all local storage
cy. clearLocalStorage ()
```
#### **click**

It clicks an element in Document Object Model (DOM).

The usage is as follows:

```
//click on element with id txt
```

```
cy.get('#txt').click()
```
#### **contains**

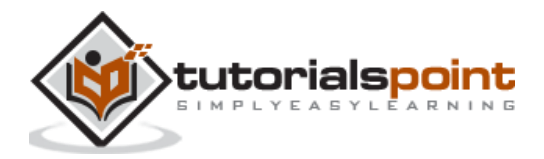

It obtains an element having a specific text. The element can have more than the text and still match.

The usage is as follows:

```
//returns element in #txt having Tutor text
cy.get('#txt').contains('Tutor')
```
#### **dblclick**

It double-clicks an element in Document Object Model (DOM).

The usage is as follows:

```
//double clicks element with id txt
```

```
cy.get('#txt').dblclick()
```
#### **debug**

It fixes a debugger and log values are returned by prior command.

The usage is as follows:

```
//pause to debug at start of command
cy.get('#txt').debug()
```
#### **document**

It obtains window.document on the active page.

The usage is as follows:

```
cy.document()
```
#### **each**

It iterates through an array having the property length.

The usage is as follows:

```
//iterate through individual li
cy.get('li').each(() => {...})
```
#### **end**

It ends a command chain.

The usage is as follows:

//obtain null instead of input

```
cy.contains('input').end()
```
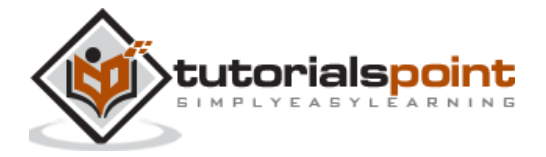

#### **eq**

It refers to an element at a particular index in an array of elements.

The usage is as follows:

```
//obtain third td in tr
cy.get('tr>td').eq(2)
```
#### **exec**

It runs a system command.

The usage is as follows:

cy.exec('npm init')

#### **find**

It obtains the descendant elements of a particular locator.

The usage is as follows:

//obtain td from tr cy.get('tr').find('td')

#### **first**

It obtains the first element from a group of elements.

The usage is as follows:

//obtain first td in tr cy.get('tr>td').first()

#### **get**

It obtains single or multiple elements by locator.

The usage is as follows:

//obtain td from tr

#### **find**

It obtains the descendant elements of a particular locator.

The usage is as follows:

```
//obtain all td from tr in list
cy.get('tr>td')
```
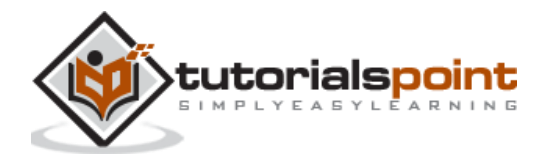

#### **getCookie**

It obtains a particular browser cookie by its name.

The usage is as follows:

```
cy.getCookie('abc')
```
#### **getCookies**

It obtains all the cookies

The usage is as follows:

cy.getCookies()

#### **go**

It moves forward or backward to the next or previous URL in browser history.

The usage is as follows:

```
//like clicking back button
cy.go('back')
//like clicking forward button
cy.go('forward')
```
#### **visit**

It launches an URL.

The usage is as follows:

cy.visit('https://www.tutorialspoint.com/index.htm')

#### **next**

It obtains the immediate sibling of an element within a group of elements in Document Object Model (DOM).

The usage is as follows:

```
//gives the following link in element l.
cy.get('l a:first').next()
```
#### **parent**

It obtains the parent element from a group of elements in DOM.

The usage is as follows:

//get parent of element with class h

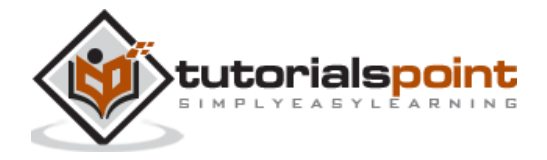

cy.get('.h').parent()

#### **should**

It is used to create an assertion and is an alias of .and ().

The usage is as follows:

```
//assert element is visible & enabled
cy.get('#txt').should('be.visible').and('be.enabled')
```
#### **wait**

Wait for a certain time in milliseconds or for an aliased element prior to moving the following step.

The usage is as follows:

```
cy.wait(1000)
```
#### **title**

It obtains the document.title of the active page.

The usage is as follows:

cy.title()

#### **viewport**

It manages the dimension and positioning of the screen.

The usage is as follows:

// viewport to 100px and 500px cy.viewport(100, 500)

#### **log**

It prints the messages to the Command Log.

The usage is as follows:

cy.log('Cypress logging ')

#### **reload**

It is used for page reloading.

The usage is as follows:

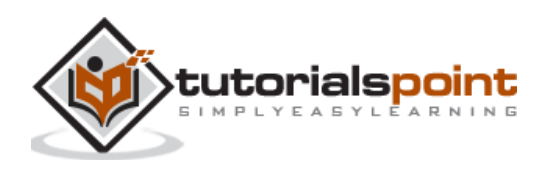

cy.reload()

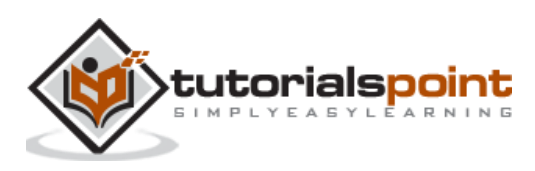

# <span id="page-29-0"></span>**7. Cypress — Variables**

In Cypress, there is usage of variables like var, let, and const. While working with closures, we can use the objects that were obtained without assignment. But, this is not the case, when we are working with mutable objects.

When an object modifies its characteristics, we may need to compare its prior value to its new value.

## **Code Implementation**

We can do the code implementation by using the below mentioned command:

```
cy.get('.btn').then(($span) => { // value capture before button click and stored in const
   const n = parseInt($span.text())
  cy.get('b').click().then() \Rightarrow {
     // value capture after button click and stored in const
     const m = parseInt($span.text())
     // comparison
     expect(n).to.eq(m)
   })
})
```
In the above case, we are using const variables since object \$span is undergoing change. While dealing with mutable objects and its value, it is recommended to use variables of type const.

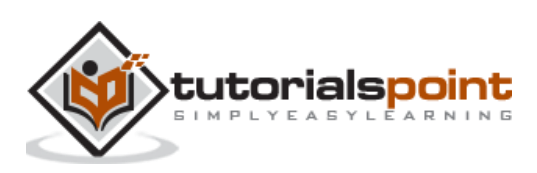

# <span id="page-30-0"></span>**8. Cypress — Aliases**

Cypress aliases are an important component that have multiple uses. These uses are listed below:

# <span id="page-30-1"></span>**Sharing Context**

We have to use .as() to alias something that we have to share. To alias objects and primitives, Mocha context objects are used. The alias object can be accessed with this.**\***.

Mocha by default, shares context for all the hooks applicable for the test and the alias properties are flushed post the execution of a test.

```
describe('element', () => {
  beforeEach(() => {
     cy.wrap('eleone').as('x')
   })
   context('subelement', () => {
    beforeEach(() => {
       cy.wrap('eletwo').as('y')
     })
       it('aliases properties', function () {
         expect(this.x).to.eq(' eleone ') 
         expect(this.y).to.eq(' eleone ') 
       })
     })
   })
})
```
We can handle fixtures by sharing context. We can also use cy.get(), which is an asynchronous command, to access an alias with the help of @ symbol (instead of using this.\*) This is a synchronous command.

```
beforeEach(() => {
   // alias fixtures
  cy.fixture('users.json').as('u')
})
it('scenario', function () {
  // '@' to handle aliases
  cy.get('@u').then((u) => {
```
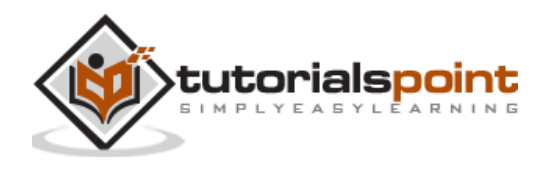

```
 // access element argument
    const i = u[0] //verification
     cy.get('header').should('contain', u.name)
   })
})
```
# <span id="page-31-0"></span>**Elements**

Alias can be used with Document Object Model (DOM) elements and later be reused. Here in the below example, by default Cypress makes a reference to td collection obtained as the alias cols. To use the same cols, we have to use cy.get() command.

```
// alias td in tr
cy.get('tr').find('td').as('cols')
cy.get('@cols').first().click()
```
As we used @ in cy.get(), Cypress searches for the present alias (cols) and yields its reference.

# <span id="page-31-1"></span>**Routes**

Aliases can be utilised with routes. It makes sure that the application has made the requests. Then, it awaits a response from the server and accesses the request for verification.

```
cy.intercept('POST', '/users', { id: 54 }).as('u')
cy.get('#btn').click()
cy.wait('@u').then(({ request }) => {
//assertion
   expect(request.body).to.have.property('name', 'User')
})
cy.contains('User added')
```
# <span id="page-31-2"></span>**Requests**

Aliases can be utilised with requests. We can alias a request and later use its properties. This can be done as follows:

```
cy.request('https://jsonplaceholder.cypress.io/comments').as('c')
// other implementations if any
cy.get('@c').should((response) => {
  if (response.status === 404) {
```
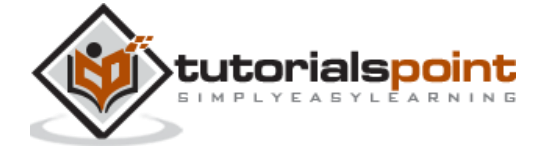

```
 // assertion
       expect(response).to.have.property('duration')
     } else {
       // do something else
     }
   })
})
```
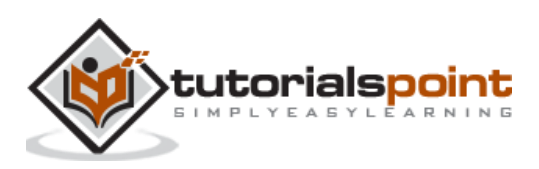

# <span id="page-33-0"></span>**9. Cypress — Locators**

Cypress only supports the Cascading Style Sheets (CSS) selectors to identify the elements. However, it can also work with xpath, with the help of the 'Cypress-Xpath' plugin.

Let us consider an html code snippet and understand some of the rules of css expression.

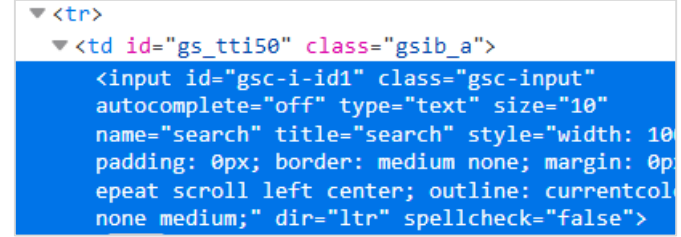

## <span id="page-33-1"></span>**Rules of CSS expression**

The rules of Cascading Style Sheets (CSS) expression are as follows:

- Syntax with attribute-id and tagname is tagname#id: Here, the css expression should be -input#gsc-i-id1.
- Syntax with attribute-class and tagname is tagname.class: Here, the css expression should be - input.gsc-input.
- Syntax with any attribute value and tagname is tagname[attribute='value': Here, the css expression should be - input[title='search'].
- Syntax with parent to child traversal is parent child: Here, the css expression should be -tr td.

Cypress gives the feature of Open Selector Playground from which we can locate and identify elements automatically. This feature resides inside the Test Runner window which is highlighted in the below image.

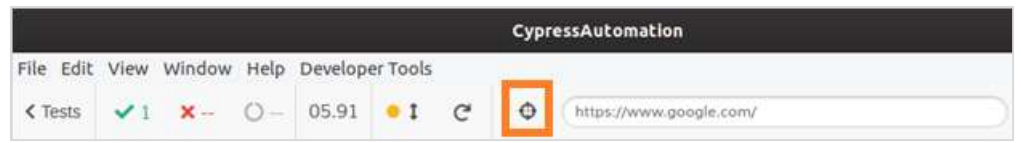

On clicking on the Open Selector Playground, an arrow gets visible. Click on it and move it to the element, which we have to identify. The css expression gets populated in the field cy.get available just to the right of the arrow.

Simultaneously, the element gets highlighted, as shown in the following image:

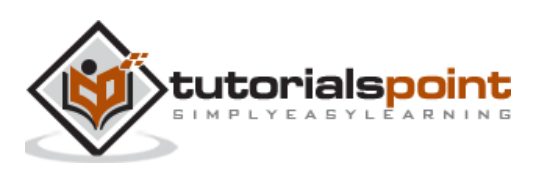

#### Cypress

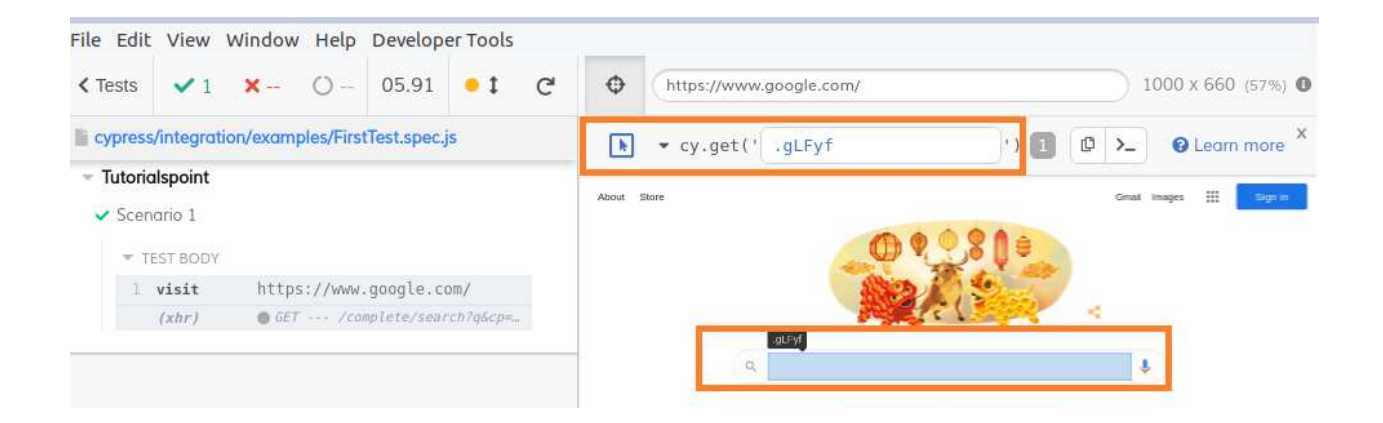

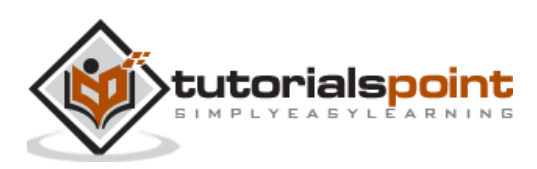

# <span id="page-35-0"></span>**10. Cypress — Assertions**

Cypress has more than one type of assertions obtained from various libraries like Mocha, Chai, and so on. The assertion types are explicit and implicit.

## <span id="page-35-1"></span>**Implicit Assertions**

If an assertion is applicable to the object obtained from the parent command in a chain, it is known as the implicit assertion. The popular implicit assertions include .and/.should.

These commands cannot be used as standalone. Generally, they are used when we have to verify multiple checks on a particular object.

Let us illustrate implicit assertion with an example given below:

```
// test suite
describe('Tutorialspoint', function () {
     it('Scenario 1', function (){
         // test step to launch a URL
         cy.visit("https://www.tutorialspoint.com/videotutorials/index.php")
       // assertion to validate count of sub-elements and class attribute value
      cy.get('.toc chapters').find('li').should('have.length',5)
      .and('have.class', 'dropdown')
     }); 
   });
```
#### **Execution Results**

The output is as follows:

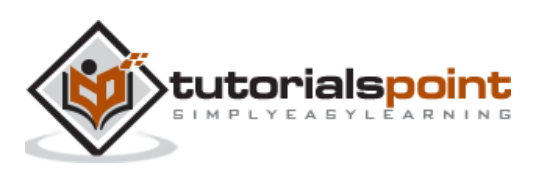
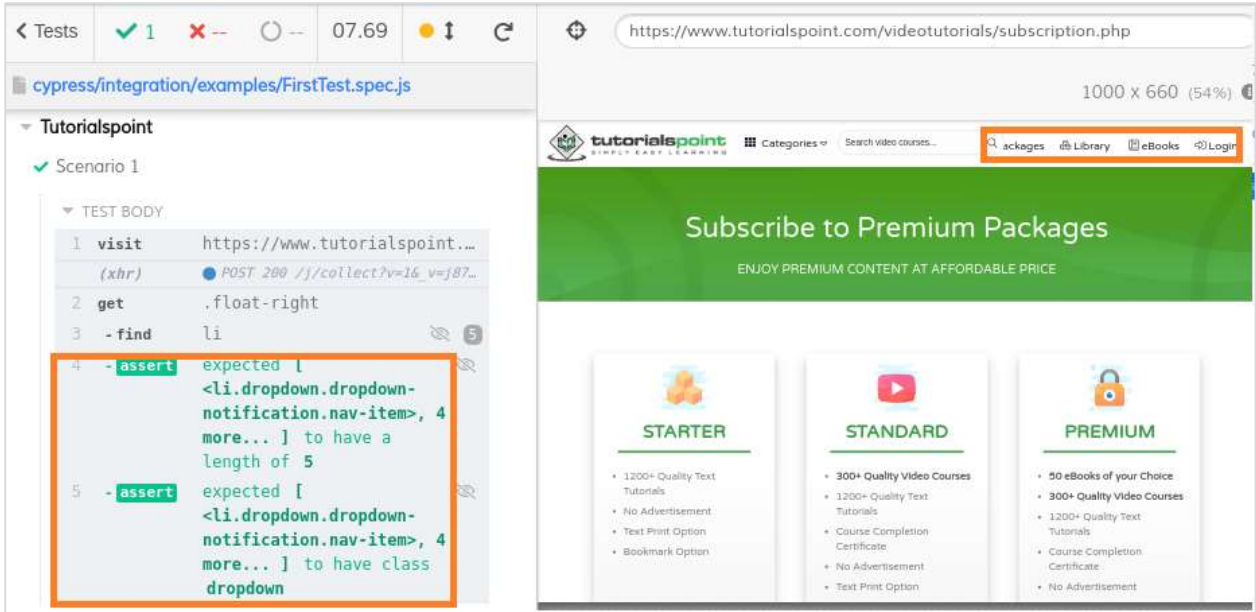

The output logs show two assertions obtained with should, and commands.

## **Explicit Assertions**

If an assertion is applicable to an object directly, it is known as the explicit assertion. The popular explicit assertions include assert/expect.

The command for explicit assertion is as follows:

```
// test suite
describe('Tutorialspoint', function () {
// it function to identify test
     it('Scenario 1', function (){
         // test step to launch a URL
         cy.visit("https://accounts.google.com")
       // identify element
                   cy.get('h1#headingText').find('span').then(function(e){
                 const t = e.text() // assertion expect
                 expect(t).to.contains('Sign')
         }) 
     }) 
   })
```
#### **Execution Results**

The output is given below:

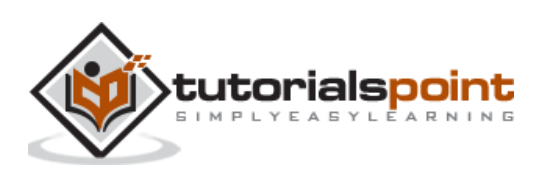

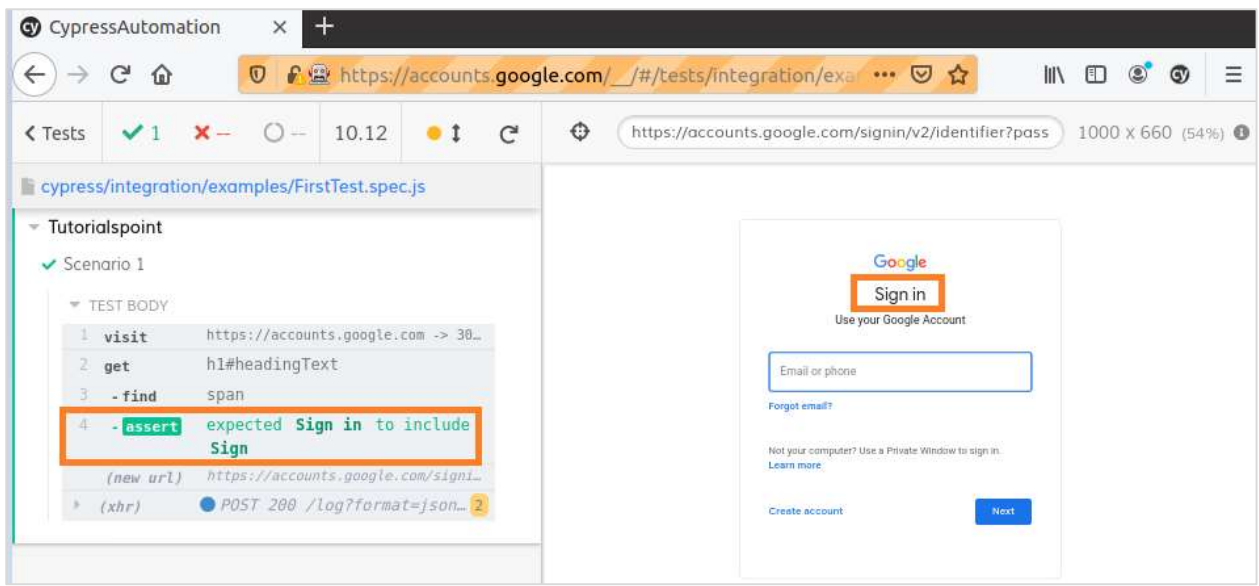

The output logs show assertions directly applied to objects with the expect command.

Cypress has Default Assertions which are internally handled and do not require to be invoked specifically.

Few examples are as follows:

- cy.visit (): Expects the page to show the content with 200 status code.
- cy.request (): Expects the remote server to be available and sends a response.
- cy.contains (): Expects the web element with its properties to be available in DOM.
- cy.get (): Expects the web element to be available in DOM.
- .find (): Expects the web element to be available in DOM.
- .type (): Expects the web element to turn to a type able state.
- .click (): Expects the web element to turn to a clickable state.
- .its (): Expects for a web element property on the existing subject.

#### **Other Cypress assertions**

The other Cypress assertions are as follows:

#### **length**

It checks the count of elements obtained from the previously chained command.

For example,

```
cy.get('#txt-fld').should('have.length',5)
```
#### **value**

It checks whether the web element has a certain value.

For example,

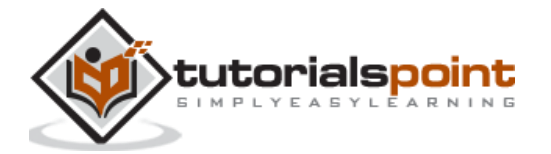

cy.get(' #txt-fld').should('have.value', 'Cypress')

#### **class**

It checks whether the web element possesses a certain class.

For example,

```
cy.get('#txt-fld'').should('have.class', 'txt')
```
#### **contain**

It checks whether the web element possesses a certain text.

For example,

```
cy.get('#txt-fld'').should('contain', 'Cypress')
```
#### **visible**

It checks whether the web element is visible.

For example,

```
cy.get('#txt-fld'').should('be.visible')
```
#### **exist**

It checks whether the web element is available in Document Object Model (DOM).

For example,

```
cy.get('#txt-fld'').should('not.exist');
```
#### **css**

It checks whether the web element possesses a certain css property.

For example,

```
cy.get('#txt-fld'').should('have.css', 'display', 'block');
```
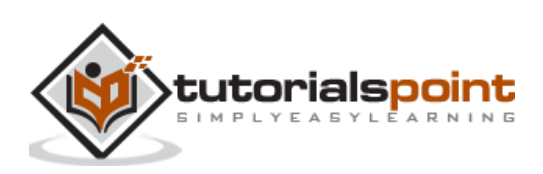

The method text can be used to obtain text of a webelement. Assertions can also be added to verify the text content.

#### **Implementation with text()**

Given below is the command for the implementation with text() with regards to verification:

```
// test suite
describe('Tutorialspoint', function () {
// it function to identify test
     it('Scenario 1', function (){
         // test step to launch a URL
         cy.visit("https://accounts.google.com")
       // identify element
                  cy.get('h1#headingText').find('span').then(function(e){
                  //method text to obtain text content
                const t = e.text() expect(t).to.contains('Sign')
         }) 
     }) 
   })
```
#### **Execution Results**

The output is as follows:

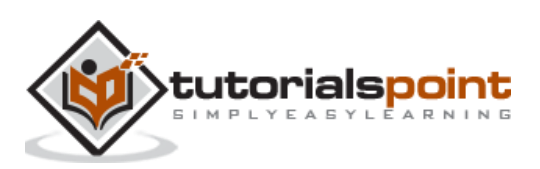

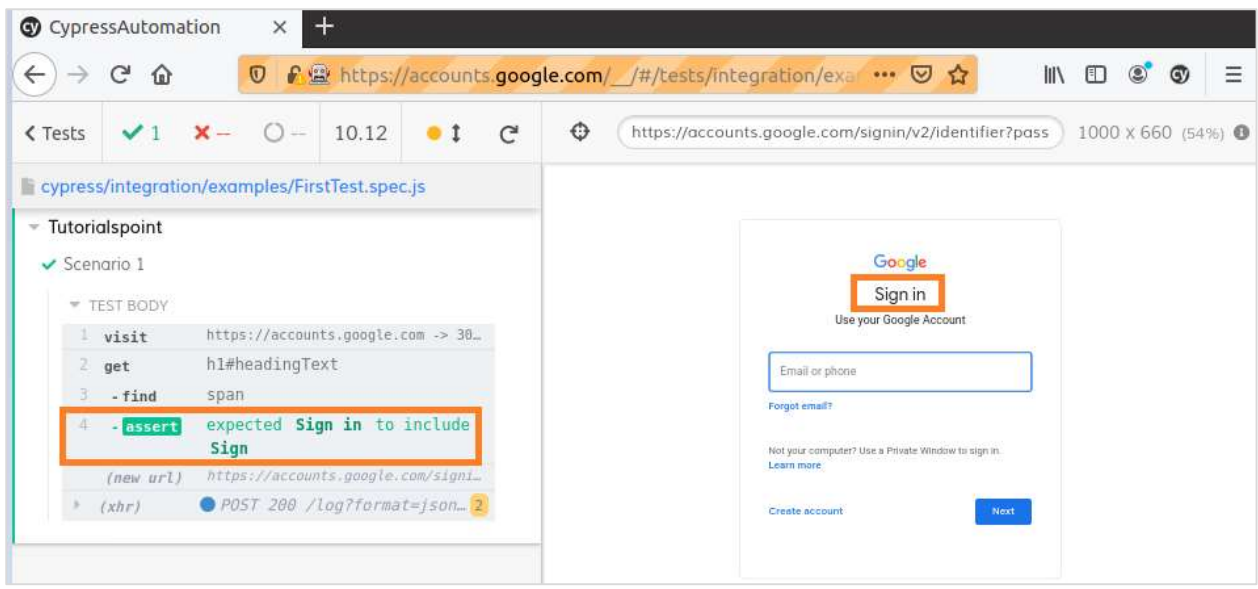

The output logs show the text Sign in obtained with the text method.

#### **Implementation with text assertions**

We can also implement assertions on web element text with the help of the following command:

```
 // test suite
describe('Tutorialspoint', function () {
// it function to identify test
     it('Scenario 1', function (){
         // test step to launch a URL
         cy.visit("https://accounts.google.com")
       // verify text with have.text
                   cy.get('h1#headingText').find('span').should('have.text', 
'Sign in')
     }) 
   })
```
#### **Execution Results**

The output is mentioned below:

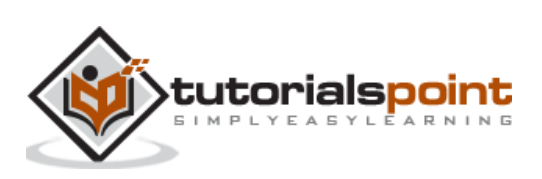

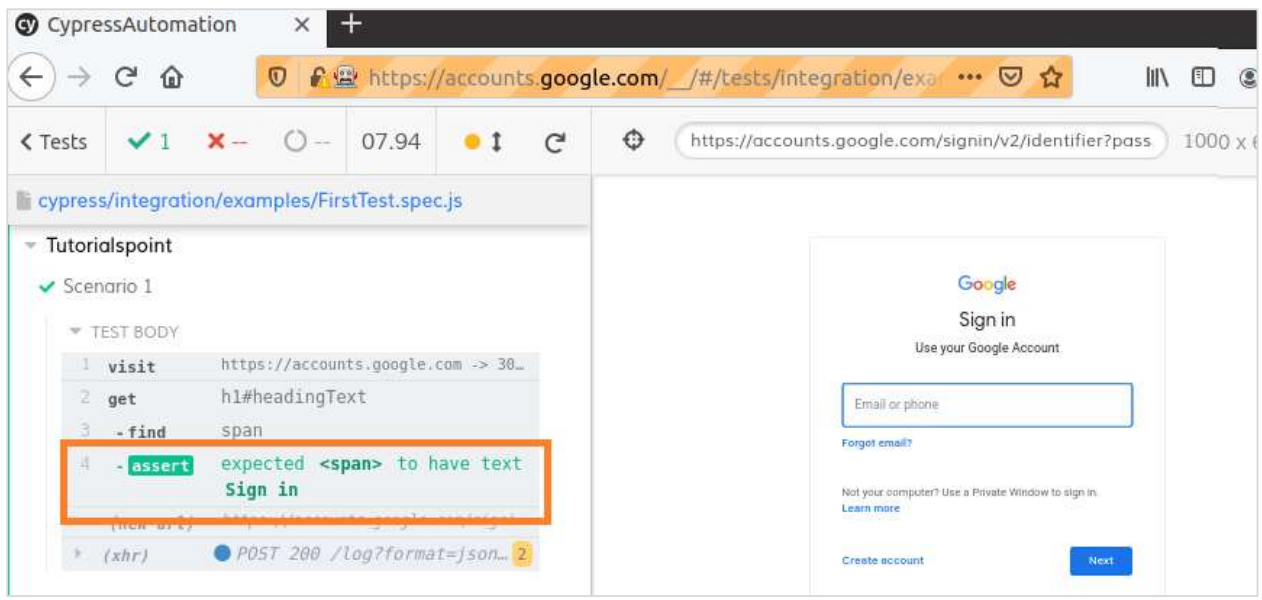

The output logs show the text verification done with should assertion.

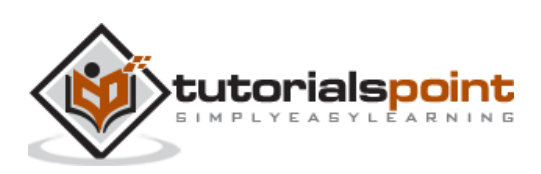

Cypress is derived from node.js, which is based on JavaScript. Cypress commands are synchronous in nature, since they are dependent on node server. Asynchronous flow means that the test step does not depend on its prior step for execution.

There is no dependency and each of the steps is executed as a standalone identity. Though the test steps are arranged in a sequence, an individual test step does not consider the outcome of the previous step and simply executes itself.

#### **Example**

Following is an example of asynchronous behavior in Cypress:

```
// test suite
describe('Tutorialspoint', function () {
    it('Scenario 1', function (){
        // test step to launch a URL
        cy.visit("https://accounts.google.com")
      // identify element
                cy.get('h1#headingText').find('span').should('have.text', 'Sign 
in')
                 cy.get('h1#headingText').find('span').then(function(e){
               const t = e.text() // get in Console
    console.log(t)
 }) 
   // Console message
   console.log("Tutorialspoint-Cypress")
 }) 
   })
```
#### **Execution Results**

The output is given below:

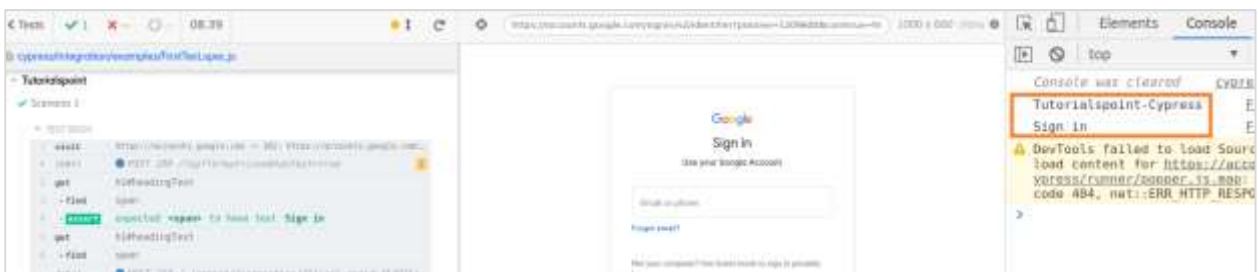

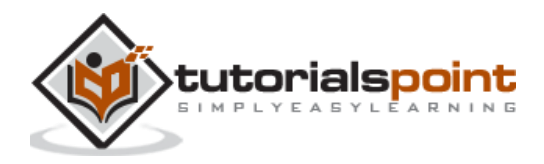

### **Promise**

Right-click on Test Runner and click on Inspect, and we can verify results in the Console. Here, **Tutorialspoint-Cypress** (an earlier step) is logged in the Console before **Sign – in** (step added later).

Cypress commands are designed in such a way that every step is executed in sequence and they are not triggered simultaneously. But, they are lined up one behind another. Thereby, it makes the flow as synchronous. This is achieved with Promise.

In the above example, **console.log** is a pure JavaScript statement. It does not have the ability to line up and wait similar to Cypress commands. Promise allows us to execute Cypress commands in a serial mode.

#### **Modes in Promise**

A Promise has three modes to categorise the state of a command execution. They are as follows:

- **Resolved**: This outcome occurs, if the test step runs successfully.
- **Pending**: This is the outcome, if the test step run result is being awaited.
- **Rejected**: This is the outcome, if the test step runs unsuccessfully.

A Cypress command gets executed, only if the prior step has been executed successfully or a resolved promise response is received. Then, the method is used to implement Promise in Cypress.

#### **Example**

Following is an example of Promise in Cypress:

```
describe('Tutorialspoint Test', function () {
            it('Promise', function (){
         return cy.visit('https://accounts.google.com')
                   .then(() => {
                    return cy.get('h1#heading');
                   })
              }) 
           })
```
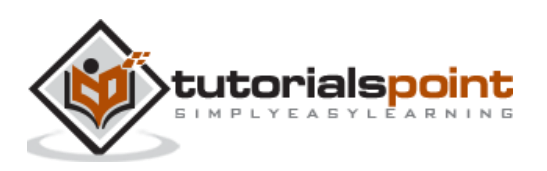

Cypress implementation for Promise is encapsulated and not visible. Thus, it helps to have a more compact code. Also, we do not have to consider the state of Promise, while automating the tests.

#### **Implementation without Promise**

Following command explains how an implementation can be done without promise in Cypress:

```
describe('Tutorialspoint Test', function () {
            it('Without Promise', function (){
          cy.visit('https://accounts.google.com')
                   cy.get('h1#heading')
                   })
              })
```
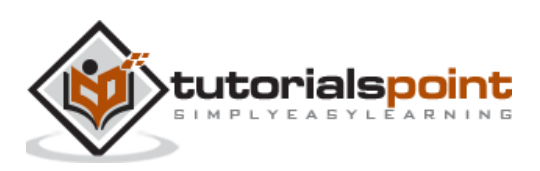

XHR is XML HTTP Request. It is an Application Programming Interface (API) which is available as an object, whose methods send data between a web browser and server. An object in XHR can request data from a server in the form of a response.

Cypress can not only be used for front end automation, but also can control the network traffic by directly accessing the XHR objects. Then, it applies the assertions on the objects. It can mock or stub a response. An XHR details can be seen in the Network tab in the browser.

XHR response Header is as follows:

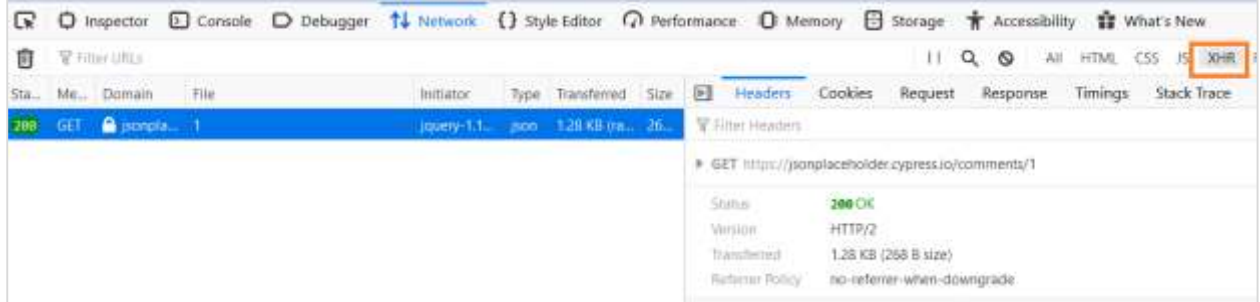

The response is as follows:

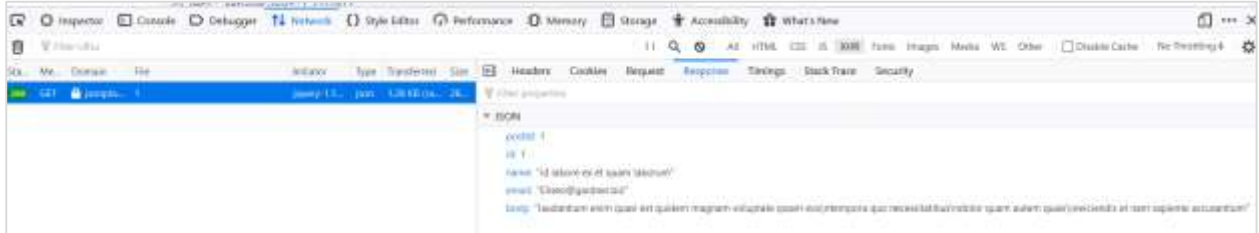

To make an XHR request, the cy.request() command is used. The method cy.intercept() is used to redirect the responses to the matching requests.

#### **Implementation of XHR request**

Given below is the command to explain the implementation of XHR request in Cypress:

```
cy.request('https://jsonplaceholder.cypress.io/comments').as('c')
//aliasing request
cy.get('@c').should((response) => { expect(response.body).to.have.length(100)
   expect(response).to.have.property('headers')
})
```
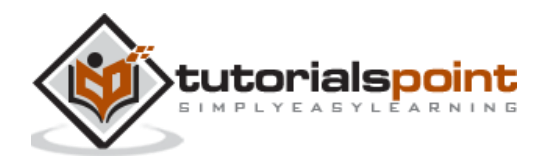

# **14. Cypress — jQuery**

Cypress can act upon jQuery objects and its methods along with its internal commands. While Cypress uses the get method to identify a web element, JQuery uses the \$() method for the same purpose.

In Cypress, the command for identifying a web element is as follows:

```
cy.get('h1#heading')
```
Whereas in case of jQuery, the command for identification of a web element is as follows:

```
$('h1#heading')
```
Cypress is based on JavaScript which is of asynchronous nature. However, Cypress commands behave synchronously by resolving the Promise internally, which is hidden from the end user.

Nevertheless, when Cypress acts upon jQuery objects and its methods, the Promise logic has to be implemented specifically, to make flow synchronous (with the help of method then).

For instance, while we want to extract the text content of a web element (with jQuery method - text), we require to implement Promise with the then method.

#### **Promise Implementation in jQuery**

Following is the command for the Promise Cypress implementation in jQuery:

```
// test suite
describe('Tutorialspoint', function () {
// it function to identify test
     it('Scenario 1', function (){
         // test step to launch a URL
         cy.visit("https://accounts.google.com")
       // Promise implementation with then()
                  cy.get('h1#headingText').find('span').then(function(e){
                   //method text to obtain text content
                const t = e.text() expect(t).to.contains('Sign')
         }) 
     }) 
   })
```
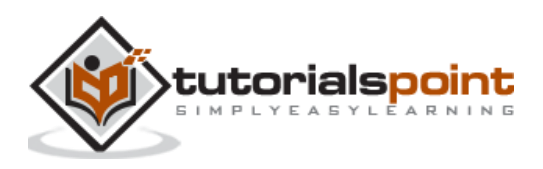

In jQuery, an empty collection is returned, if the locator which is provided, does not match with any of the web elements in DOM.

In order to avoid exceptions, it is recommended to verify the length of the jQuery collection yielded by \$(). The command for the same is as follows:

```
const e = \frac{6}{3}('#txt')
if (e.length > 0) //proceed
}
```
However, in case, there are no matching web elements in DOM, the Cypress automatically goes to the retry mode till the element is available or there is a timeout, as shown below:

```
cy.get('#txt')
  .then((e) => { // proceed working on element })
```
The method yields a Promise. Also, the Promise shall be in resolved mode, only if a web element is matched with the locator. If the Promise is in a reject state, the logic within the then block will never be executed.

We can access jQuery methods in Cypress, with the following expression:

```
Cypress.$( '#txt'), where #txt is the locator.
```
#### **Implementation of jQuery methods**

Given below is a command for the identification and execution of the test in Cypress with jQuery:

```
// test suite
describe('Tutorialspoint', function () {
// it function to identify test
     it('Scenario 1', function (){
         // test step to launch a URL
         cy.visit("https://accounts.google.com")
       // access web element with Cypress.$
                  cy.request('/').get('h1#headingText').then(function(e){
                 Cypress.$(e).find('span')
                const t = e.text() cy.log(t)
         }) 
     }) 
   })
```
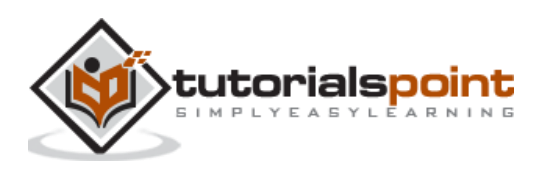

As the above test is executed, if we open the Console (pressing F12), and find for the required web element, with the expression Cypress.\$ ('h1#headingText').text(), we can verify our test, as shown below:

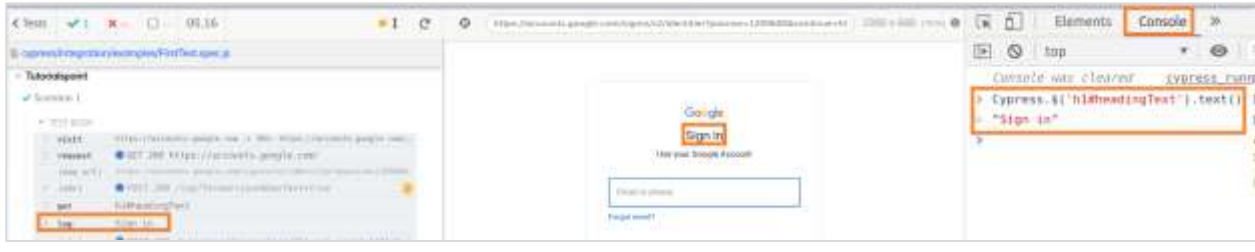

The log message – Sign –in is obtained from the cy.log command in Cypress.

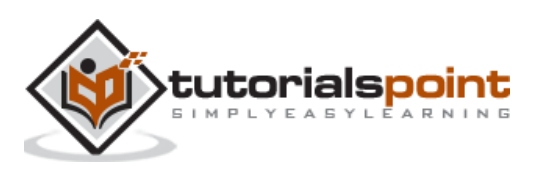

# **15. Cypress — Checkbox**

The commands check and uncheck are used to work with checkbox. In the html code, a checkbox has an input tag and its type attribute has the value as checkbox.

### **Cypress Commands**

The checkbox related Cypress commands is as follows:

The command used to **click all the checkboxes** is as follows:

```
cy.get('input[type="checkbox"]').check()
```
The command used to **click a checkbox with id check** is as follows:

cy.get('#chk').check()

The command used to **click a checkbox with value Cypress** is as follows:

cy.get('input[type="checkbox"]').check('Cypress')

 The command used to **click the checkboxes with values - Java and Python** is as follows:

cy.get('input[type="checkbox"]').check(['Java', 'Python'])

 The command used to **click the checkbox having value Java with options** is as follows:

cy.get('.chk').check('Java', options)

 The command used to **click the checkboxes with values – Java and Python with options** is as follows:

cy.get('input[type="checkbox"]').check(['Java', 'Python'], options)

 The command used to **click the checkbox having class check with an option** is as follows:

cy.get('.chk').check({force : true})

The command used to **uncheck all the checkboxes** is as follows:

cy.get('input[type="checkbox"]').uncheck()

The command used to **uncheck a checkbox with id check** is as follows:

cy.get('#chk').uncheck()

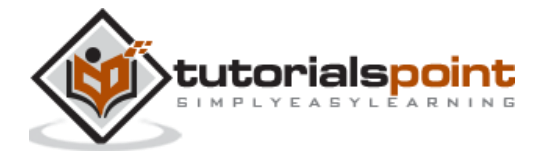

The command used to **uncheck the checkbox with value Cypress** is as follows:

cy.get('input[type="checkbox"]').uncheck('Cypress')

 The command used to **uncheck the checkboxes with values - Java and Python** is as follows:

cy.get('input[type="checkbox"]').uncheck(['Java', 'Python'])

 The command used to **uncheck the checkbox having value Java with options** is as follows:

cy.get('.chk').uncheck('Java', options)

 The command used to **uncheck the checkboxes with values – Java and Python with options** is as follows:

cy.get('input[type="checkbox"]').uncheck(['Java', 'Python'], options)

 The command used to **uncheck the checkbox having class check with an option** is as follows:

cy.get('.chk').uncheck({force : true)

#### **Options in Cypress**

The options which are available in Cypress are as follows:

- **log – Default value – true**: This is used to turn on/off console log.
- **timeout – Default value – defaultCommandTimeout(4000ms):** This is used to provide the maximum wait time prior to throwing an error.
- **force – Default value – false:** This is used to enforce an action.
- **scrollBehaviour – Default value – scrollBehaviour(top):** This is for the position of viewport up to which element to be scrolled prior command execution.
- **waitForAnimations – Default value – waitForAnimations(true):** This is used to wait for elements to complete animation prior running the commands.
- **animationDistanceThreshold - Default value – animationDistanceThreshold (5):** This is for the pixel distance of an element that should be exceeded to qualify for animation.

Both check/uncheck commands require to be chained with commands that yield DOM elements and assertions can be applied to these commands.

#### **Implementation of Cypress Commands**

The implementation of the commands in Cypress is explained below:

// test suite

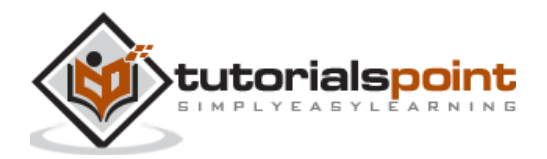

```
describe('Tutorialspoint', function () {
// it function to identify test
     it('Scenario 1', function (){
         // test step to launch a URL
    cy.visit("https://accounts.google.com/signup")
//checkbox with assertion
 cy.get('input[type="checkbox"]').check().should('be.checked')
//identify checkbox with class with assertion
cy.get('.VfPpkd-muHVFf-bMcfAe').uncheck().should('not.be.checked')
     }) 
   })
```
#### **Execution Results**

The output is mentioned below:

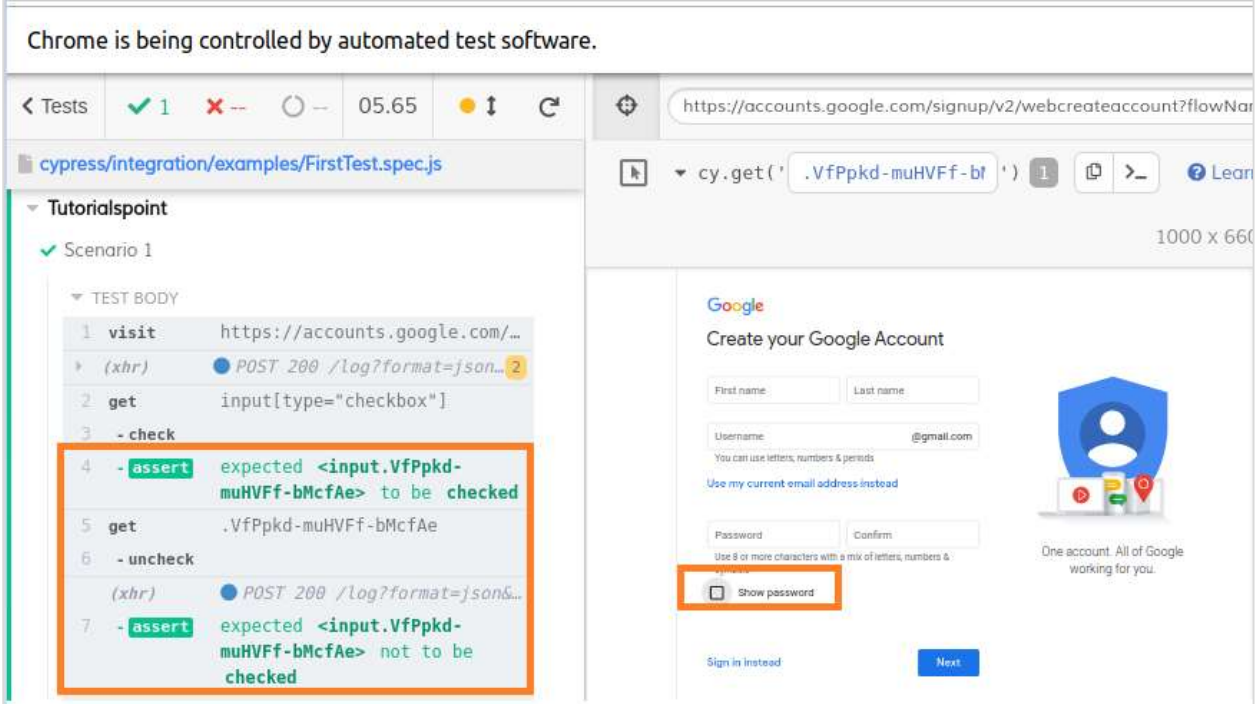

The above results show the checkbox to the left of the Show password, first getting checked with the check command (verified with assertion-should).

Then, it is unchecked with the uncheck command (also verified with assertion-should).

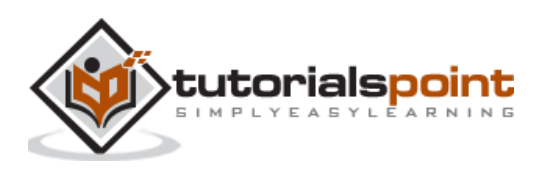

## **16. Cypress — Tabs**

Cypress does not have a specific command to work with tabs. It has a workaround method in jQuery through which it handles the tabs. In the html code, a link or button opens to a new tab, because of the attribute target.

If the target attribute has value blank, it opens to a new tab. Cypress uses the jQuery method removeAttr, which is invoked by the invoke command. The removeAttr deletes the attribute, which is passed as one of the parameters to the invoke method.

Once the target=blank is removed, then a link/button opens in the parent window. Later on after performing the operations on it, we can shift back to the parent URL with the go command.

The Html code for the same is as follows:

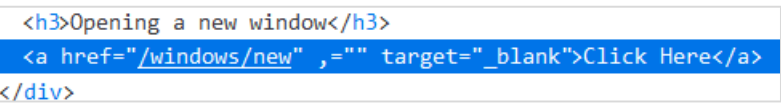

#### **Implementation**

Given below is the implementation of the use of commands with regards to tabs in Cypress:

```
describe('Tutorialspoint', function () {
     // test case
 it('Scenario 1', function (){
// url launch 
 cy.visit("https://the-internet.herokuapp.com/windows")
// delete target attribute with invoke for link
cy.get('.example > a')
.invoke('removeAttr', 'target').click()
// verify tab url
cy.url()
.should('include', 'https://the-internet.herokuapp.com/windows/new')
// shift to parent window
 cy.go('back');
    }); 
});
```
#### **Execution Results**

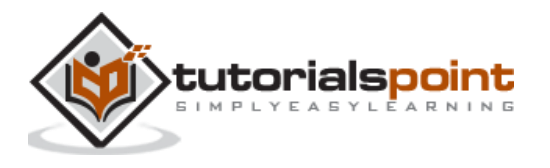

#### The output is as follows:

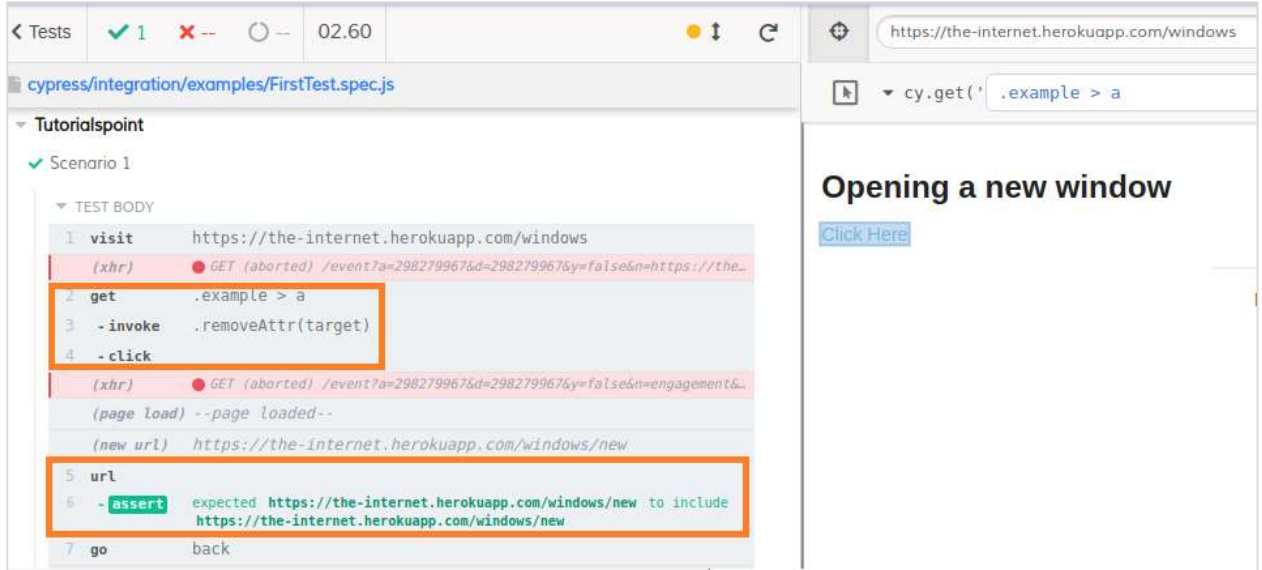

The output logs show the deletion of the target attribute and launch of the new tab within the parent window.

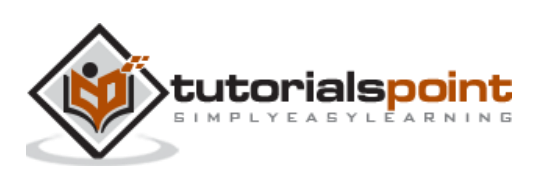

# **17. Cypress — Dropdown**

The command select is used to work with static dropdown. In the html code, a dropdown has a select tag and the dropdown elements are represented by option tagname.

## **Dropdown Cypress Commands**

The dropdown related Cypress commands are as follows:

The command used to **choose the option Cypress** is as follows:

```
cy.get('select').select('Cypress')
```
 The command that **chooses options Tutorialspoint and JavaScript** is as follows:

cy.get('select').select(['Tutorialspoint', 'JavaScript'])

 The command which can **choose a value of a dropdown option along with options (to modify default characteristics)** is as follows:

cy.get('select').select('option1', options )

The command that **chooses the multiple values with options** is as follows:

```
cy.get('select').select(['option1', 'option2'], options)
```
#### **Options for dropdown in Cypress**

The options which are available for the dropdown in Cypress are as follows:

- **log – Default value – true**: This is used to turn on/off the console log.
- **timeout – Default value – defaultCommandTimeout(4000)**: This is used to provide the maximum wait time for the selection prior to throwing an error.
- **force – Default value – false**: This is used to enforce an action.

Assertion can be applied to the select commands in Cypress.

Let us make an attempt to select the option **India** from the dropdown having value as 99 in the html code.

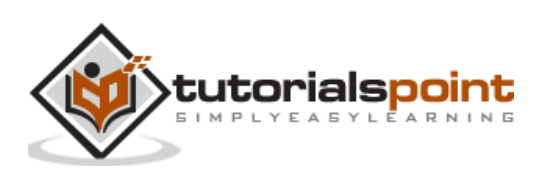

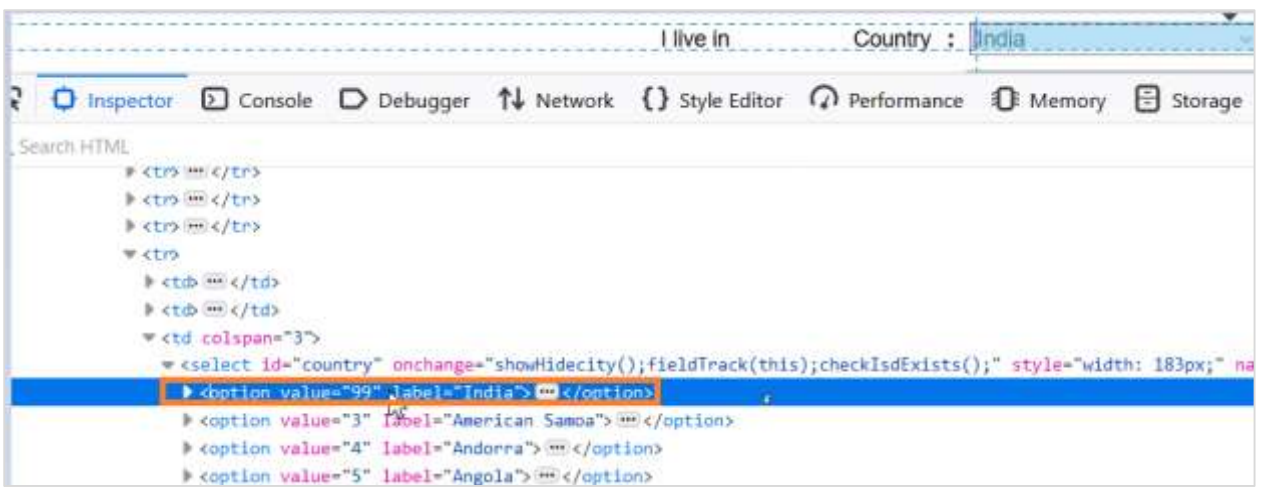

#### **Implementation**

The implementation of the dropdown commands to select the option India in Cypress is explained below:

```
// test suite
describe('Tutorialspoint', function () {
// it function to identify test
     it('Scenario 1', function (){
         // test step to launch a URL
    cy.visit("https://register.rediff.com/register/register.php")
   //select option India with value then verify with assertion
     cy.get('select[id="country"]').select('99').should('have.value', '99')
     }) 
   })
```
#### **Execution Results**

The output is stated below:

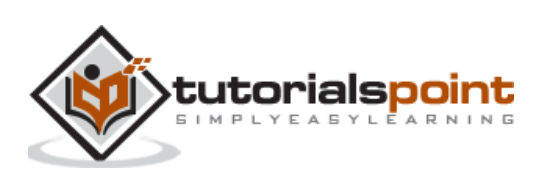

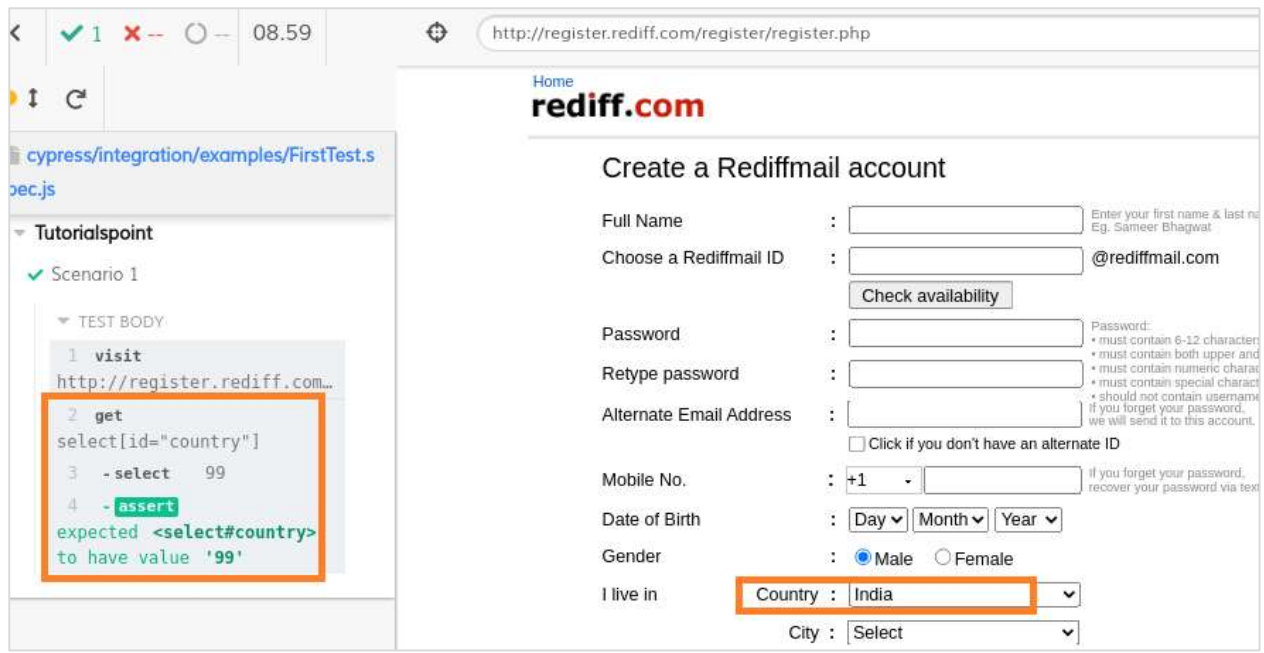

The output shows that the Country dropdown selects the option India (in the html code, this option is identified with the value as 99).

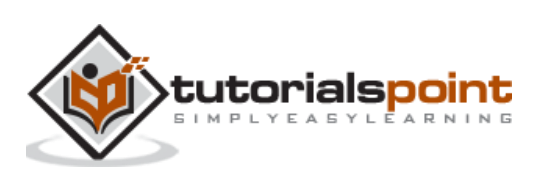

## **18. Cypress — Alerts**

Cypress can work with alerts by default. The pop-up can be an alert or confirmation popup. Cypress is designed in such a way that it shall always click on the OK button on the pop-up. Moreover, Cypress has the ability to fire the browser events.

An alert is triggered by **window:alert event**. This is by default handled by Cypress and the OK button on the alert gets clicked, without being visible during execution.

However, the execution logs will show the presence of the alert.

#### **Implementation Alerts**

The implementation of alerts in Cypress is given below:

```
describe('Tutorialspoint Test', function () {
     // test case
 it('Scenario 1', function (){
// launch url 
cy.visit("https://register.rediff.com/register/register.php");
// click submit
cy.get('input[type="submit"]').click();
     }); 
});
```
#### **Execution Results**

The output is as follows:

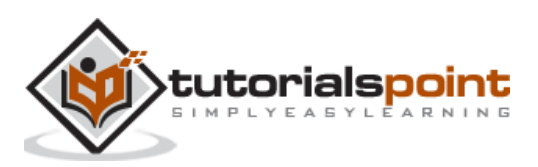

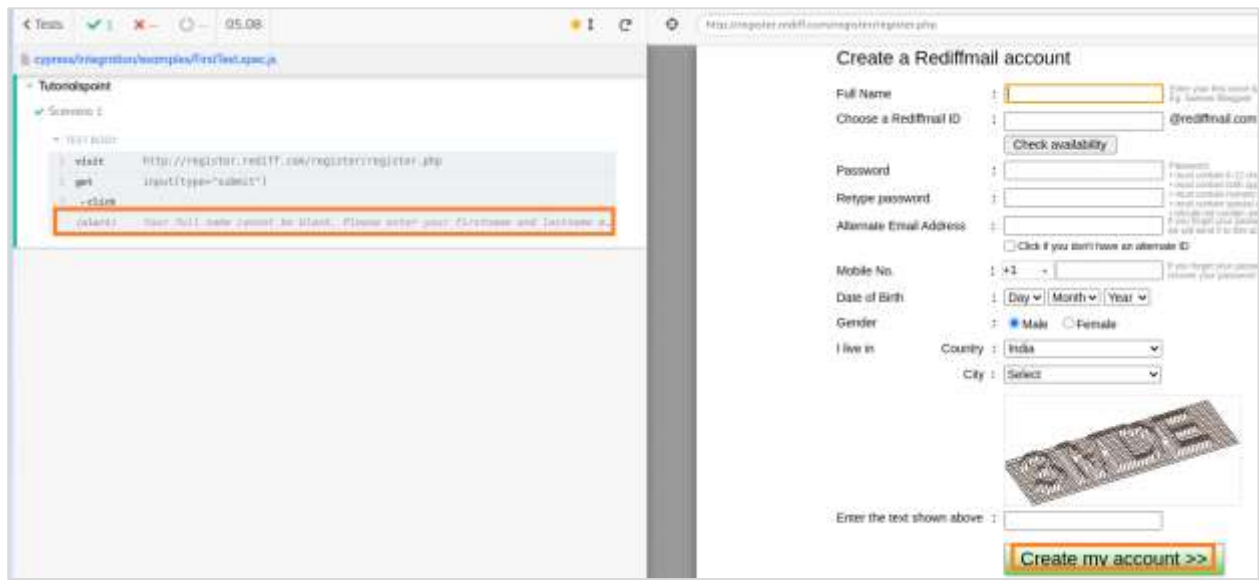

The alert message gets displayed on the Cypress execution logs.

Cypress has the ability to fire the window:alert event by utilising the method on. Then, we can verify the alert text.

However, this event shall happen in the back end and will not be visible during the execution.

#### **Implementation Alert text verification**

Given below is the implementation for the alert text verification in Cypress:

```
describe('Tutorialspoint Test', function () {
     // test case
 it('Scenario 1', function (){
// launch url 
cy.visit("https://register.rediff.com/register/register.php");
// click submit
cy.get('input[type="submit"]').click();
// fire event with method on
cy.on('window:alert',(t)=>
{
      //assertions
      expect(t).to.contains('Your full name');
        })
     });
```
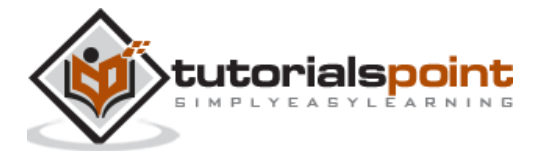

#### });

#### **Execution Results**

The output is mentioned below:

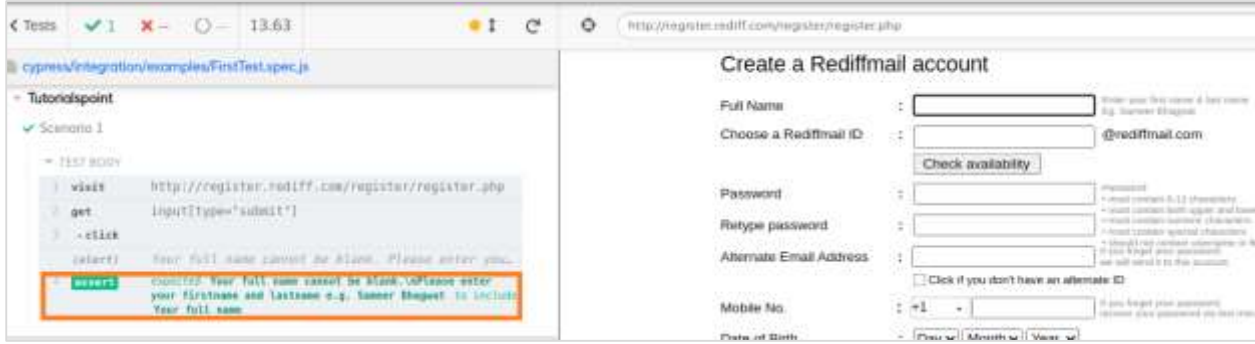

The output logs show the successful verification of the alert text, produced by firing the alert event by Cypress.

For a confirmation pop-up, the browser event window:confirm is triggered. Just like alert pop-ups, Cypress can fire this event with the method on and clicks on the OK button by default.

#### **Example**

Let us have a look at the below example. Here, on clicking the **Click for JS Confirm** button, a confirmation pop up gets displayed.

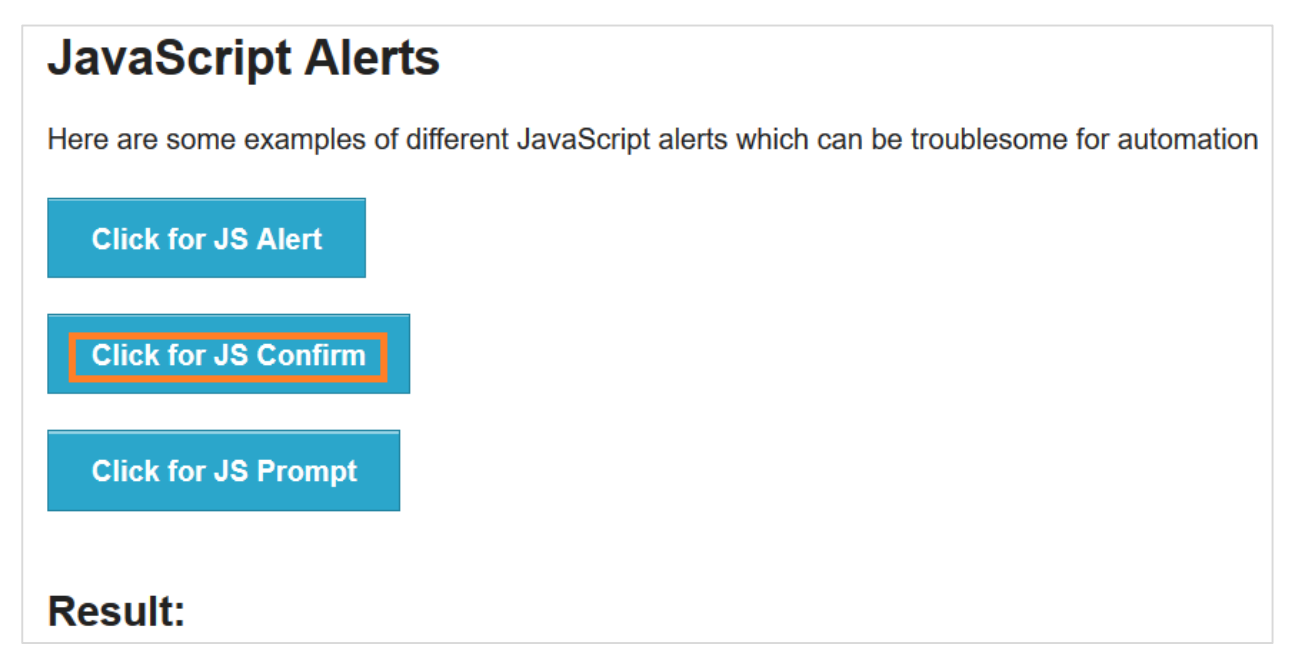

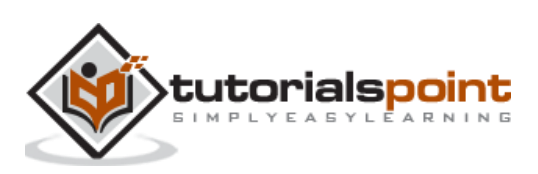

The following confirmation pop-up with **OK** and **Cancel** buttons getting displayed.

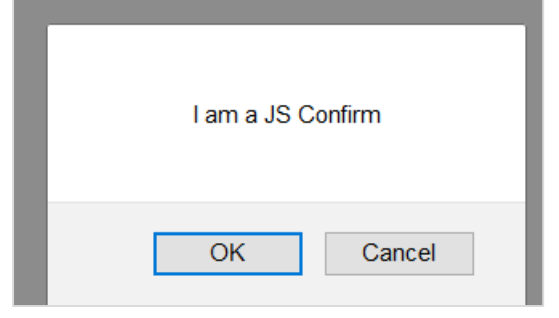

On clicking the OK button, the following is displayed:

You clicked: Ok

An image like the one given below will be displayed:

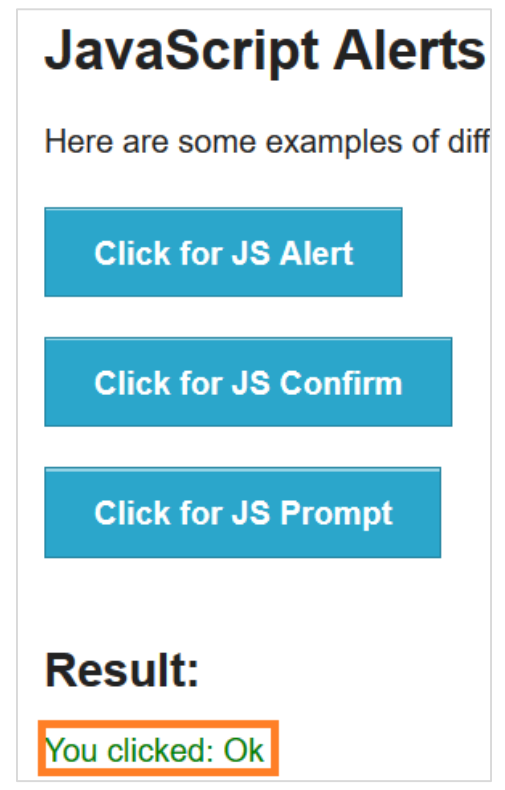

On clicking the **Cancel** button, the following is displayed below Result:

You clicked: Cancel

An image like the one given below will be displayed:

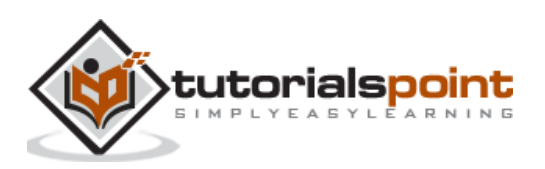

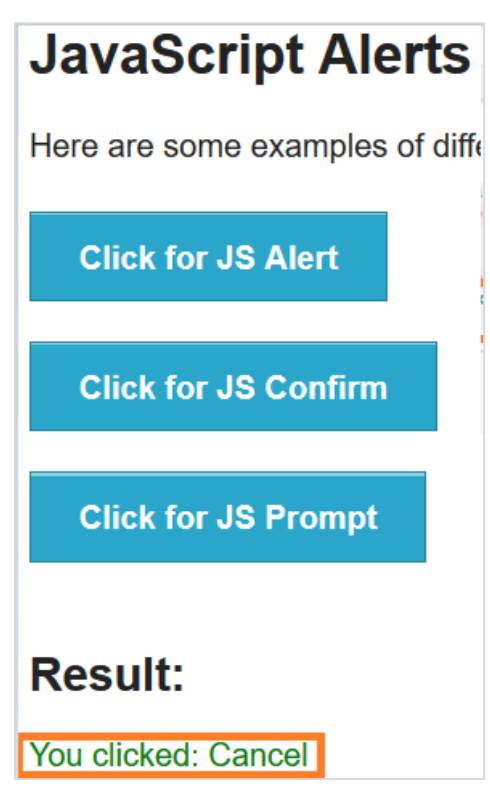

### **Implementation Confirmation verification**

Given below is an implementation for the confirmation verification of alerts in Cypress:

```
describe('Tutorialspoint Test', function () {
   // test case
   it("Scenario 1", function () {
//URL launched
   cy.visit("https://the-internet.herokuapp.com/javascript_alerts")
     //fire confirm browser event and accept
     cy.get(':nth-child(2) > button').click()
    cyon("window:confirm", (t) \Rightarrow //verify text on pop-up
       expect(t).to.equal("I am a JS Confirm");
     });
   });
});
```
#### **Execution Results**

The output is stated below:

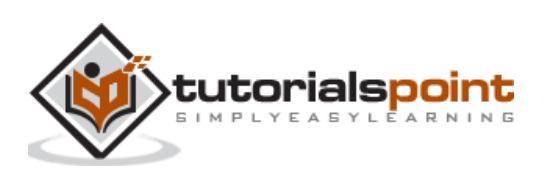

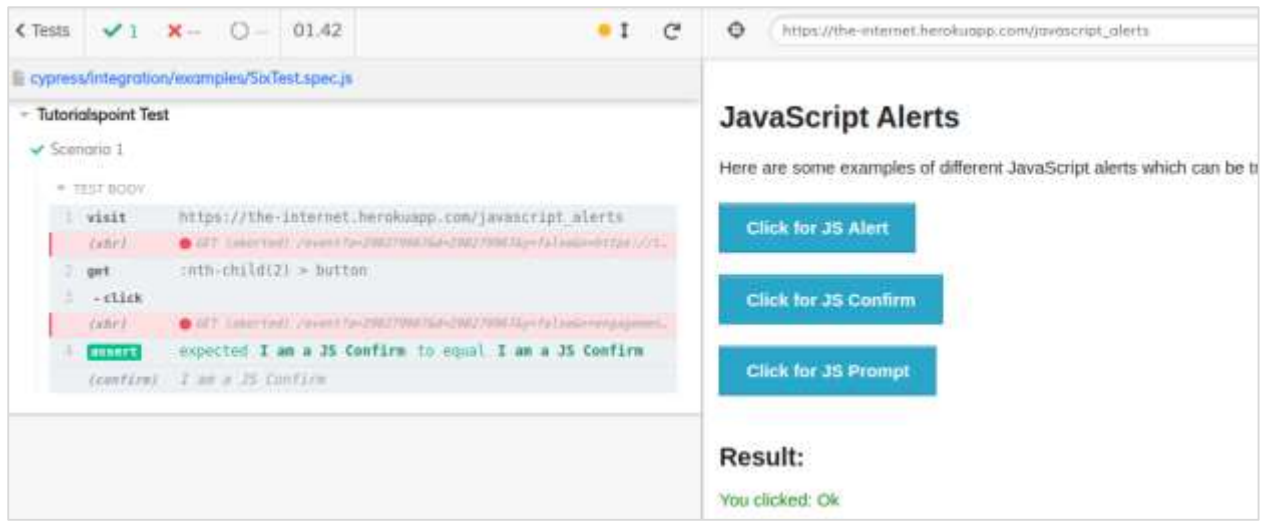

The output logs show the successful verification of the confirmation text, produced by firing the confirm event by Cypress.

#### **Implementation Cancel click**

The implementation of cancel click on confirmation pop up in Cypress is as follows:

```
describe('Tutorialspoint Test', function () {
   // test case
   it("Scenario 1", function () {
   // URL launched
   cy.visit("https://the-internet.herokuapp.com/javascript_alerts")
     //fire confirm browser event
    cyon("window:confirm", (s) \Rightarrow return false;
     });
     // click on Click for JS Confirm button
     cy.get(':nth-child(2) > button').click()
   // verify application message on Cancel button click
     cy.get('#result').should('have.text', 'You clicked: Cancel')
   });
});
```
#### **Execution Results**

The output is given below:

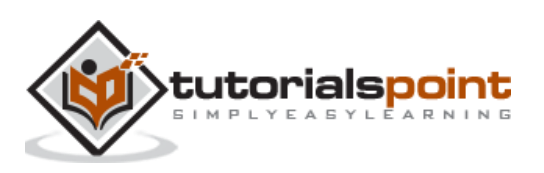

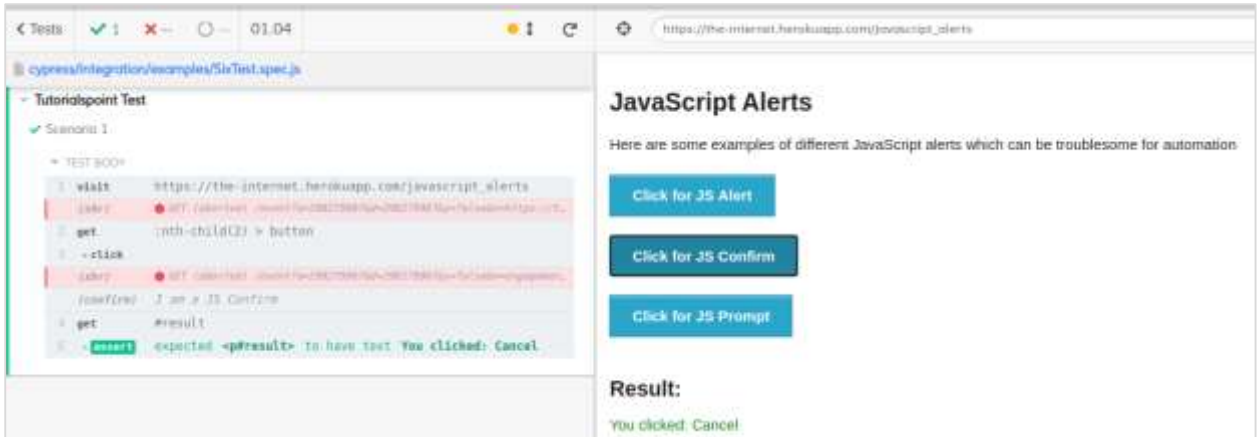

The output logs show the successful verification of the text **You clicked: Cancel**, which is produced on clicking the Cancel button on the confirmation pop up.

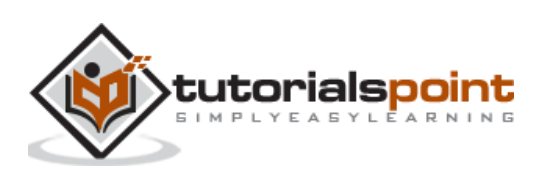

Cypress does not have a specific command to work with child windows. It has a workaround method in jQuery through which it handles the child windows. In the html code, a link or button opens to a child window, because of the attribute target.

If the target attribute has value blank, it opens to a child window. Cypress uses the jQuery method removeAttr, which is invoked by the invoke command in Cypress. The removeAttr deletes the attribute, which is passed as one of the parameters to the invoke method.

Once the target=blank is removed, then a link/button opens in the parent window and after performing operations on it, we can shift back to the parent URL with the go command.

The Html code for opening a child window in Cypress is as follows:

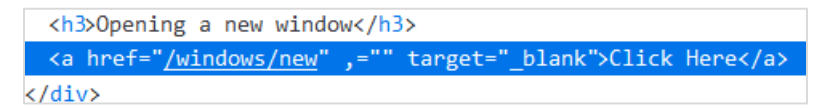

#### **Implementation**

Given below is an implementation of the commands for child windows in Cypress:

```
describe('Tutorialspoint', function () {
     // test case
 it('Scenario 1', function (){
// url launch 
 cy.visit("https://the-internet.herokuapp.com/windows")
// delete target attribute with invoke for link
cy.get('.example > a')
.invoke('removeAttr', 'target').click()
// verify child window url
 cy.url()
.should('include', 'https://the-internet.herokuapp.com/windows/new')
// shift to parent window
 cy.go('back');
    }); 
});
```
#### **Execution Results**

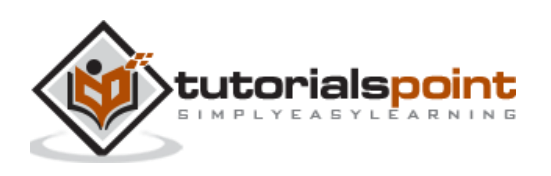

#### The output is as follows:

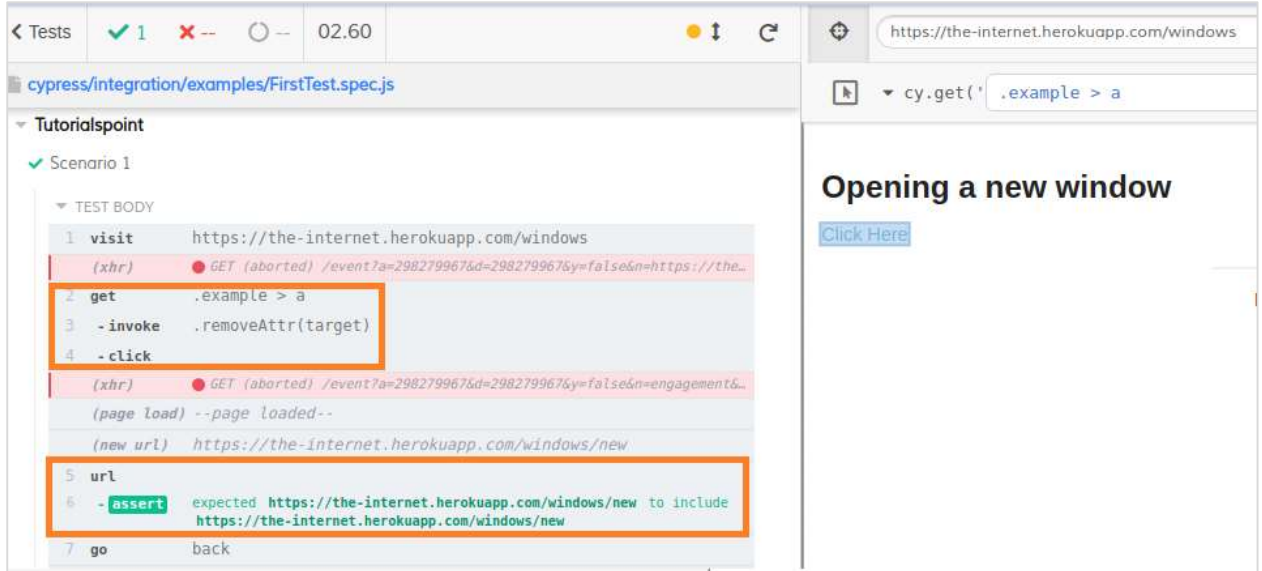

The output logs show the deletion of the target attribute and launching of the child window within the parent window.

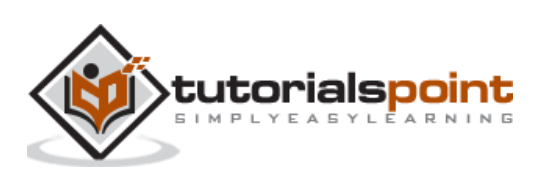

Cypress can handle the hidden elements. There are occasions, when the submenus get displayed only on hovering over the main menu. These submenus are initially made hidden with the Cascading Style Sheets (CSS) property display:none.

For handling the hidden elements, Cypress takes the help of the jQuery method show. It has to be invoked with the help of the Cypress command (invoke['show']).

For example, on hovering over the Sign in menu, the Sign in button gets displayed, as shown below:

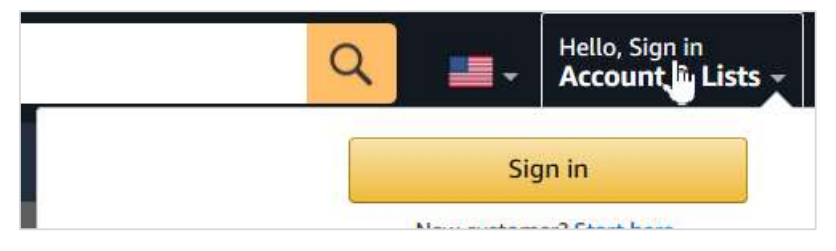

On moving the mouse out of the Sign in menu, the Sign in button gets hidden, as displayed below:

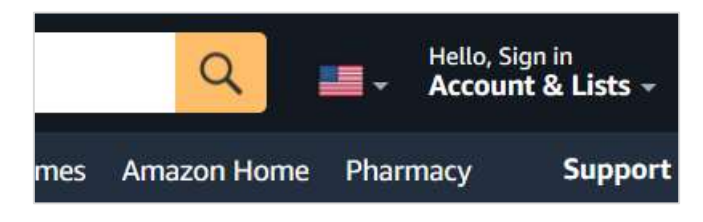

#### **Implementation**

The implementation of the hidden elements with jQuery show method is as follows:

```
describe('Tutorialspoint Test', function () {
     // test case
     it('Scenario 1', function (){
          // launch URL
          cy.visit("https://www.amazon.com/");
          // show hidden element with invoke
          cy.get('#nav-flyout-ya-signin').invoke('show');
          //click hidden element
          cy.contains('Sign').click();
```
62

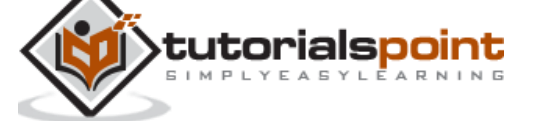

 }); });

#### **Execution Results**

The output is given below:

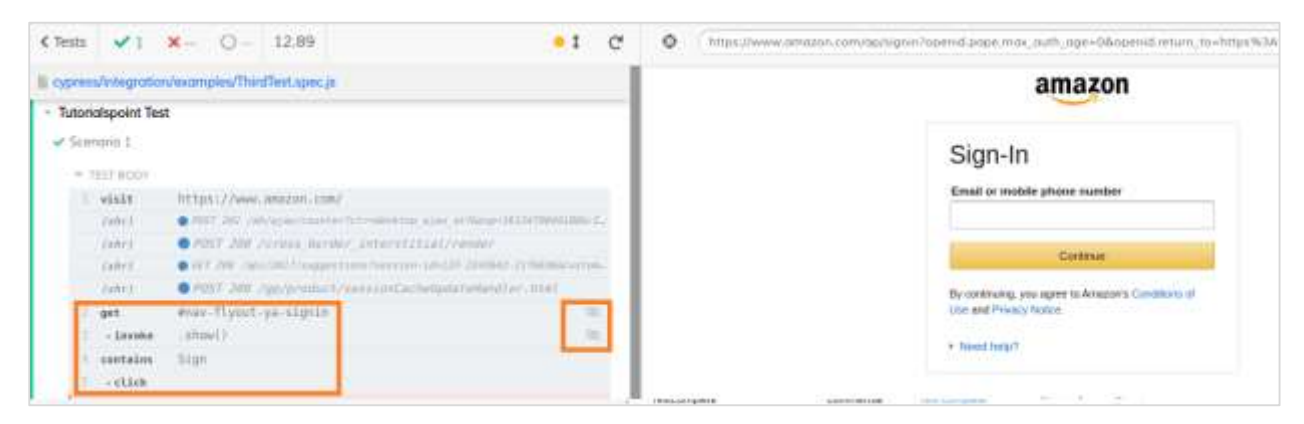

The execution logs show the hidden elements represented by an icon at the right of the steps.

Cypress has another technique for handling hidden elements.

For example, to click a hidden element we can use the Cypress command click and pass the option {force : true} as a parameter to it - click( $\{$  force: true  $\}$ ).

This modifies the hidden characteristics of the hidden element and we can click it.

#### **Implementation with click**

Given below is the implementation with click having option in Cypress:

```
describe('Tutorialspoint Test', function () {
     // test case
     it('Scenario 1', function (){
          // launch URL
          cy.visit("https://www.amazon.com/");
          //click hidden element
          cy.contains('Sign').click({force:true});
        }); 
    });
```
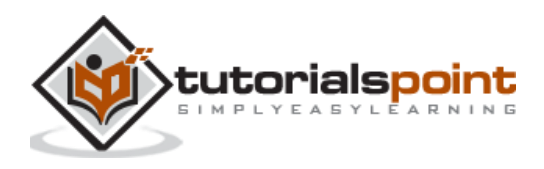

#### **Execution Results**

The output is mentioned below:

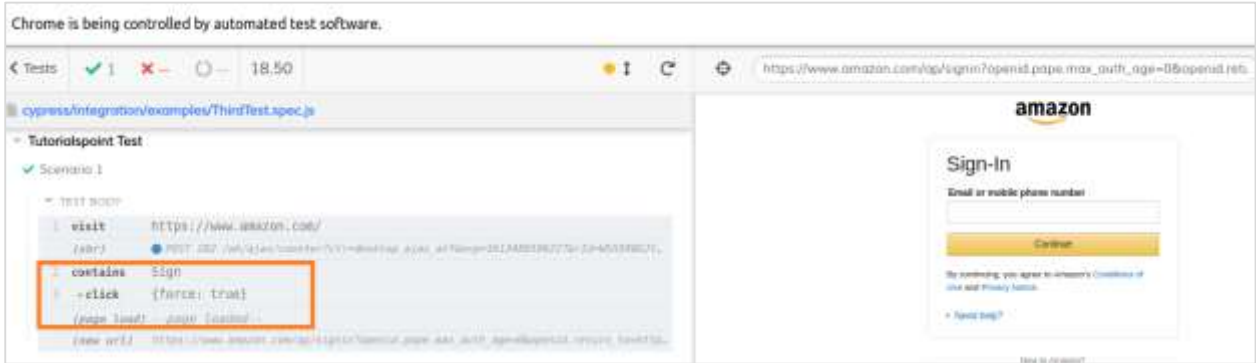

The execution logs show the hidden element clicked (Sign in) and we are navigated to the next page.

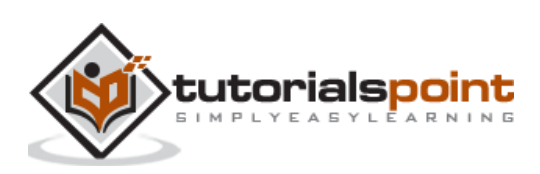

## **21. Cypress — Frames**

The earlier versions of Cypress were unable to access the elements inside frames. But, the recent versions have a solution for frame.

To work with frames, first, we have to install a Cypress plugin with the command given below:

```
 npm install –D cypress-iframe
```
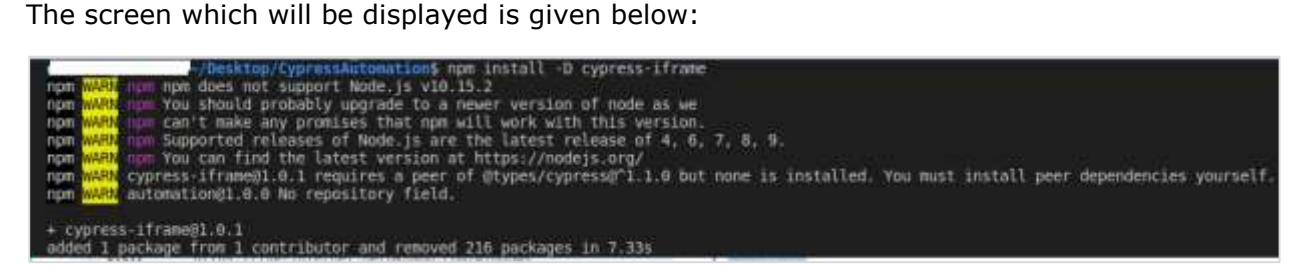

For the frame implementation in Cypress, we have to add the statement **import 'cypressiframe'** in the code. A tagname called frame/iframe is used to represent frames in the html code.

The following screen will appear on your computer:

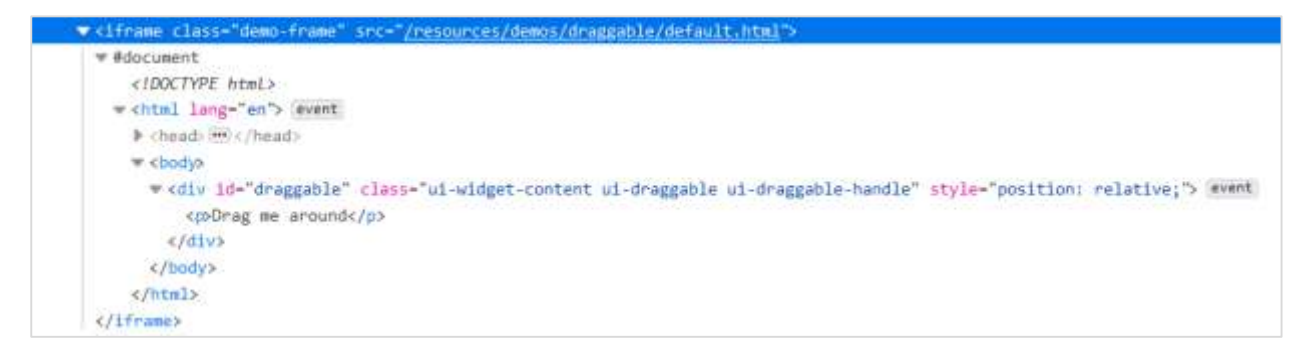

Cypress command frameload is used to move the focus from the main page to the frame. Once the focus is shifted, we can interact with the elements inside the frame.

This is done with the **cy.iframe** method.

#### **Implementation**

Given below is the implementation of the Cypress command for frames, by using the cy.iframe method:

```
import 'cypress-iframe'
describe('Tutorialspoint Test', function () {
```
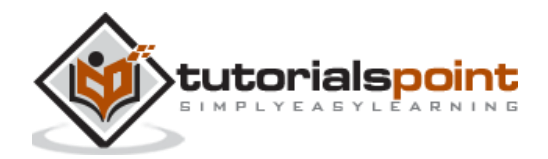

```
 // test case
  it('Test Case6', function (){
       // launch URL
      cy.visit("https://jqueryui.com/draggable/");
     // frame loading
     cy.frameLoaded('.demo-frame'); 
     //shifting focus 
     cy.iframe().find("#draggable").then(function(t){
      const frmtxt = t.text()
      //assertion to verify text
      expect(frmtxt).to.contains('Drag me around');
      cy.log(frmtxt);
       })
     });
 });
```
#### **Execution Results**

The output is as follows:

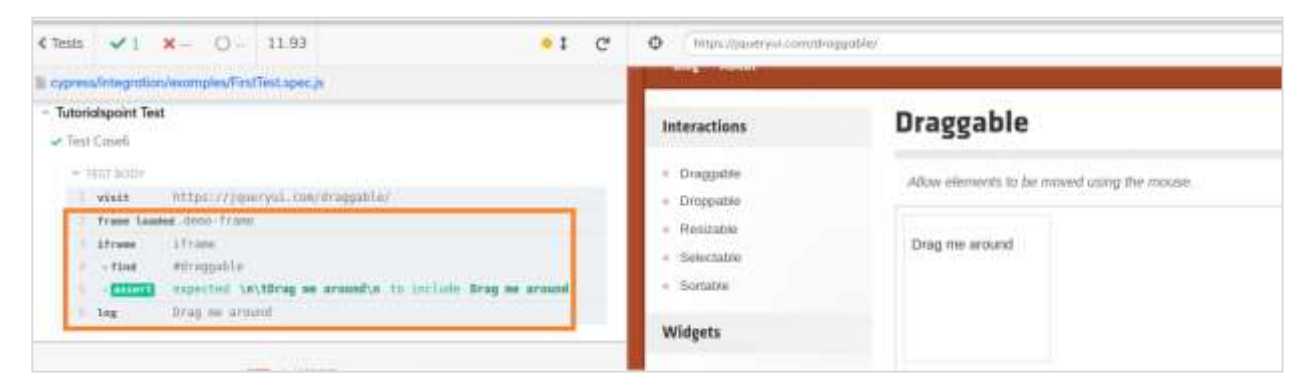

The execution logs show the accessing elements inside a frame and the text grabbed within it.

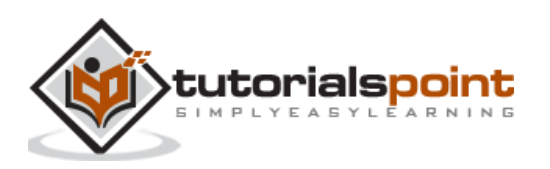

Cypress cannot handle more than one frame in a page.

Also, for frame Intellisense to Cypress, we can add /// <reference types = "Cypressiframe"/> to the code.

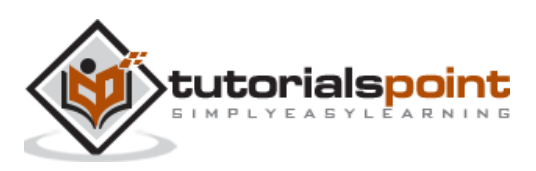
# **22. Cypress — Web Tables**

Cypress is capable of handling the web tables. A table is basically of two types, which are dynamic and static. A static table has a fixed number of columns and rows unlike a dynamic table.

In an html code, a table is represented by table tagname, while rows are represented by tr, and columns by td.

To **access the rows**, the Cypress command is as follows:

cy.get("tr")

To **access the columns**, the Cypress command is as follows:

cy.get("td") or cy.get("tr td")

To **access a particular column**, the CSS expression should be as follows:

td:nth-child(column number)

 To **iterate through the rows/columns** of the table, the Cypress command **each** is used.

In Cypress, we have the command **next** to **shift to the immediate following sibling element**. This command has to be chained with get command. The command prev is used to shift to the immediate preceding sibling element.

The Html structure of a table is given below:

```
v <table id="table1" style="width:100% border-spacing: 5px" border="1">
 ▼ <tbody>
  \star <tr>\bullet </tr>
   \star <tr>\odot </tr>
   I <tr> ⊙ </tr>
   \star <tr>\sim </tr>
    \star <tr>\odot </tr>
   </tbody>
 </table>
```
## **Example**

Let us take an example of a table, and verify the content of the second column TYPE (Open Source) corresponding to the value Selenium, which is in the first column AUTOMATION TOOL.

The following screen will appear on your computer:

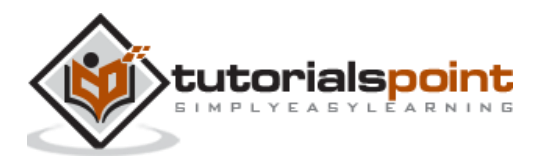

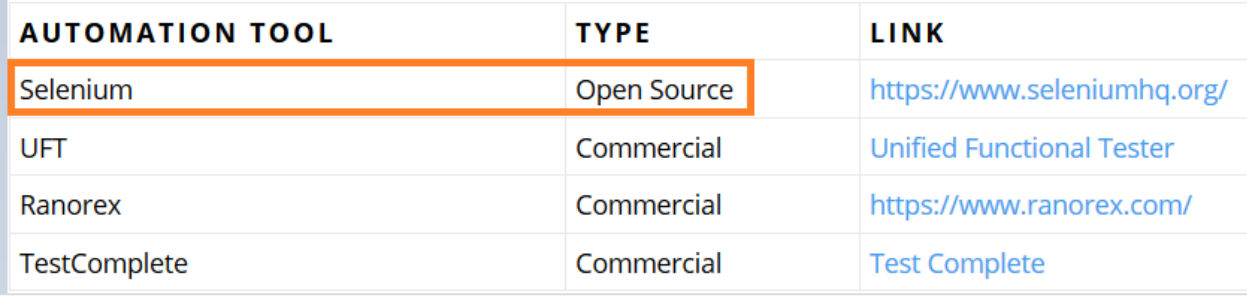

### **Implementation**

Given below is the implementation of the Cypress commands related to tables:

```
 describe('Tutorialspoint Test', function () {
      // test case
     it('Scenario 1', function (){
     //URL launch 
     cy.visit("https://sqengineer.com/practice-sites/practice-tables-selenium/")
     // identify first column 
     cy.get('#table1> tbody > tr > td:nth-child(1)').each(($elm, index, $list) 
\Rightarrow {
    // text captured from column1 
   const t = $e1m.text();
   // matching criteria
    if (t.includes('Selenium')){
   // next sibling captured
    cy.get('#table1 > tbody > tr > td:nth-child(1)').eq(index).next().then(function(d)
          {
               // text of following sibling
                const r = d \text{.text()} //assertion 
                 expect(r).to.contains('Commercial');
                  })
              }
```
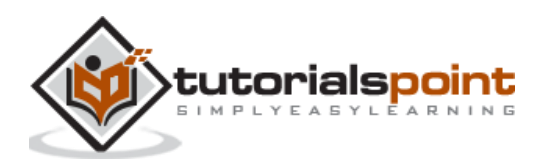

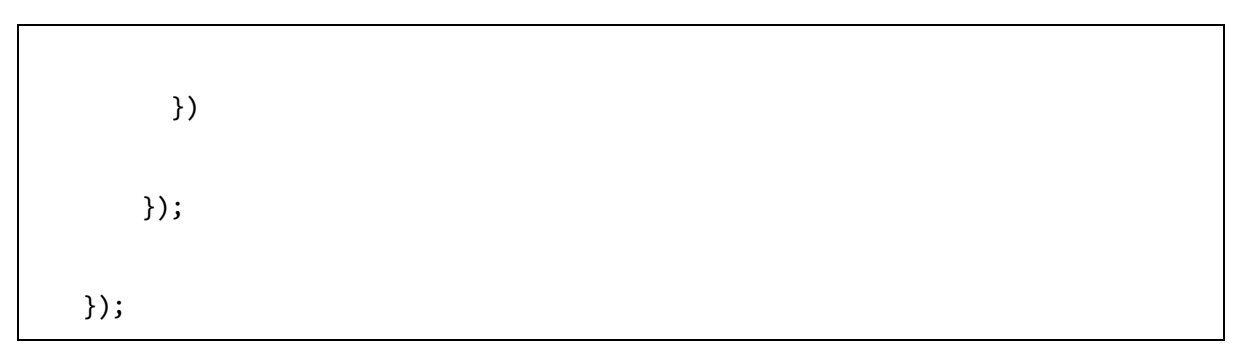

### **Execution Results**

The output is as follows:

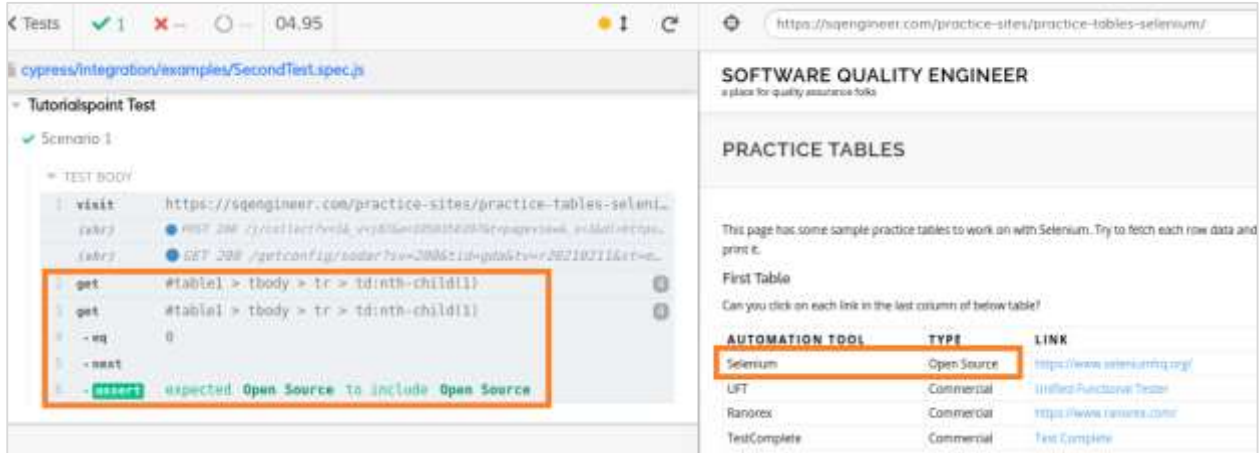

The execution logs show that the value in the column TYPE is captured as Open Source. This happens as it is the immediate following sibling to the element Selenium (first column) which appears in the same row.

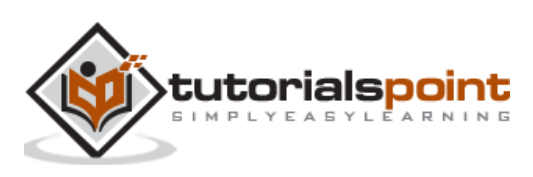

# **23. Cypress — Mouse Actions**

Cypress can handle hidden elements. There are occasions when submenus get displayed only on hovering over the main menu. These submenus are initially made hidden with the CSS property display:none.

For handling hidden elements, Cypress takes the help of the jQuery method show. It has to be invoked with the help of the Cypress command (invoke['show']).

For example, on hovering over the Mouse Hover button, the Top and Reload buttons get displayed, as shown below:

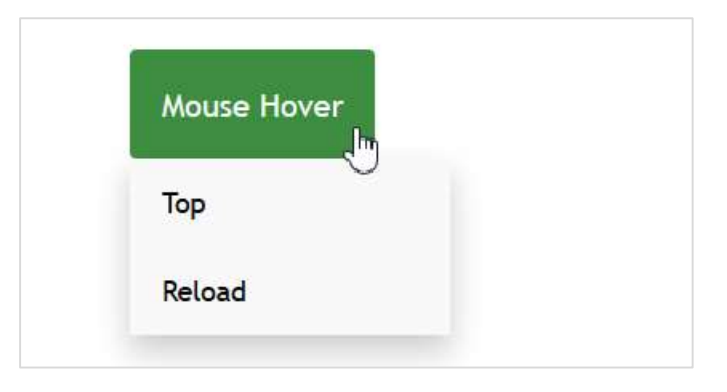

On moving the mouse out of the Mouse Hover button, the Top and Reload buttons get hidden, as shown below:

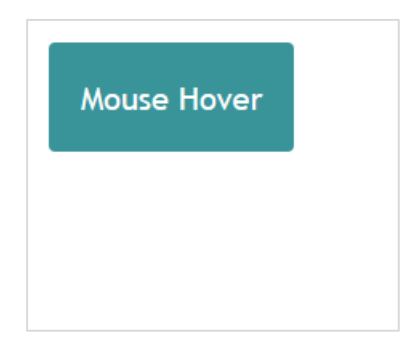

## **Implementation with jQuery show method**

Given below is the implementation with jQuery show method in Cypress:

```
describe('Tutorialspoint Test', function () {
     // test case
     it('Scenario 1', function (){
          // launch URL
```
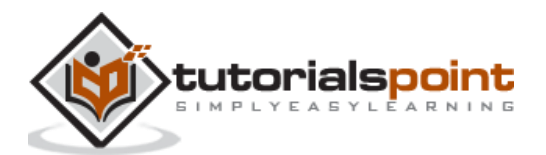

```
 cy.visit("https://learn.letskodeit.com/p/practice");
       // show hidden element with invoke
       cy.get('div.mouse-hover-content').invoke('show');
       //click hidden element
       cy.contains('Top').click();
     }); 
 });
```
### **Execution Results**

The output is as follows:

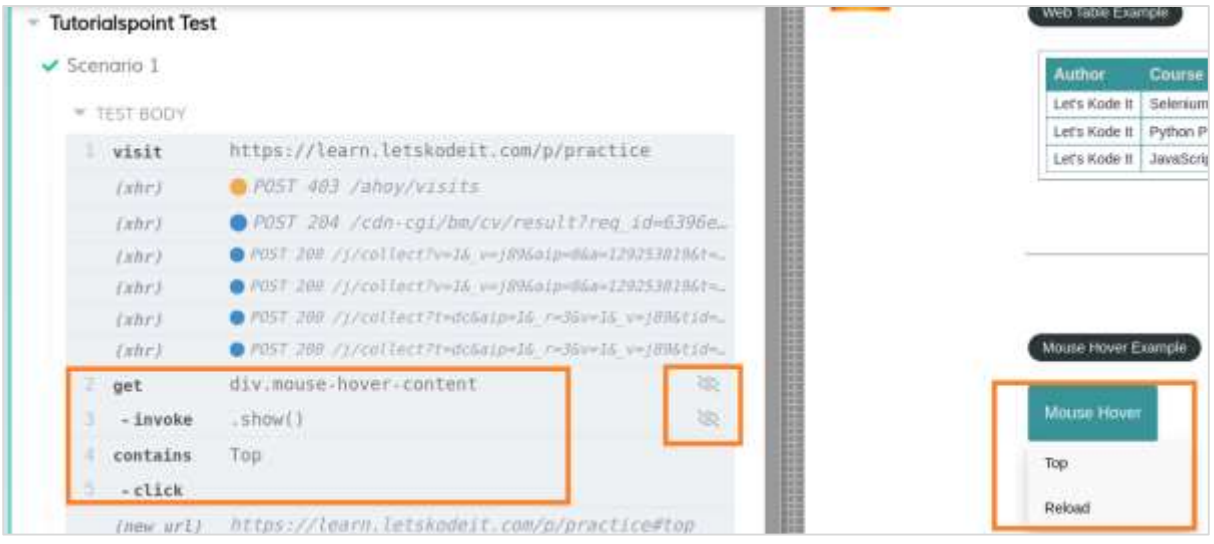

The execution logs show the hidden element – Top button represented by an icon at the right of the steps.

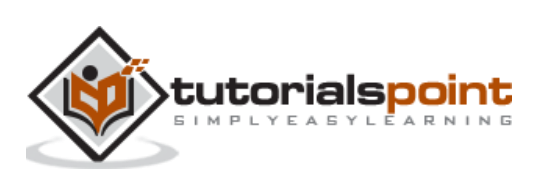

# **24. Cypress — Cookies**

Cypress handles cookies with the methods **Cookies.preserveOnce()** and **Cookies.defaults().** The method **Cookies.debug()** produces logs to the console, if there are any changes to the cookies.

By default, Cypress removes all cookies prior to each test execution. We can utilise **Cypress.Cookies.preserveOnce()** to preserve the cookies with their names to be used for other tests.

# **Syntax**

The syntax for the commands related to the cookies in Cypress are as follows:

This will produce console logs, if cookie values are configured or cleared.

Cypress.Cookies.debug(enable, option)

Here,

- enable if debug of cookie should be enabled.
- option configure default values for cookies, for example, preserve cookies.

```
 Cypress.Cookies.debug(true) // logs will generate if cookies are 
modified
```

```
 cy.clearCookie('cookie1')
```

```
 cy.setCookie('cookie2', 'val')
```
To reduce the level of logging.

```
Cypress.Cookies.debug(true, { verbose: false }) 
Cypress.Cookies.debug(false) // logs will not generate if cookies are modified
```
The syntax given below will preserve the cookies and they will not be cleared prior execution of another test.

Cypress.Cookies.preserveOnce(cookie names...)

This syntax is used to modify global configuration and to maintain a group of cookies that are preserved for a test. Any modification will be applicable for that particular test. (maintained in cypress/support/index.js file and are loaded prior to test execution).

```
Cypress.Cookies.defaults(option)
      Cypress.Cookies.defaults({
         preserve: 'cookie1'
        })
```
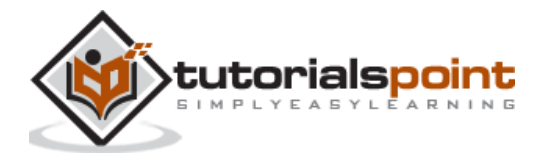

Here, the cookie named cookie1 will not be cleared before running the test.

## **Cookie Methods**

Some of the cookie methods in Cypress are as follows:

- **cy.clearCookies()**: It removes all the cookies from present domain and subdomain.
- **cy.clearCookie(name)**: It removes a cookie from the browser by name.
- **cy.getCookie(name)**: It is used to obtain a cookie from the browser by name.
- **cy.getCookies()**: It is used to obtain all the cookies.
- **cy.setCookie(name)**: It can configure a cookie.

### **Implementation**

Given below is the implementation of the cookie methods in Cypress:

```
describe('Tutorialspoint Test', function () {
     // test case
     it('Scenario 1', function (){
          // launch the application
          cy.visit("https://accounts.google.com");
          // enable cookie logging
          Cypress.Cookies.debug(true)
         //set cookie
          cy.setCookie('cookie1', 'value1')
         //get cookie by name and verify value
          cy.getCookie('cookie1').should('have.property', 'value', 'value1')
         //clear cookie by name
          cy.clearCookie('cookie')
         //get all cookies
          cy.getCookies()
         //clear all cookies
          cy.clearCookies()
          //verify no cookies
          cy.getCookies().should('be.empty')
        }); 
    });
```
#### **Execution Results**

The output is mentioned below:

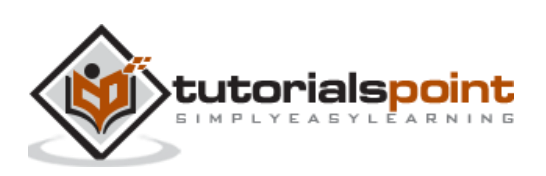

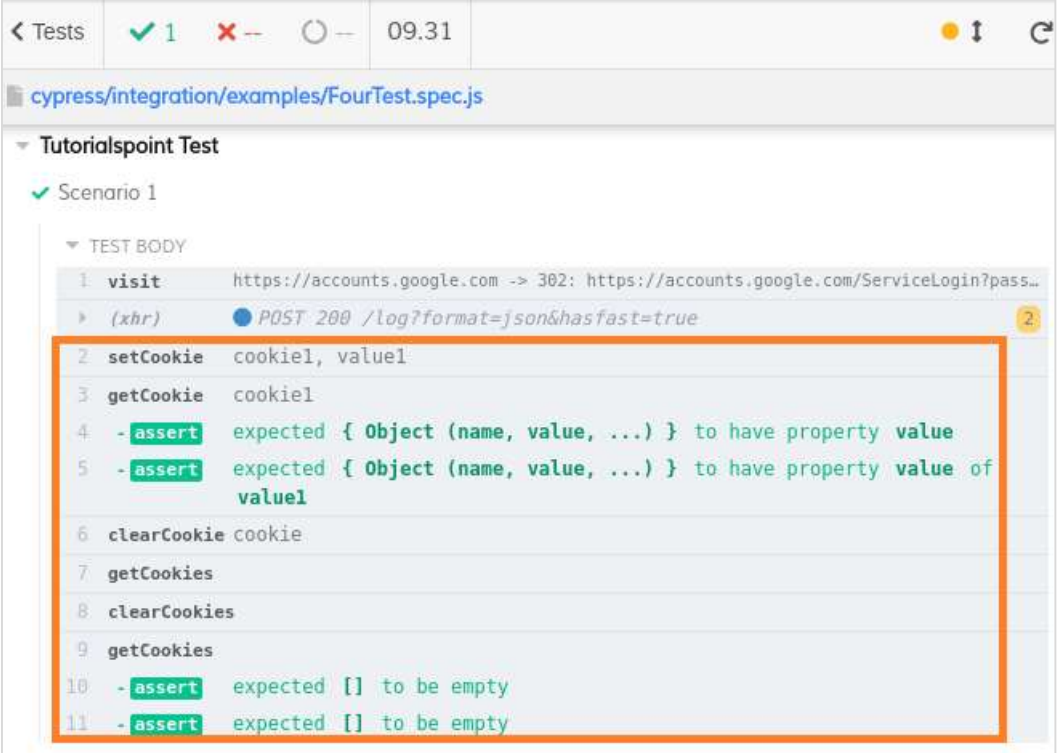

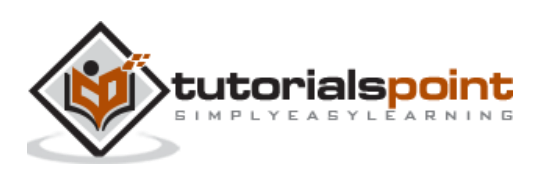

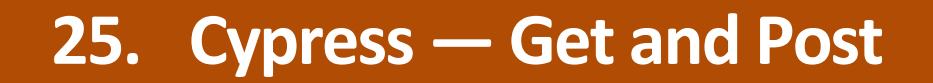

The Get and Post methods are a part of the Application Programming Interface (API) testing, which can be performed by Cypress.

# **Get Method**

To perform a Get operation, we shall make a HTTP request with the **cy.request()** and pass the method Get and URL as parameters to that method.

The status code reflects, if the request has been accepted and handled correctly. The code 200(means ok) and 201(means created).

## **Implementation of Get**

The implementation of Get method in Cypress is explained below:

```
describe("Get Method", function(){
   it("Scenario 2", function(){
     cy.request("GET", "https://jsonplaceholder.cypress.io/comments", {
    }).then((r) => {
       expect(r.status).to.eq(200)
     expect(r).to.have.property('headers')
     expect(r).to.have.property('duration')
     });
   })
})
```
#### **Execution Results**

The output is as follows:

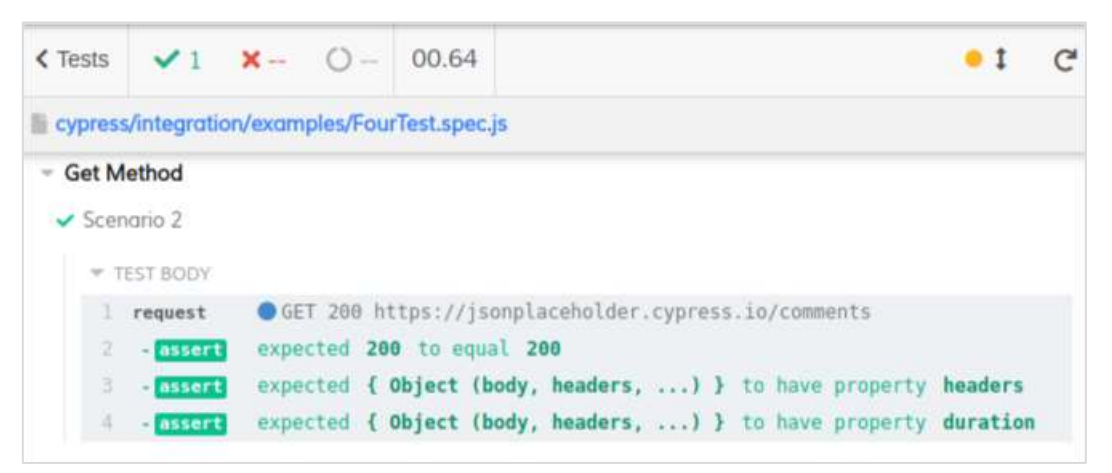

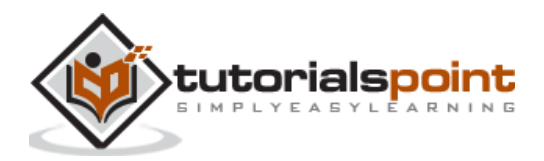

# **Post Method**

While using the Post method, we are actually sending information. If we have a group of entities, we can append new ones at the end, with the help of Post.

To perform a Post operation, we shall make a HTTP request with the **cy.request()** and pass the method Post and URL as parameters to that method.

## **Implementation of Post**

Given below is an implementation of Post method in Cypress:

```
describe("Post Method", function(){
   it("Scenario 3", function(){
     cy.request('https://jsonplaceholder.cypress.io/users?_limit=1')
     .its('body.0') // yields the first element of the returned list
       // make a new post on behalf of the user
       cy.request('POST', 'https://jsonplaceholder.cypress.io/posts', {
        title: 'Cypress',
         body: 'Automation Tool',
       })
     })
   });
```
### **Execution Results**

The output is given below:

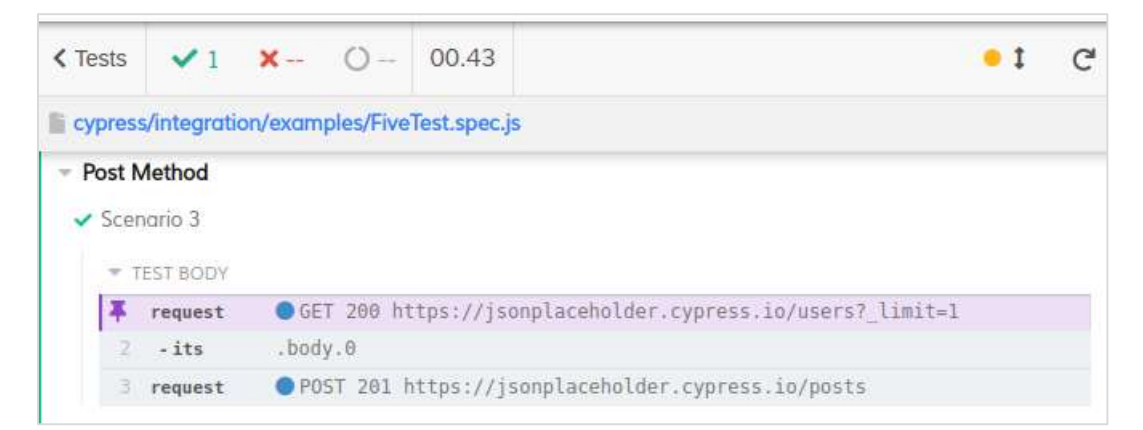

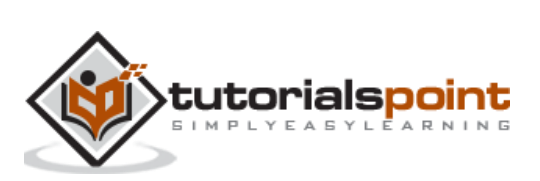

# **26. Cypress — File Upload**

To perform file upload task in Cypress, we have to first install a plugin with the command mentioned below:

```
 npm install –dev cypress-file-upload
```
The following screen will appear on your computer:

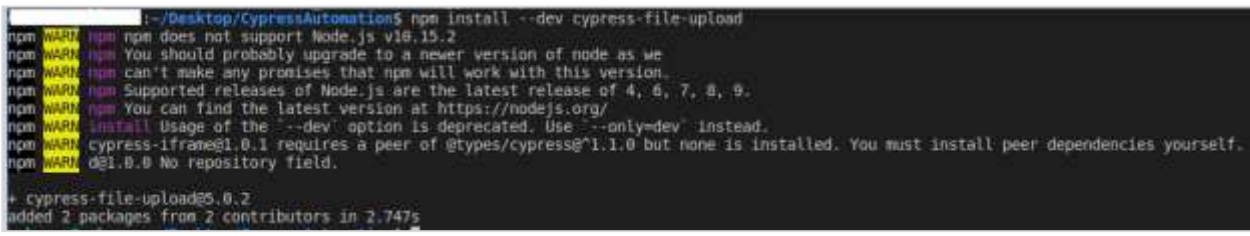

Once the installation is done, we have to add the statement import 'cypress-file-upload' in the command.js file. This file resides inside the support folder within our Cypress project.

Also, we shall add the file that we want to upload within the fixtures folder (Picture.png file). The following screen will be displayed:

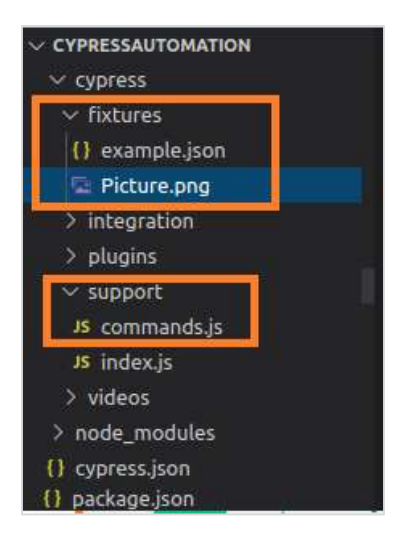

To upload a file, we have to use the Cypress command, attachFile and pass the path of the file to be uploaded as a parameter to it.

## **Implementation**

The implementation of the commands for uploading a file in Cypress is as follows:

```
describe('Tutorialspoint Test', function () {
     // test case
     it('Test Case6', function (){
         //file to be uploaded path in project folder
```
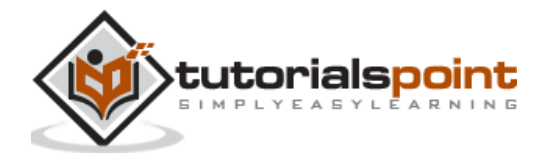

#### Cypress

```
 const p = 'Picture.png'
  // launch URL
  cy.visit("https://the-internet.herokuapp.com/upload")
  //upload file with attachFile 
  cy.get('#file-upload').attachFile(p)
 //click on upload
  cy.get('#file-submit').click()
 //verify uploaded file
  cy.get('#uploaded-files').contains('Picture')
               });
         });
```
### **Execution Results**

The output is as follows:

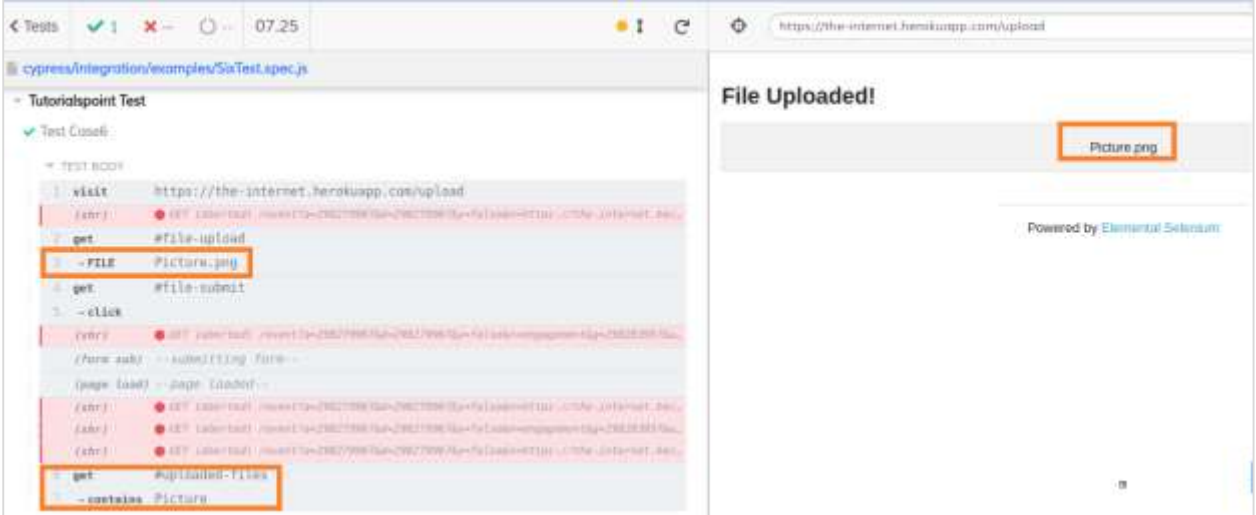

The execution logs show that the file Picture.png got uploaded and the file name got reflected on the page.

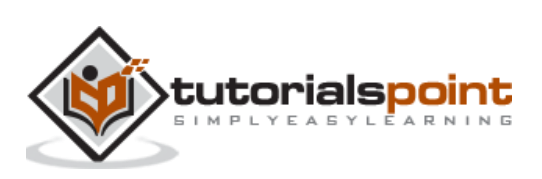

Cypress data driven testing is achieved with the help of fixtures. Cypress fixtures are added to maintain and hold the test data for automation.

The fixtures are kept inside the fixtures folder (example.json file) in the Cypress project. Basically, it helps us to get data input from external files.

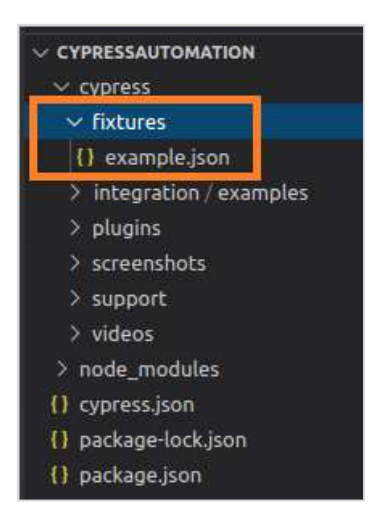

Cypress fixtures folder can have files in JavaScript Object Notation (JSON) or other formats and the data is maintained in "key:value" pairs.

All the test data can be utilised by more than one test. All fixture data has to be declared within the before hook block.

## **Syntax**

The syntax for Cypress data driven testing is as follows:

```
cy.fixture(path of test data)
cy.fixture(path of test data, encoding type)
cy.fixture(path of test data, opts)
cy.fixture(path of test data, encoding type, options)
```
Here,

- **path of test data** is the path of test data file within fixtures folder.
- **encoding type:** Encoding type (utf-8, asci, and so on) is used to read the file.
- **Opts:** Modifies the timeout for response. The default value is 30000ms. The wait time for cy.fixture(), prior throws an exception.

### **Implementation in example.json**

Given below is the implementation of data driven testing with **example.json** in Cypress:

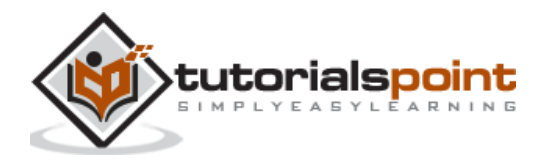

```
{
   "email": "abctest@gmail.com",
   "password": "Test@123"
}
```
# **Implementation of Actual Test**

The implementation of actual data driven testing in Cypress is as follows:

```
describe('Tutorialspoint Test', function () {
     //part of before hook
           before(function(){
          //access fixture data
               cy.fixture('example').then(function(signInData){
                   this.signInData = signInData
               })
           })
     // test case
     it('Test Case1', function (){
          // launch URL
         cy.visit("https://www.linkedin.com/")
        //data driven from fixture
         cy.get('#session_key ')
        .type(this.signInData.email)
         cy.get('# session_password').type(this.signInData.password)
           });
     });
```
## **Execution Results**

The output is as follows:

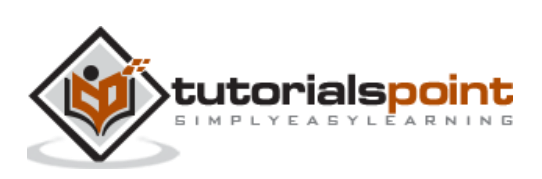

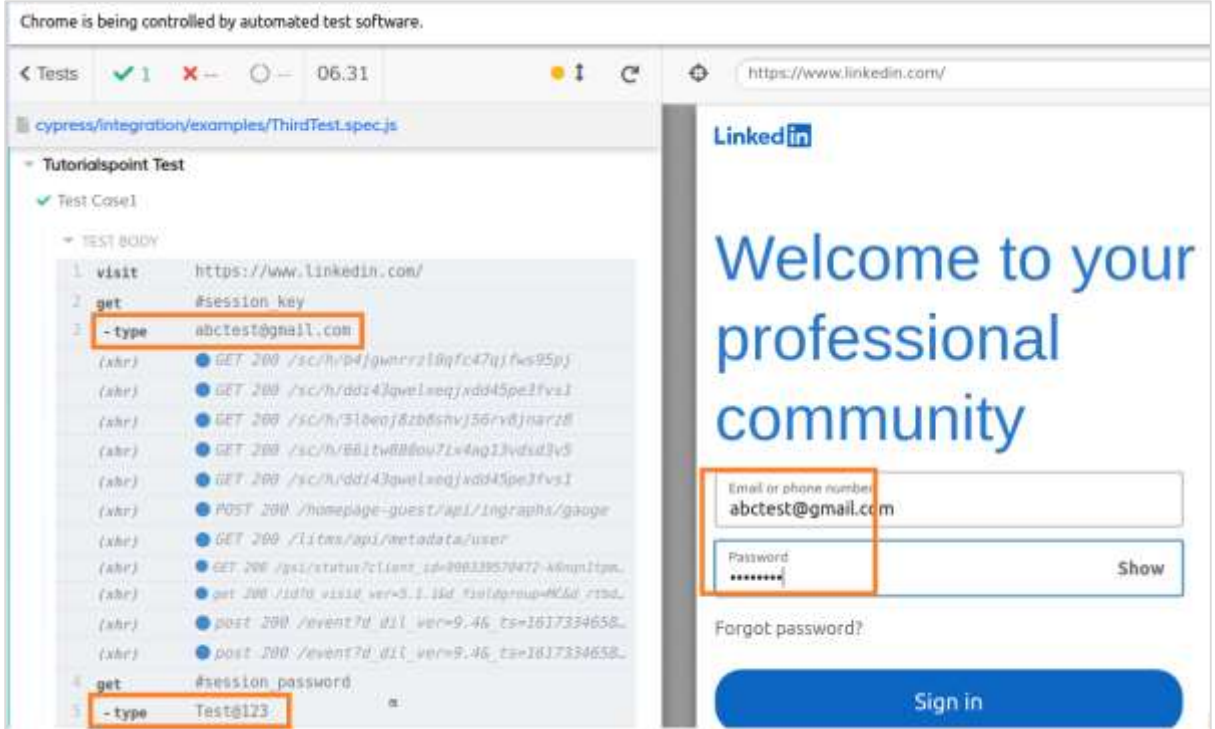

The output logs show the values abctest@gmail.com and Test@123 being fed to the Email and Password fields respectively. These data have been passed to the test from the fixtures.

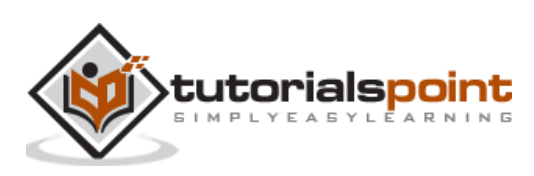

Cypress can handle prompt pop-up windows, where users can input values. A prompt has a text field, where the input is taken. To handle a prompt pop-up, cy.window() method is used.

It obtains the value of the object of the prompt (remote window). In a confirmation/alert pop-up, we have to fire a browser event. But for prompt pop-up, we have to use cy.stub() method.

# **Example**

Let us look at the below example, on clicking the Click for JS Prompt button, a prompt pop up gets displayed, as shown below:

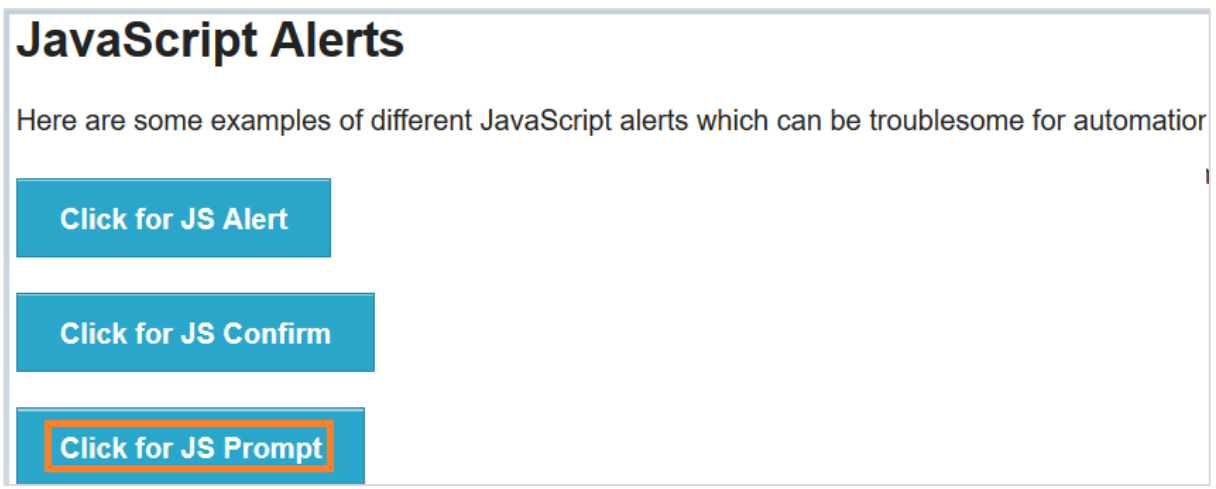

The following prompt with the user input field gets displayed. Tutorialspoint is entered in the prompt pop-up, as shown below.

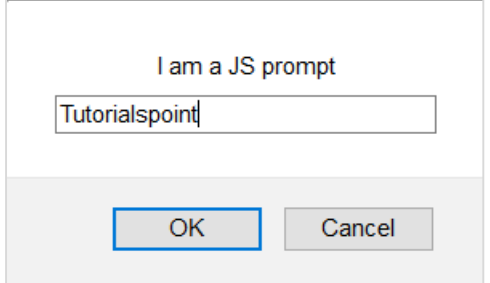

You entered: Tutorialspoint gets displayed under Result.

This can be seen in the screen displayed below:

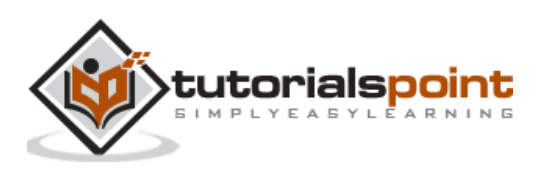

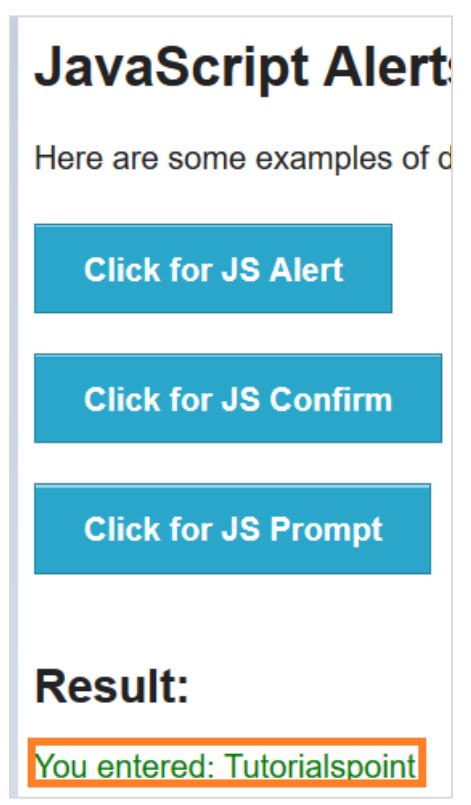

# **Implementation**

Given below is an implementation of the commands for displaying prompt pop-up windows in Cypress:

```
 describe('Tutorialspoint Test', function () {
    // test case
    it("Scenario 1", function () {
        //URL launch
        cy.visit("https://the-internet.herokuapp.com/javascript_alerts")
        //handling prompt alert
        cy.window().then(function(p){
          //stubbing prompt window
          cy.stub(p, "prompt").returns("Tutorialspoint");
// click on Click for JS Prompt button
          cy.get(':nth-child(3) > button').click()
           // verify application message on clicking on OK
          cy.get('#result').contains('You entered: Tutorialspoint')
        });
      });
```
**Execution Results**

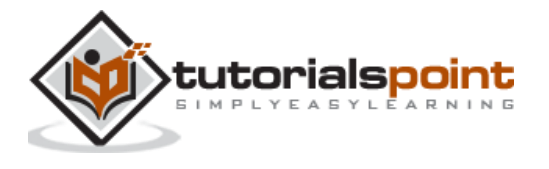

### The output is as follows:

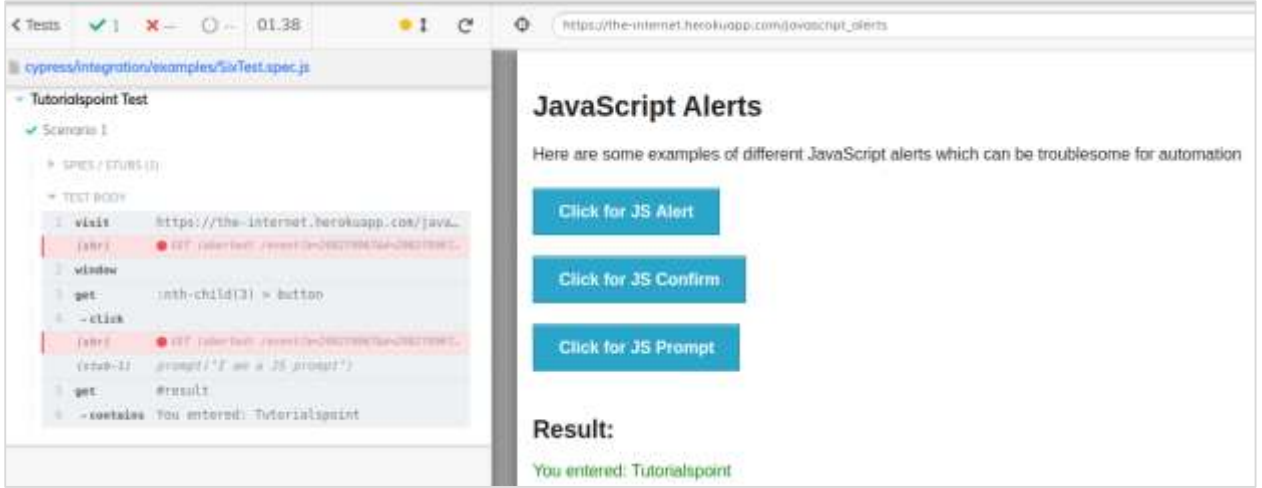

The output logs show the successful verification of the text.

You entered: Tutorialspoint, is produced on clicking OK button on prompt pop up. Also, the stub applied on the prompt window is visible on the output log.

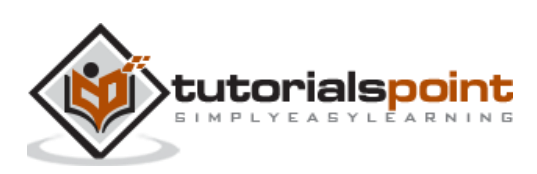

# **29. Cypress — Dashboards**

Cypress Dashboard Service has to be set up to create a link between Cypress tests running in our system and the dashboard which is hosted on the cloud.

## **Features**

The features of Cypress Dashboard are explained below:

- It provides data on the total number of passed, failed and skipped test cases.
- The stack trace and screenshots of the failed tests are available.
- The video of test execution is available.
- Management of test data, framework and their access is possible.
- The usage trends in the organization is provided.

# **Setup Cypress Dashboard**

To set up the process, first, we should go to the Runs tab in the Cypress Test Runner window. Then, click on Connect to Dashboard. The following screen will appear:

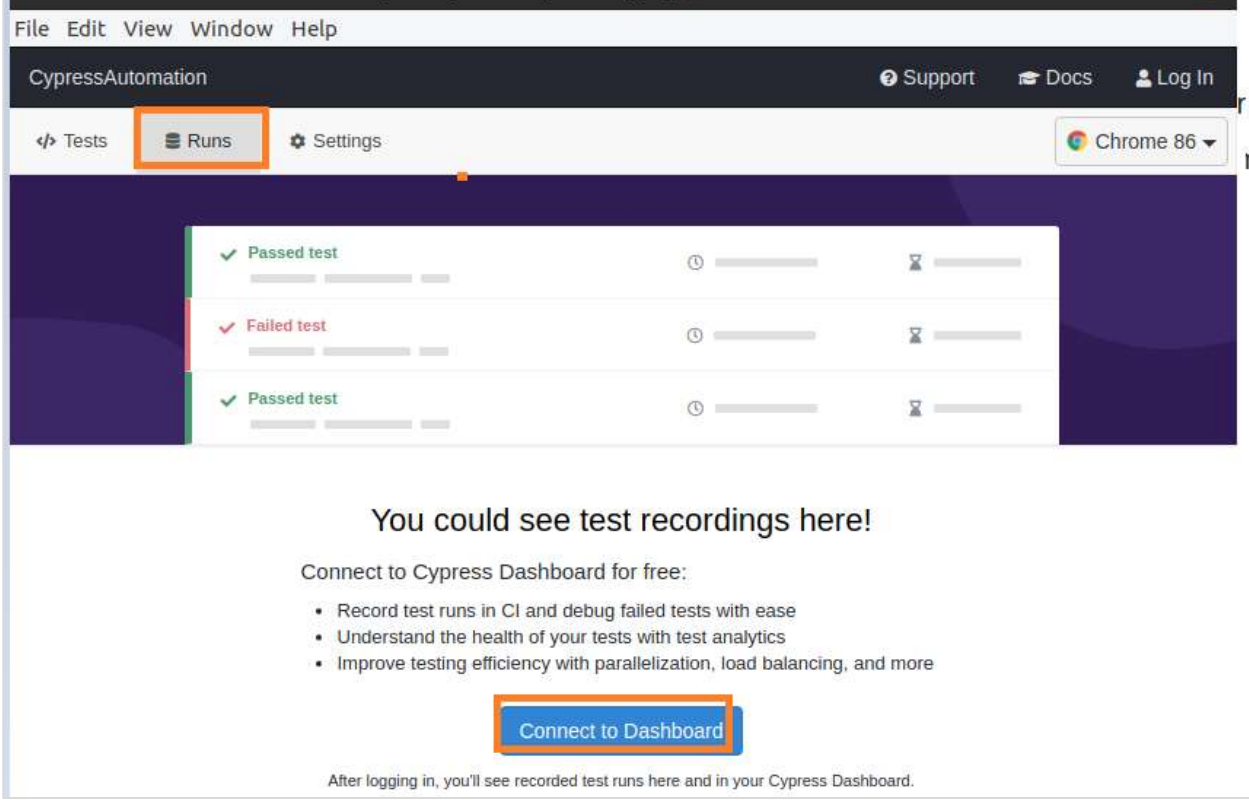

We shall get various options of logging on to the Dashboard, as shown below:

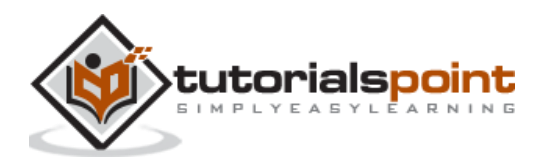

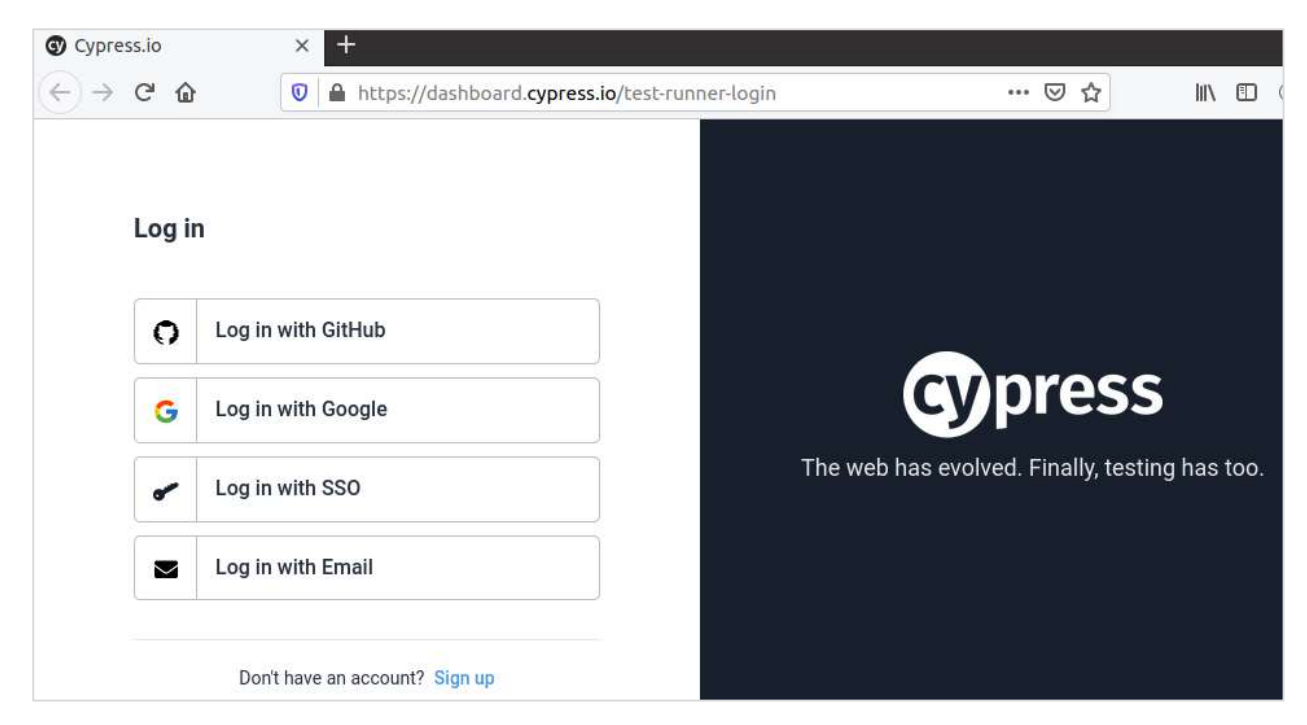

After successful sign in, we shall get the success message. Click on Continue.

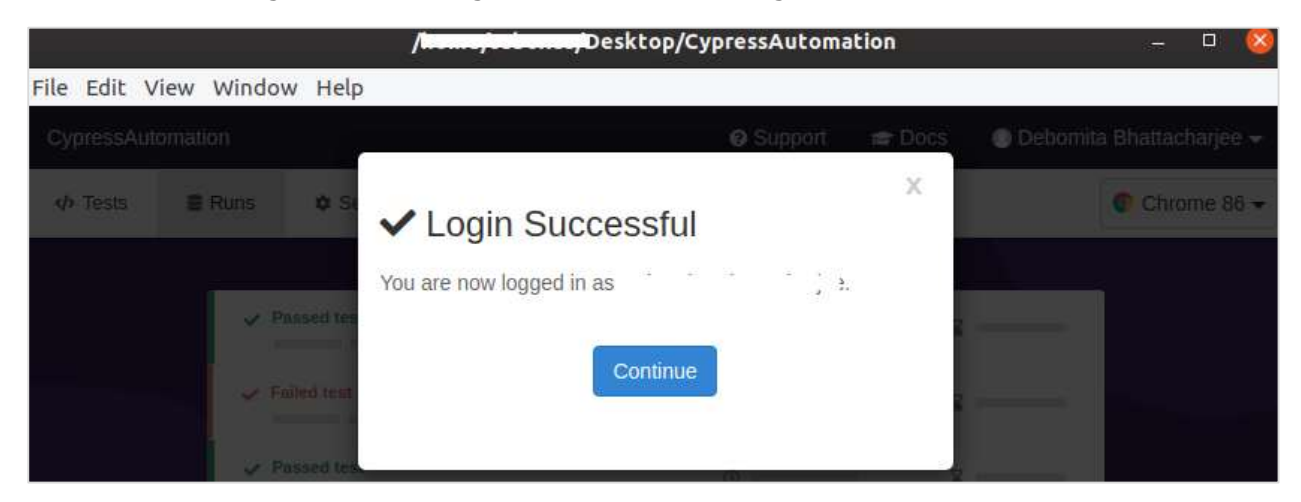

Enter the project name, owner and users, who can see the project.

Then, click on Set up project.

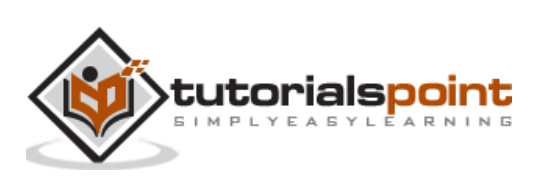

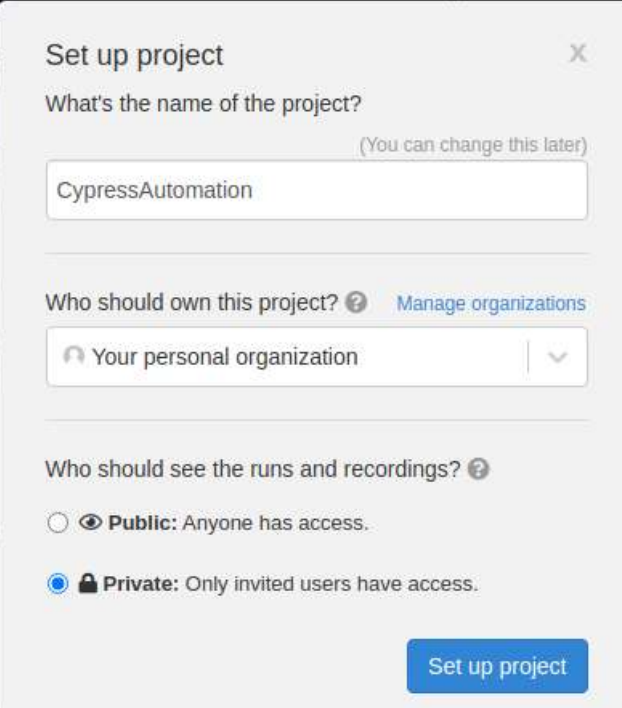

Cypress shall then give the following suggestions:

- project Id
- unique project key (in form of command to be executed in terminal)

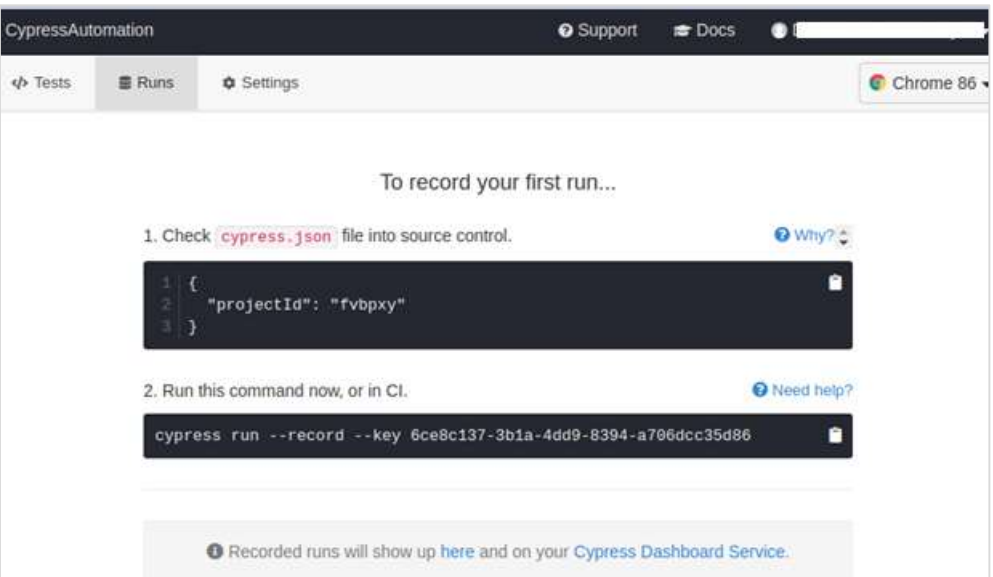

The projectId obtained from the Cypress suggestion should match with the project id available in the cypress.json file within the project folder.

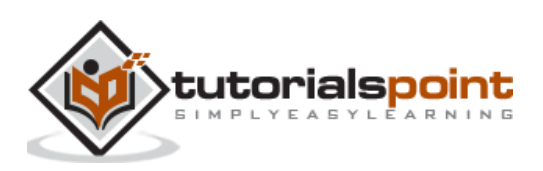

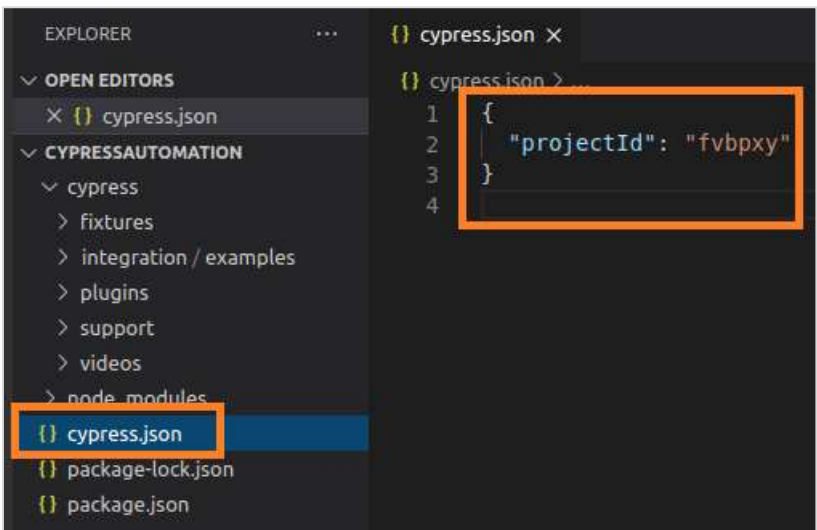

Next, we have to run the below mentioned command as suggested by Cypress:

node\_modules/cypress/bin/cypress run --record --key <project key>

The screen given below will appear:

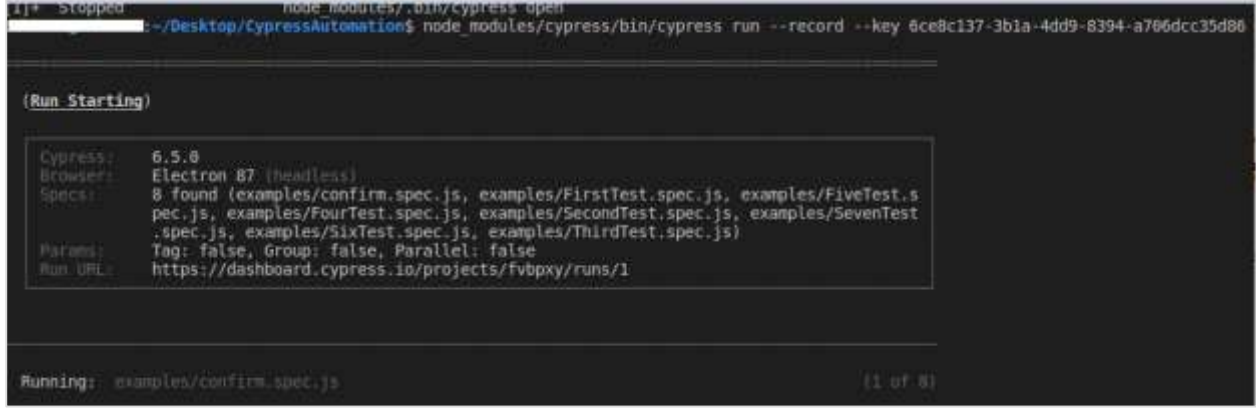

Once the execution is done, we have to open the Runs tab of the Test Runner. It has the information on platform, browser, and duration of the tests.

The test records shall be visible. Click on a record.

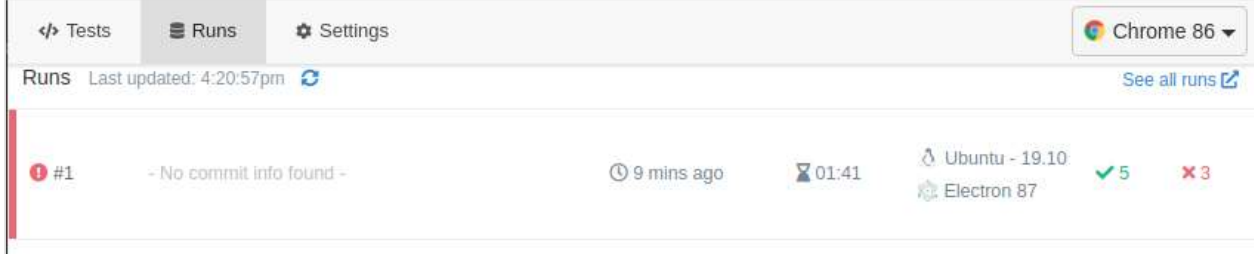

The record is opened in a browser, with the test result Overview (count of passed, failed, pending, skipped), as shown below.

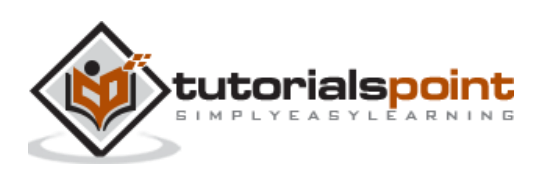

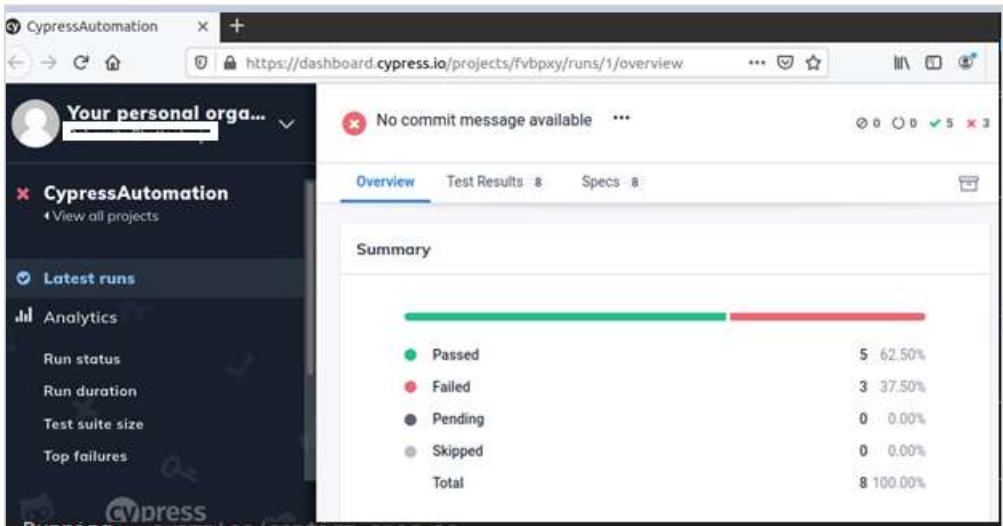

In the Specs tab, we should have the details of each test and its result.

Additionally, there are features like output, failed test screenshot, videos, and so on.

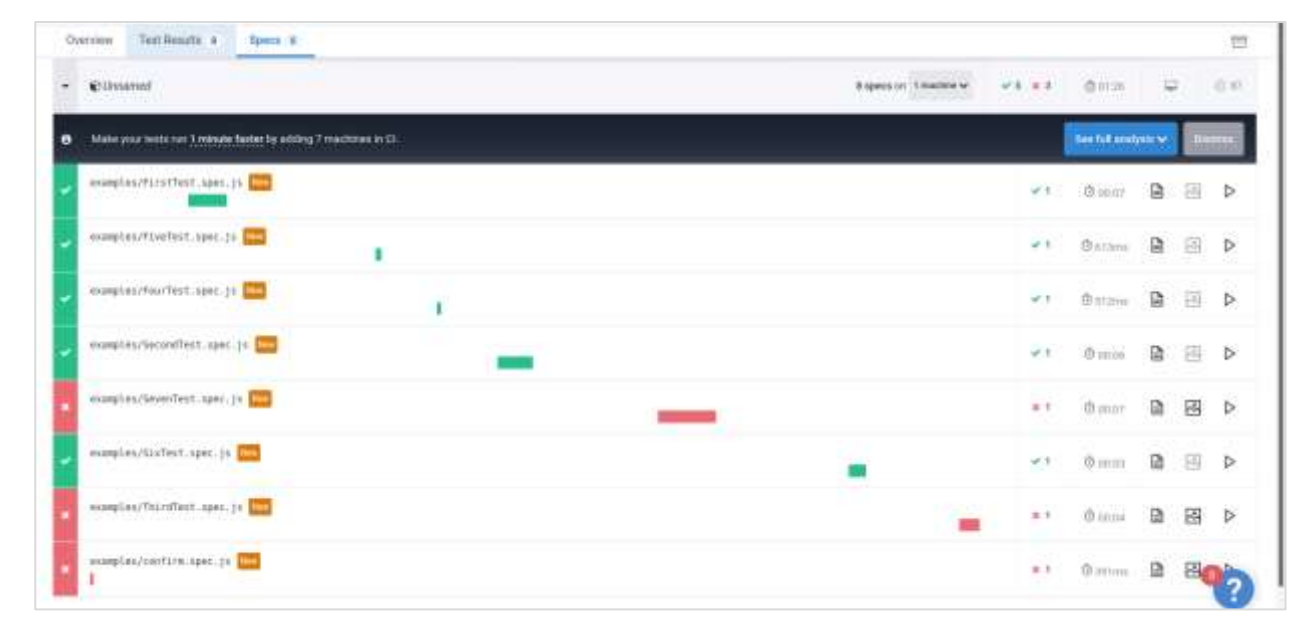

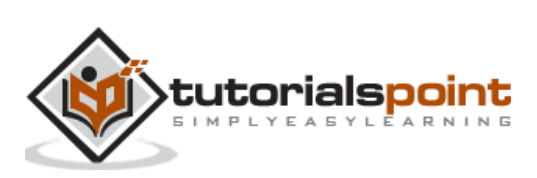

Cypress can work on screenshots and videos. First, let us understand how Cypress can help in capturing the screenshot.

# **Screenshots**

We can capture both the complete page and particular element screenshot with the screenshot command in Cypress.

In addition to that Cypress has the in-built feature to capture the screenshots of failed tests. To capture a screenshot of a particular scenario, we use the command screenshot.

## **Screenshot Implementation**

The implementation of the screenshot commands in Cypress is as follows:

```
describe('Tutorialspoint Test', function () {
   // test case
   it("Scenario 1", function () {
//URL launched
   cy.visit("https://the-internet.herokuapp.com/javascript_alerts")
   //complete page screenshot with filename - CompletePage
   cy.screenshot('CompletePage')
//screenshot of particular element
   cy.get(':nth-child(2) > button').screenshot()
   });
});
```
### **Execution Results**

The output is given below:

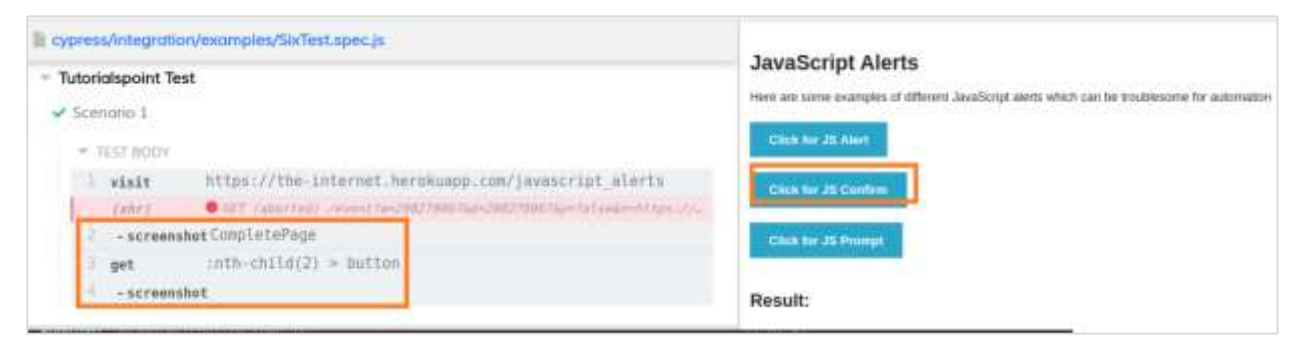

The execution logs show that complete full page screenshot captured (with filename as CompletePage.png) and also screenshot a particular element (Click for JS Confirm).

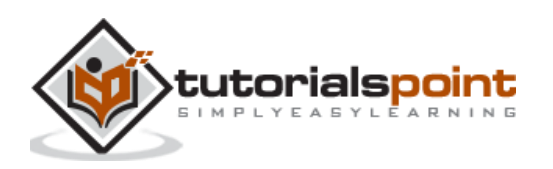

These screenshots got captured inside the screenshots folder (in the plugins folder) within the project. The location where the screenshots got captured, can be modified by changing the Global configurations.

CompletePage.png file created for full page image.

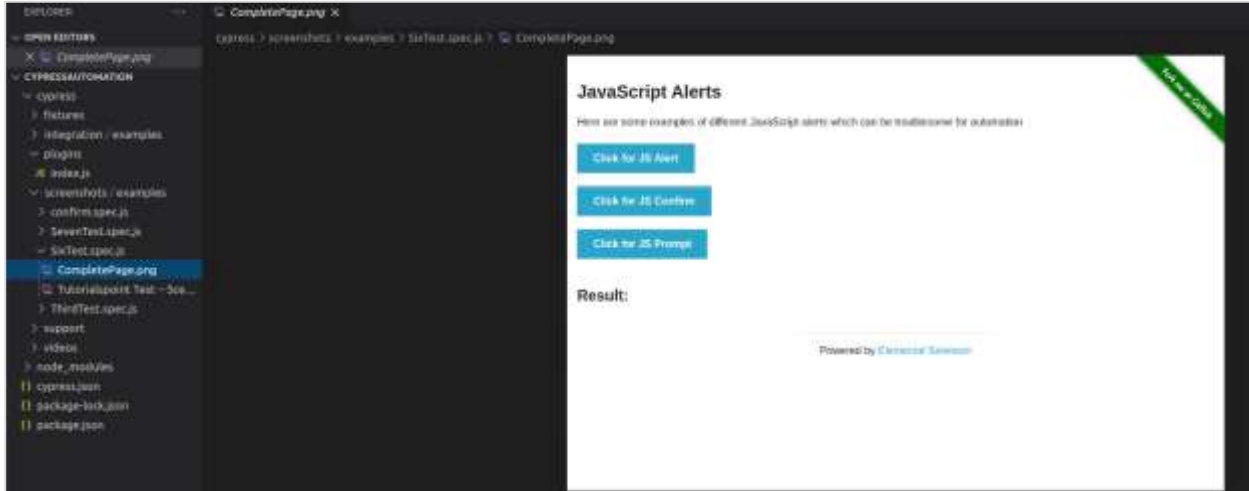

The screenshot of the button Click for JS Confirm got captured.

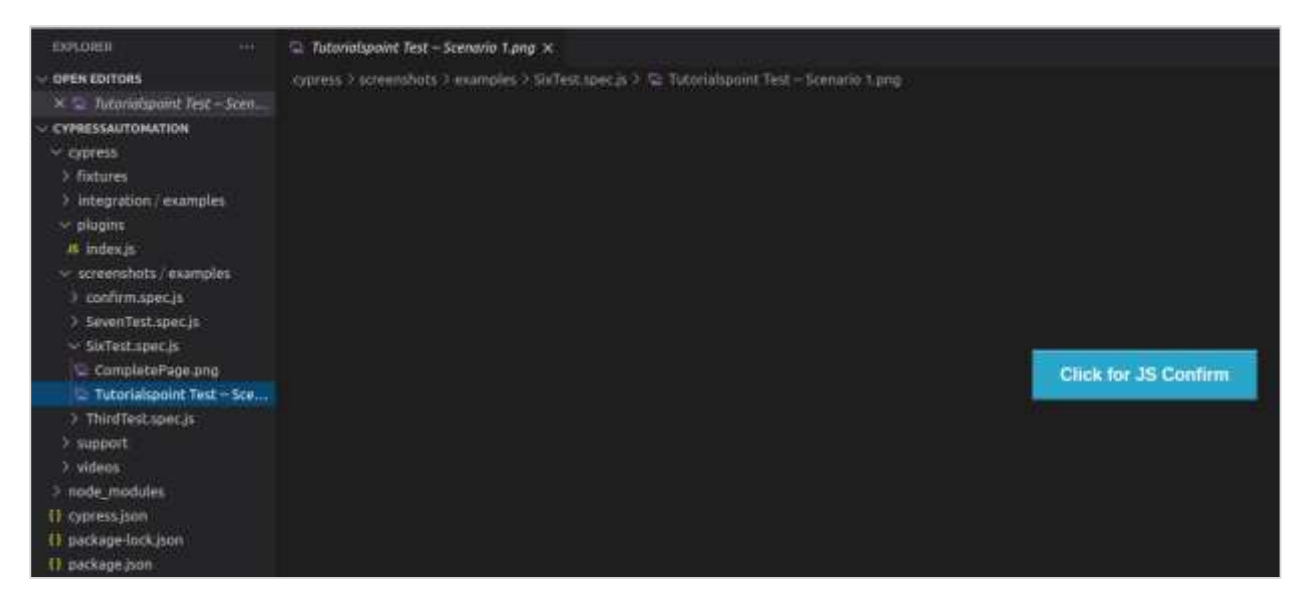

In the Test Runner Settings tab, the parameter screenshotOnRunFailure, set to true value by default. Due to which, the screenshots are always captured for failure tests.

Also, the screenshotsFolder parameter has the value cypress/screenshots value. So, the screenshots are captured within the screenshots folder.

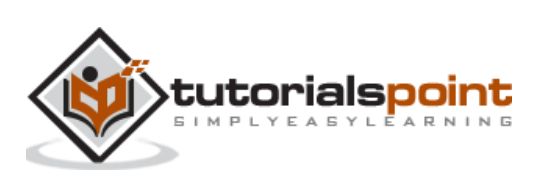

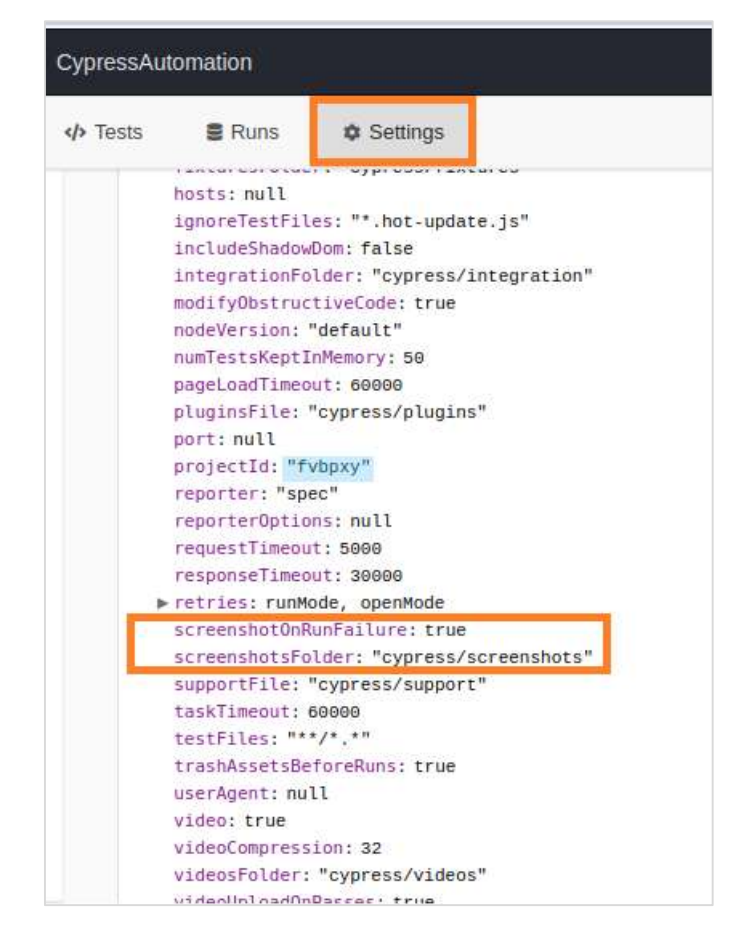

To disable feature of capturing failed screenshots, we have to add the below values in the cypress.json file:

```
Cypress.Screenshot.defaults({
   screenshotOnRunFailure: false
})
```
# **Videos**

The video capturing of Cypress is turned on for tests, by default. They are stored in the videos folder within the project.

Once a Cypress test is run with the below mentioned command:

node\_modules/.bin/cypress run

We get the console message along with the location of the video, compression details, and so on:

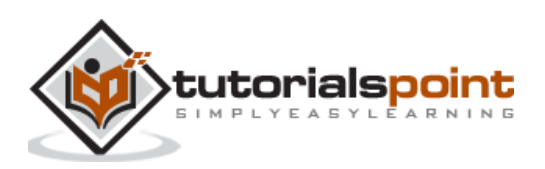

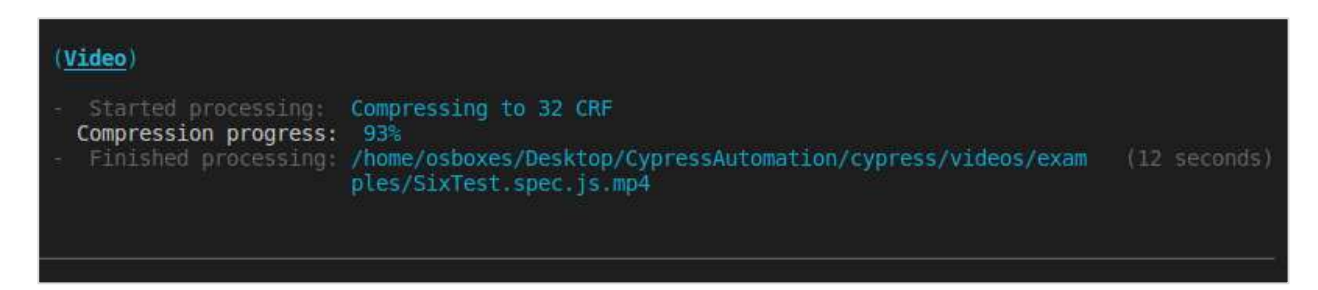

We get the corresponding video in the same location within the project.

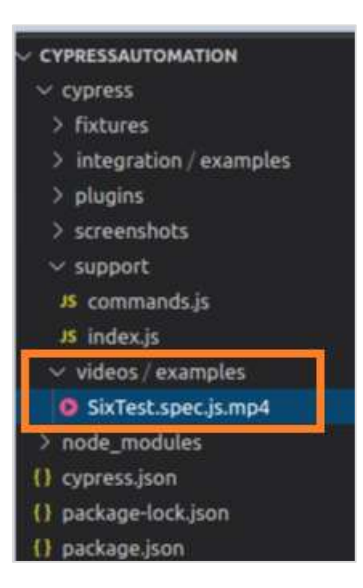

To disable the video capture feature, we have to add the below value in the cypress.json file:

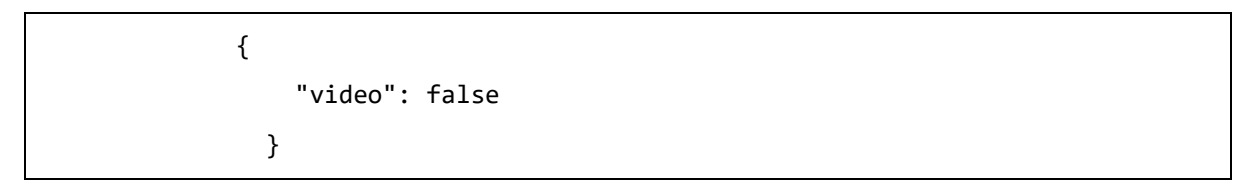

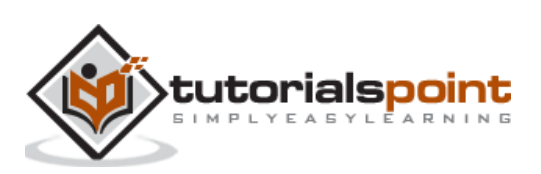

# **31. Cypress — Debugging**

Cypress has a very good debugging feature, where we can time travel and see what has actually happened during the test execution. This can be done by hovering the mouse over the Test Runner logs.

As we move through the steps in the Test Runner window, the elements get highlighted. We can also use the Cypress command pause. This pauses the execution, during which we can debug the previous steps. After that, we can again resume execution.

## **Implementation**

The implementation of commands for debugging in Cypress is as follows:

```
describe('Tutorialspoint Test', function () {
     // test case
     it('Scenario 1', function (){
          // launch the application
          cy.visit("https://accounts.google.com");
          // enable cookie logging
          Cypress.Cookies.debug(true)
          cy.getCookies
         //pause execution
         cy.pause()
          cy.setCookie('cookie1', 'value1' )
        }); 
    });
```
### **Execution Results**

The output is as follows:

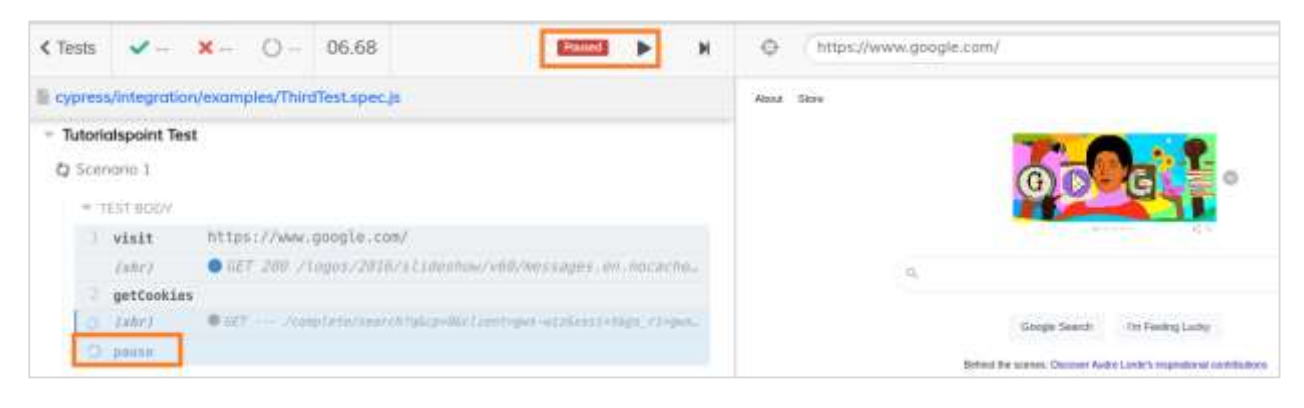

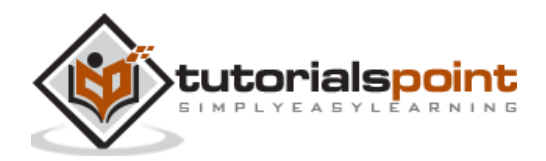

The output logs show that the execution has been paused (denoted by Paused button). Then again, we can resume it after debugging the previous steps by clicking the Resume button (appear beside Paused button).

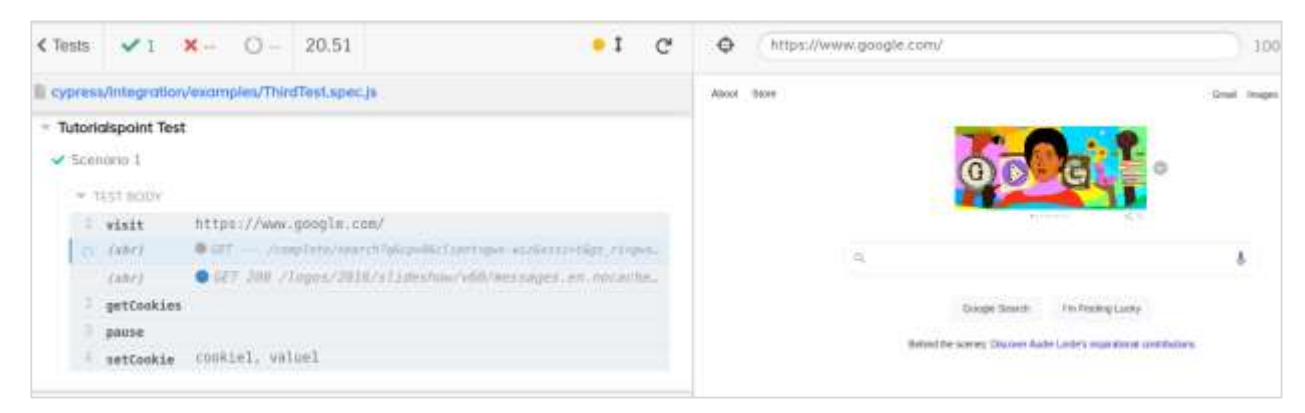

The output logs now have all the steps executed after resume from pause.

If we open the Developer Console (pressing F12) on the browser, and select a step from the Test Runner, the Console shall show the Command used and the valued Yielded.

For example, for the setCookie step, the Console shows Command: setCookie and Yielded shows the cookie name: cookie1 and value: value1.

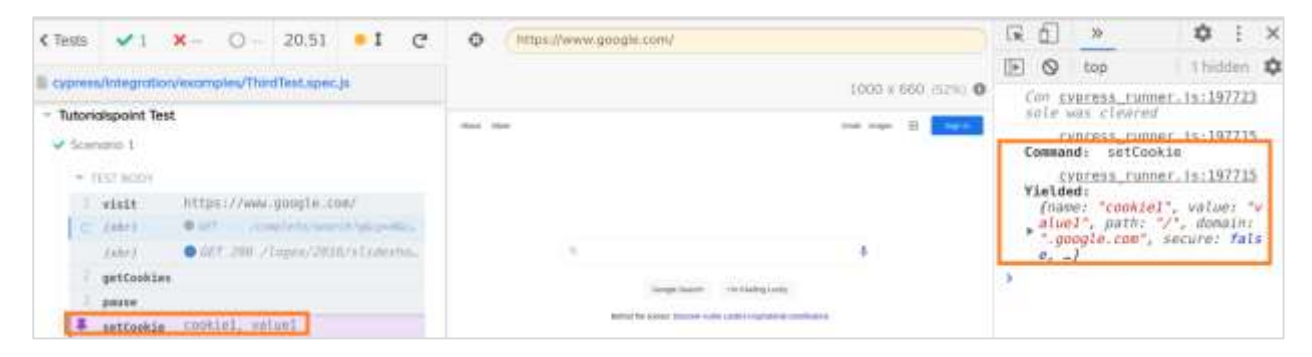

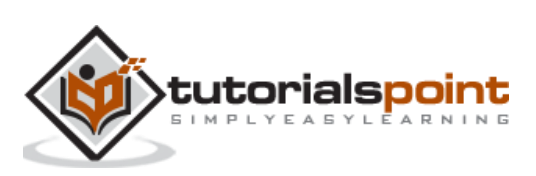

Cypress custom commands are described by users and not the default commands from Cypress. These customized commands are used to create the test steps that are repeated in an automation flow.

We can add and overwrite an already pre-existing command. They should be placed in the commands.js file within the support folder present in the Cypress project.

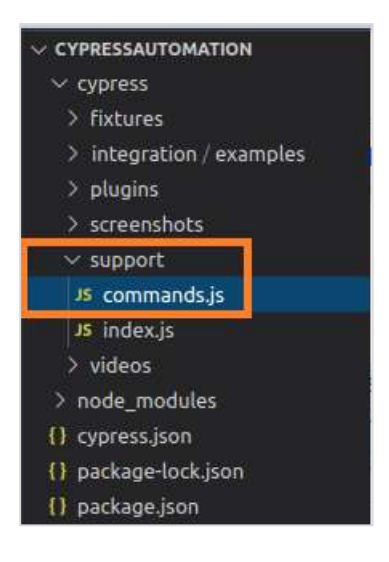

## **Syntax**

The syntax for the custom commands in Cypress is as follows:

```
Cypress.Commands.add(function-name, func)
Cypress.Commands.add(function-name, opts, func)
Cypress.Commands.overwrite(function-name, func)
```
Here,

- **function-name** is the command that is being added/overwritten.
- **func** is the function passing that gets arguments passed to command.
- **opts** is used to pass an option to describe the implicit characteristics of custom command. It is also used to determine how to handle a prior yielded subject (only applicable to Cypress.Commands.add()) and default value of option is false. The option prevSubject accepts **false** to ignore prior subjects, accepts **true** to accept prior subject and accepts **optional** to either begin a chain or utilize a pre-existing chain. An option accepts string, array, or Boolean.

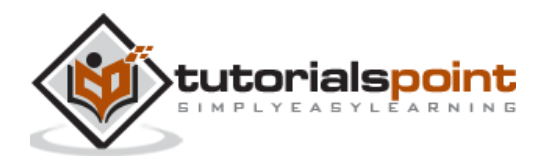

## **Implementation of custom command**

Given below is the implementation of custom command in **commands.js** 

```
Cypress.Commands.add("userInput", (searchTxt) => {
   //to input search text in Google and perform search
   cy.get("input[type='text']").type(searchTxt);
              cy.contains("Google Search").click();
});
```
## **Implementation of Actual Test**

Given below is the implementation of actual test in Cypress with **custom command**:

```
describe('Tutorialspoint Test', function () {
     // test case
     it('Test Case 6', function (){
          // launch the application
          cy.visit("https://www.google.com/");
         //custom parent command
          cy.userInput('Java')
                }); 
           });
```
#### **Execution Results**

The output is as follows:

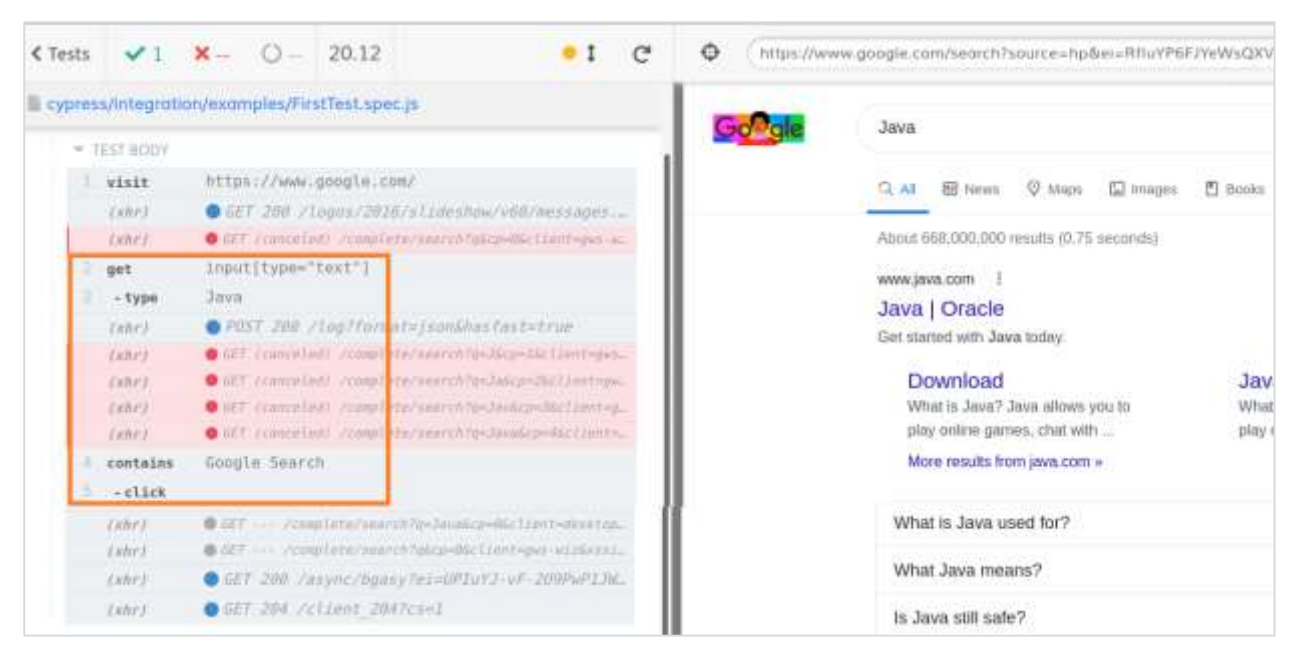

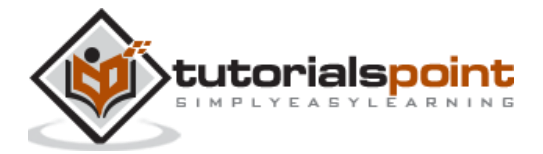

The output logs show the custom command – userInput (having get, type and click commands) getting executed.

It is recommended that a custom command should not be too lengthy. It should be brief, because, adding too many actions within a custom command tends to show the execution.

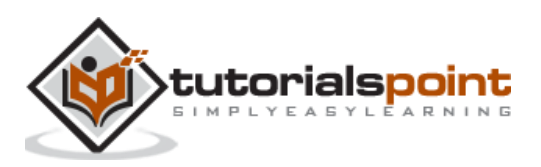

# **33. Cypress — Fixtures**

Cypress fixtures are added to maintain and hold the test data for automation. The fixtures are kept inside the fixtures folder (example.json file) in the Cypress project. Basically, it helps us to get the data input from external files.

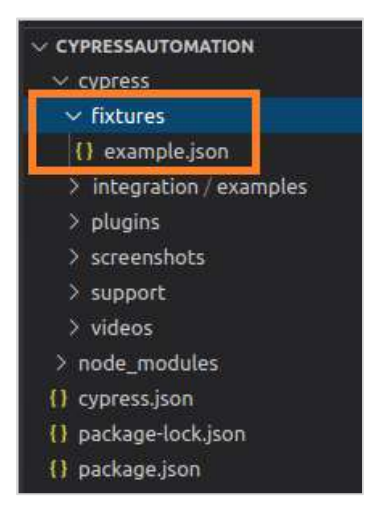

Cypress fixtures folder can have files in JSON or other formats and the data is maintained in "key:value" pairs.

All the test data can be utilised by more than one test. All fixture data has to be declared within the before hook block.

## **Syntax**

The syntax for Cypress data driven testing is as follows:

```
cy.fixture(path of test data)
cy.fixture(path of test data, encoding type)
cy.fixture(path of test data, opts)
cy.fixture(path of test data, encoding type, options)
```
Here,

- **path of test data** is the path of test data file within fixtures folder.
- **encoding type:** Encoding type (utf-8, asci, and so on) is used to read the file.
- **Opts:** Modifies the timeout for response. The default value is 30000ms. The wait time for cy.fixture(), prior throws an exception.

### **Implementation in example.json**

Given below is the implementation of data driven testing with **example.json** in Cypress:

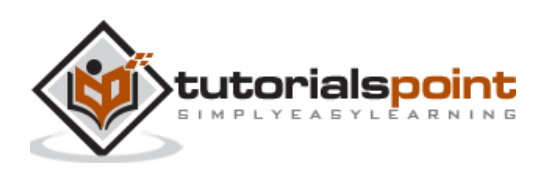

```
{
   "fullName": "Robert",
   "number": "789456123"
}
```
# **Implementation of Actual Test**

The implementation of actual data driven testing in Cypress is as follows:

```
describe('Tutorialspoint Test', function () {
     //part of before hook
           before(function(){
          //access fixture data
               cy.fixture('example').then(function(regdata){
                   this.regdata=regdata
               })
           })
     // test case
     it('Test Case1', function (){
          // launch URL
         cy.visit("https://register.rediff.com/register/register.php")
        //data driven from fixture
        cy.get(':nth-child(3) > [width="185"] > input') .type(this.regdata.fullName)
         cy.get('#mobno').type(this.regdata.number)
           });
     });
```
## **Execution Results**

The output is as follows:

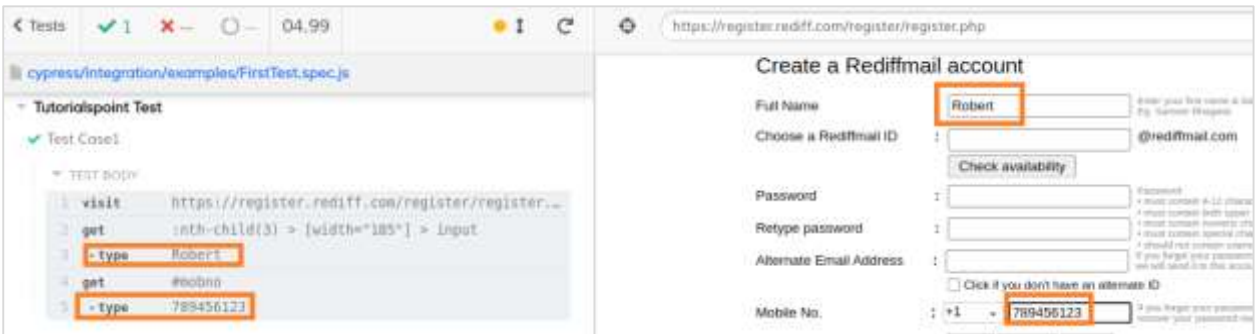

The output logs show the values Robert and 789456123 being fed to the Full Name and Mobile No. fields respectively. This data has been passed to the test from the fixtures.

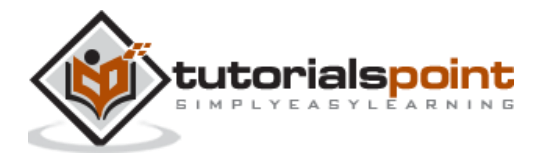

# Cypress **34. Cypress — Environment Variables**

We can define environment variables that can be globally declared for the test automation framework and all the test cases can access it. This type of customized environment variable can be stored in the cypress.json file within our project.

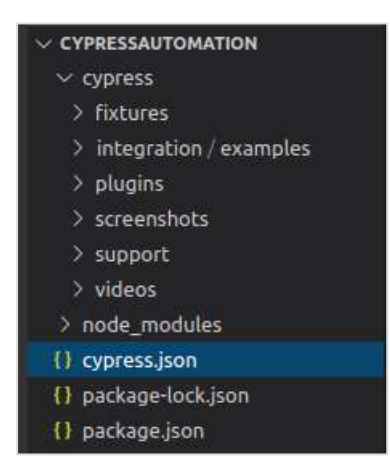

Since, a customized variable is not exposed by default configurations from Cypress, we have to mention the key as "evn" in the cypress.json file and then, set the value.

Also, to access this variable in the actual test, we have to use the Cypress.env and pass the value declared in the json file.

### **Implementation in cypress.json**

The implementation of commands for environment variables in cypress.json format is as follows:

```
{
   "projectId": "fvbpxy",
   "env" :
   {
     "url" : "https://www.google.com/"
   }
}
```
## **Implementation of Actual Test**

The implementation of actual test for environmental variables in Cypress is as follows:

```
describe('Tutorialspoint Test', function () {
     // test case
     it('Scenario 1', function (){
```
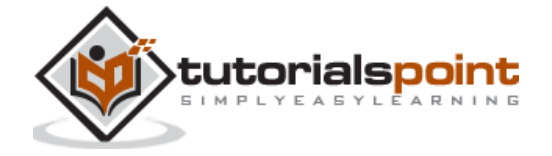

```
 // launch application from environment variable
      cy.visit(Cypress.env('url'))
       cy.getCookies()
       cy.setCookie('cookie1', 'value1')
     }); 
 });
```
### **Execution Results**

The output is as follows:

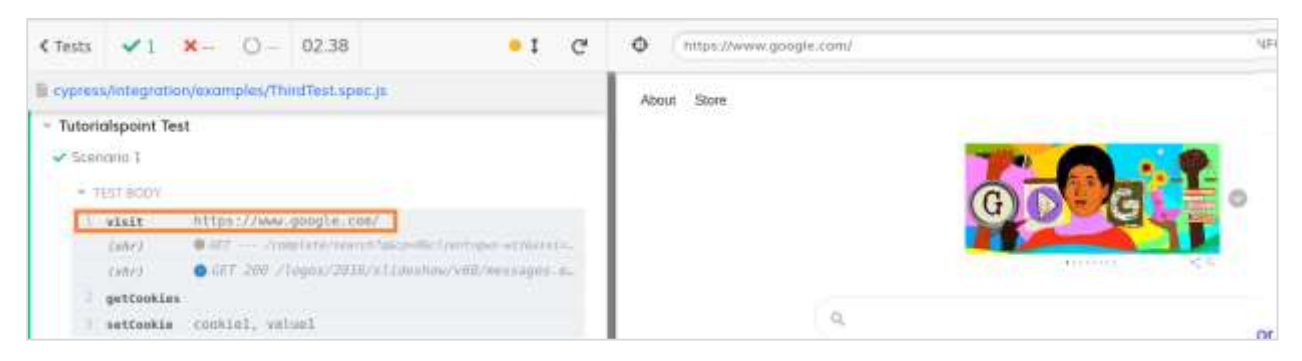

The output logs show the URL launched which has been set as a customized environment variable from the cypress.json file.

# **Configure Environment Variables**

We can configure or modify the environment values from the command line with the flag --env.

To run a particular file (for example: Test1.js) with URL: https://accounts.google.com in a headed mode, the command shall be as follows:

```
./node modules/.bin/cypress run --spec cypress/integration/examples/Test1.js --
env url=https://accounts.google.com –headed
```
If we have a value set for the environment variable url in the cypress.json file, which is different from the value set from the command line, Cypress shall give preference to the value set from the command line.

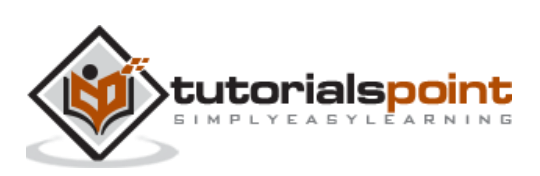
## **35. Cypress — Hooks**

Cypress Hooks are used to carry out the certain operations prior/post every/each test. Some of the common hooks are as follows:

- **before:** It is executed, once the prior execution of any tests within a describe block is carried out.
- **after:** It is executed, once the post execution of all the tests within a describe block is carried out.
- **beforeEach**: It is executed prior to the execution of an individual, it blocks within a describe block.
- **afterEach:** It is executed post execution of the individual, it blocks within a describe block.

### **Implementation**

The implementation of commands for the Cypress Hooks is explained below:

```
describe('Tutorialspoint', function() {
     before(function() {
       // executes once prior all tests in it block
       cy.log("Before hook")
     })
     after(function() {
       // executes once post all tests in it block
       cy.log("After hook")
     })
     beforeEach(function() {
       // executes prior each test within it block
       cy.log("BeforeEach hook")
     })
     afterEach(function() {
       // executes post each test within it block
       cy.log("AfterEac hook")
     })
     it('First Test', function() {
       cy.log("First Test")
       })
```
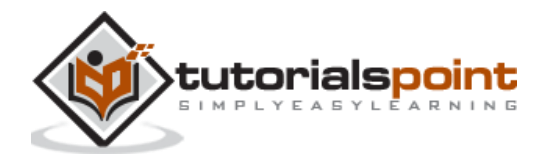

```
 it('Second Test', function() {
     cy.log("Second Test")
     })
 })
```
### **Execution Results**

The output is mentioned below:

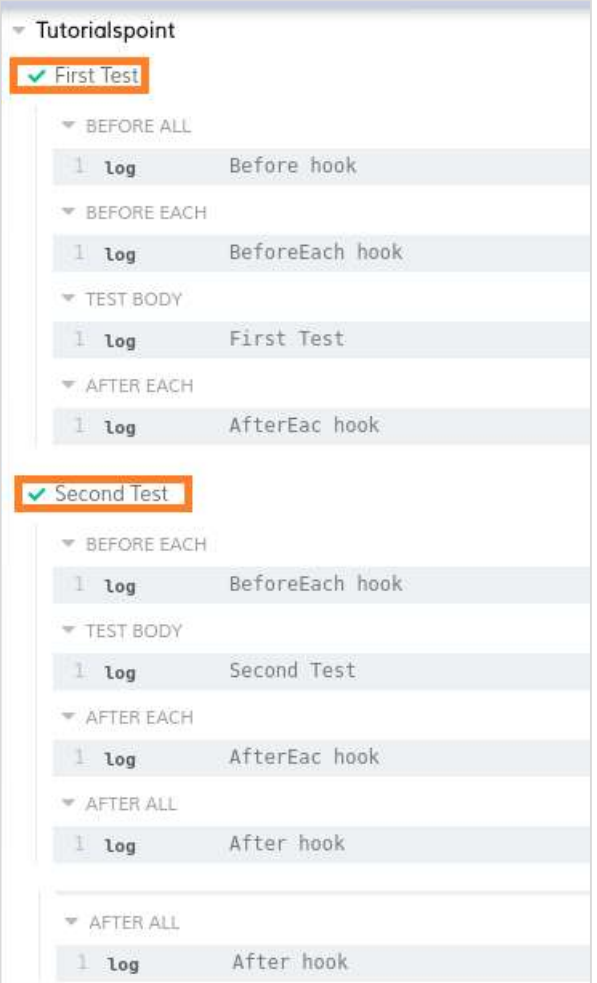

The output logs show that the first executed step is the BEFORE ALL. The last executed step is the AFTER ALL. Both of them ran only once. The step executed under BEFORE EACH ran twice (before each TEST BODY). Also, step executed under AFTER EACH ran twice (after each TEST BODY). Both the it blocks are executed in order, in which they are implemented.

## **TAG**

Apart from hooks, Cypress has tags - .only and .skip.

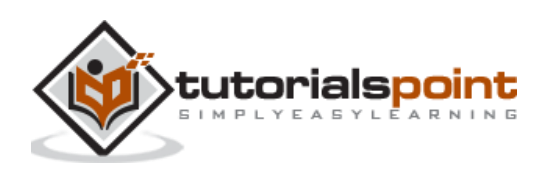

While the .only tag is utilised to execute the it block to which it is tagged, the .skip tag is utilised to exclude the it block to which it is tagged.

### **Implementation with .only**

The implementation of .only tag in Cypress is as follows:

```
describe('Tutorialspoint', function() 
   //it block with tag .only
     it.only('First Test', function() {
       cy.log("First Test")
       })
     //it block with tag .only
     It.only('Second Test', function() {
       cy.log("Second Test")
       })
     it('Third Test', function() {
       cy.log("Third Test")
     })
})
```
#### **Execution Results**

The output is given below:

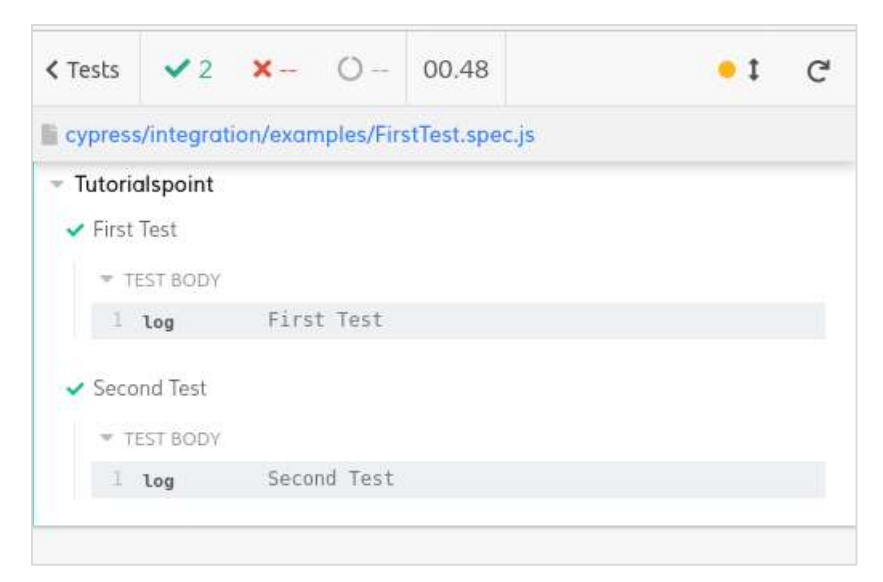

The output logs show that the it blocks (First and Second Test) with the .only tags only got executed.

#### **Implementation with .skip**

The implementation of .skip tag in Cypress is as follows:

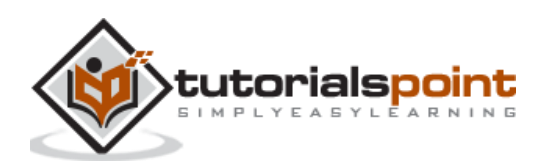

```
describe('Tutorialspoint', function() 
     it('First Test', function() {
       cy.log("First Test")
       })
     it('Second Test', function() {
       cy.log("Second Test")
       })
    //it block with tag .skip
     it.skip('Third Test', function() {
       cy.log("Third Test")
     })
})
```
### **Execution Results**

The output is as follows:

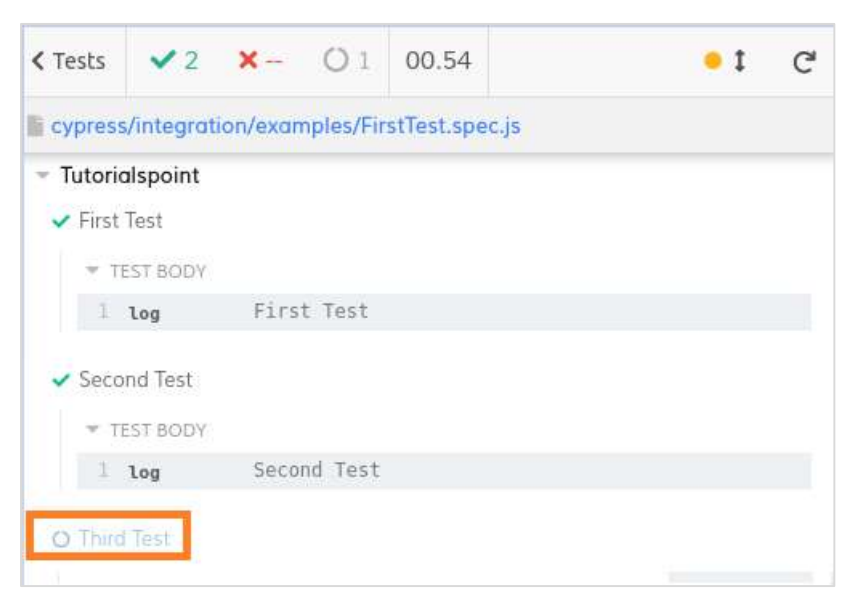

The output logs show that the it block (Third Test) with the .skip tag got skipped from the execution.

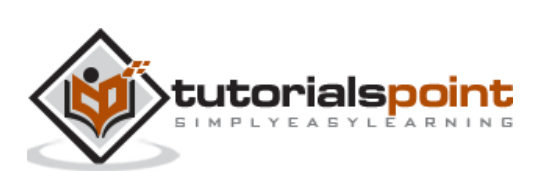

# Cypress **36. Cypress — Configuration of JSON File**

Cypress configurations consist of some key-value pairs that are applicable to all tests within a framework. Cypress default configurations are available under the Settings tab-> Configuration (expand it) in the Test Runner window.

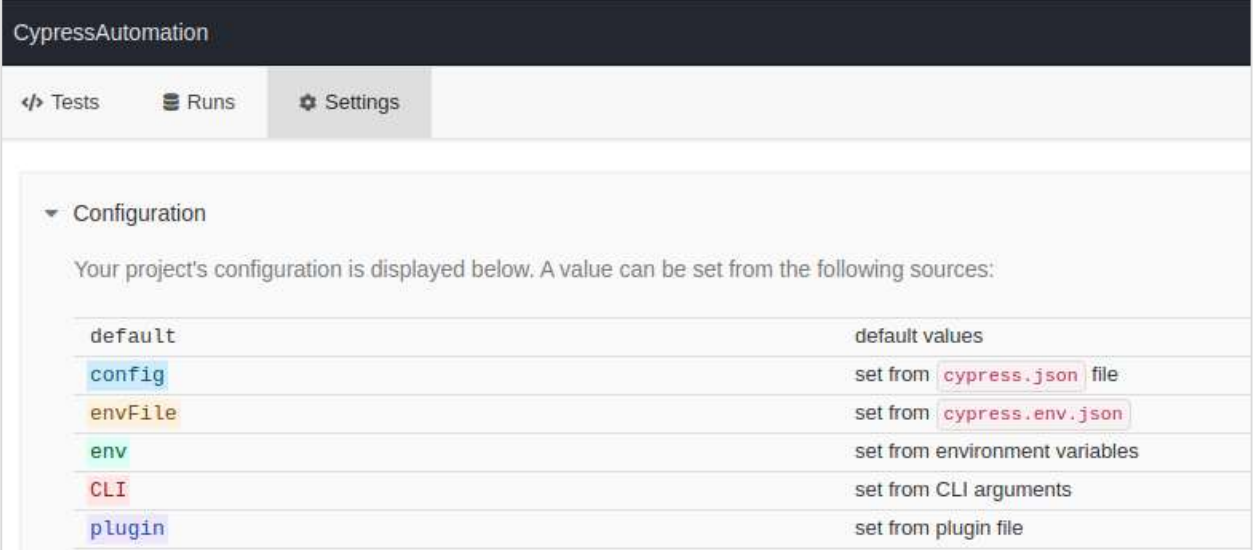

If we look further down in the same window, we shall have the existing values of multiple configurations given by Cypress like the timeouts, environment variables, folder path, and so on.

It is displayed below:

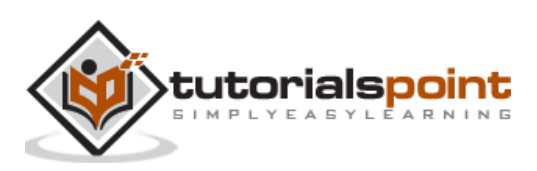

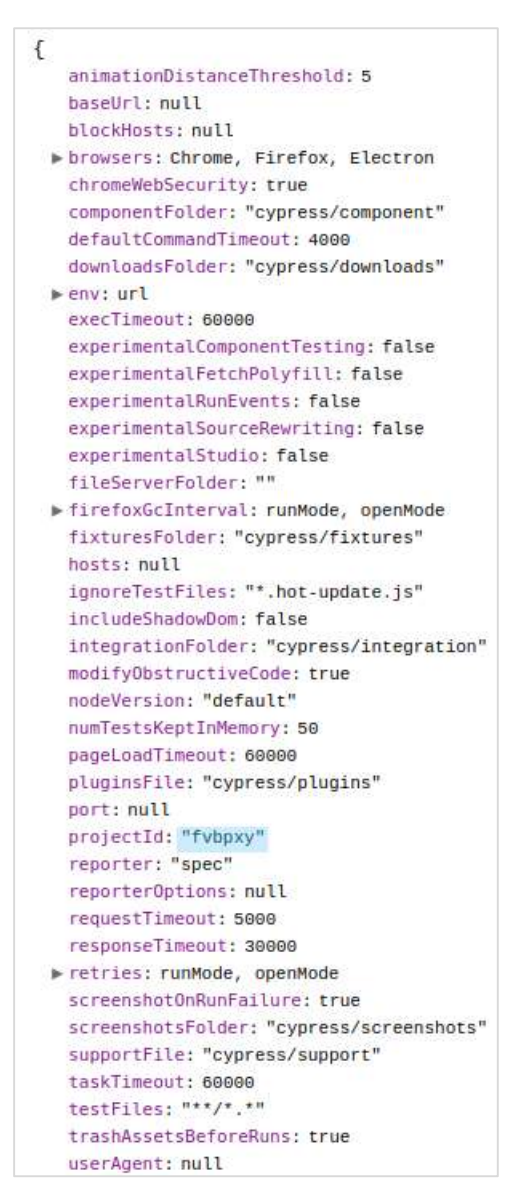

There are few more configurations related to JavaScript Object Notation (JSON) file in Cypress and they are as follows:

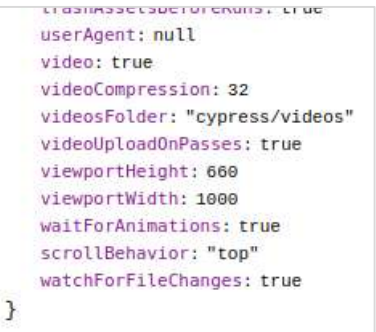

## **Override Default values**

To override the default configurations from the cypress.json file, we have to specify the key-value pairs.

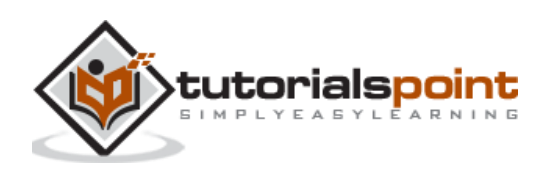

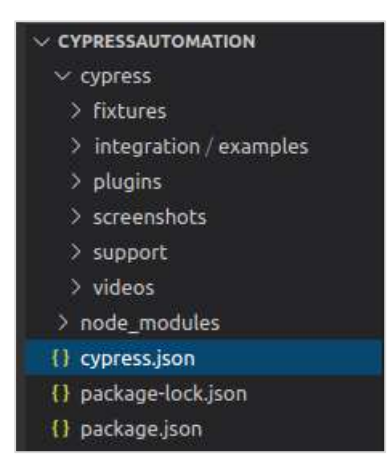

### **Implementation in cypress.json**

The implementation for overriding the default values for JSON file is as follows:

```
 {
   "baseUrl" : "https://www.google.com/"
 }
```
Here, the key is baseUrl and the value is [https://www.google.com/.](https://www.google.com/) Once the tests are run again, the **changes are reflected in the global configurations**, as shown below:

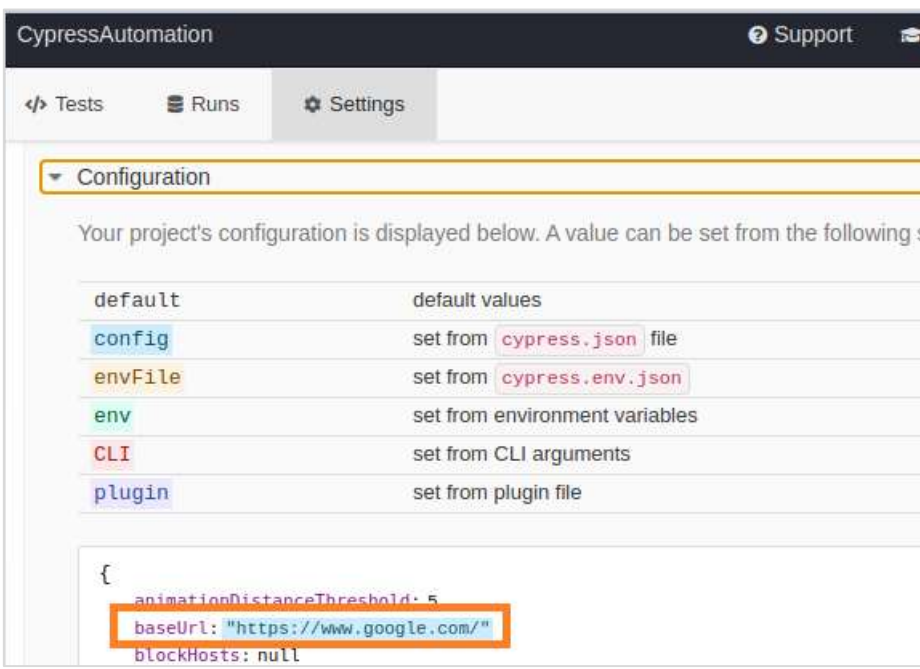

### **Implementation of Actual Test**

The implementation of actual test for overriding default values of the JSON file is as follows:

```
describe('Tutorialspoint', function () {
     // test case
```
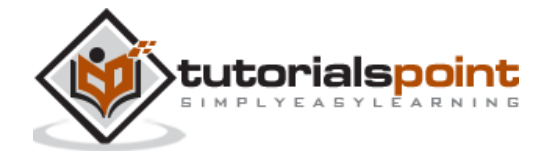

```
 it('First Test', function (){
       // launch application from configuration
      cy.visit("/")
     }); 
 });
```
#### **Execution Results**

The output is as follows:

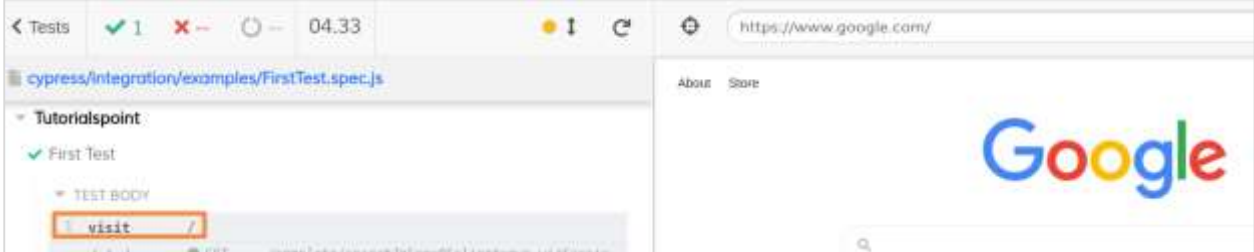

The execution logs show that the baseUrl has been obtained from the cypress.json file and it is applicable to all tests within the framework.

## **Override Default configurations**

We can override the default configurations **from the test scripts**, which become applicable to an individual test step, within the test case and not to the complete framework.

This is done with the help of the config command in Cypress.

For example, if we want to increase the default timeout for a particular test step, implementation shall be as follows:

//set default time out to nine seconds from following steps in test

Cypress.config('defaultCommandTimeout',9000)

```
landPage.selectUser().click()
```
Simultaneously if the defaultCommandTimeout value is set to seven seconds in the cypress.json file, then Cypress shall give preference to the timeout applied to the test step(i.e nine seconds).

Finally, it gives preference to the default configurations.

### **Disable Overriding Default configurations**

We can disable the feature to override the default configurations from the cypress.json.

The configuration in cypress.json is as follows:

```
 {
   "defaultCommandTimeout" : "9000"
```
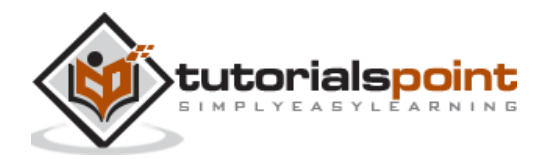

}

To disable the above configuration, run the below mentioned command:

```
 npx cypress open --config-file false
```
After running the above command, the Settings tab of the Test Runner window will show the config flag set to false.

Also, defaultCommandTimeout is set to four seconds, which is set by the default configuration and not overridden by cypress.json value of nine seconds.

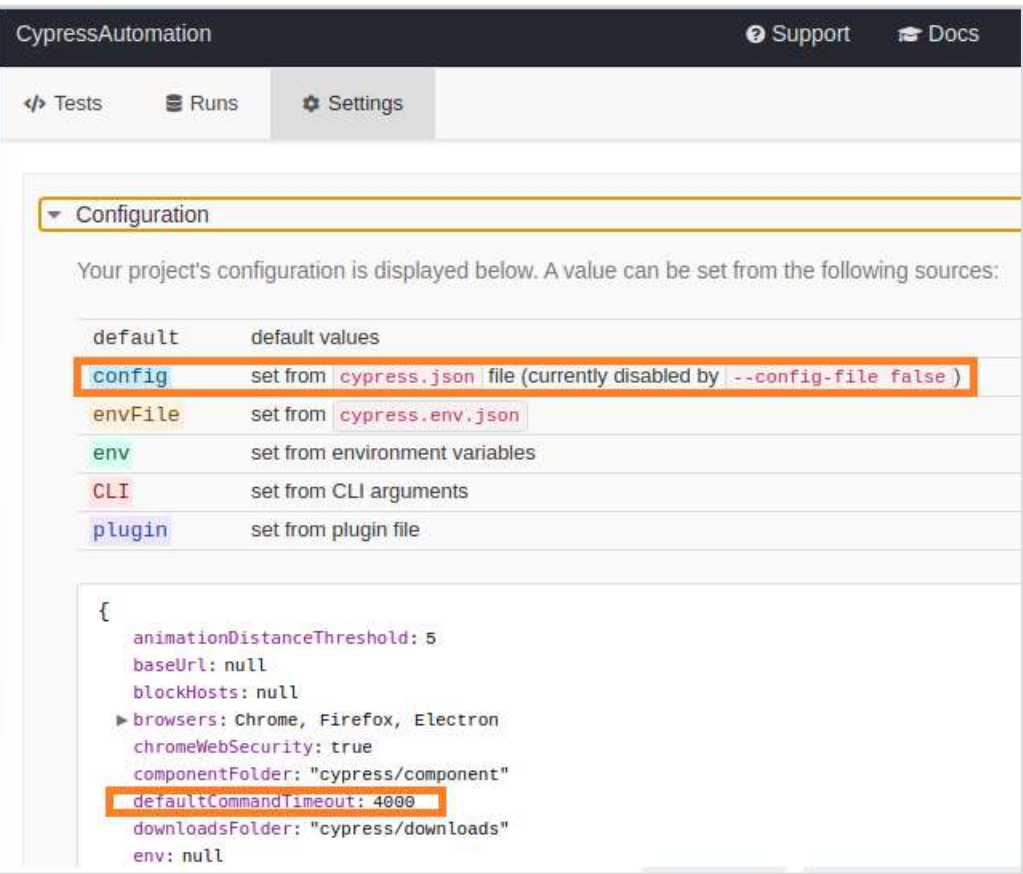

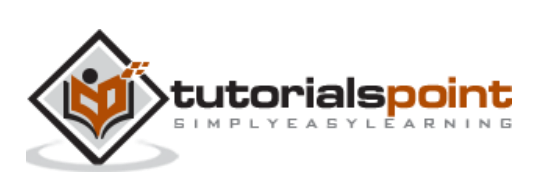

## **37. Cypress — Reports**

Cypress is bundled with Mocha. So, any reports that can be generated for Mocha, can also be utilised with Cypress. In addition to that Cypress has other third party reporters like JUnit and teamcity.

## **Mochawesome Report**

The Mochawesome report is one of the most important reports in Cypress.

To **install mochawesome**, run the command given herewith:

```
npm install mochawesome --save-dev
```
The following screen will appear on your computer:

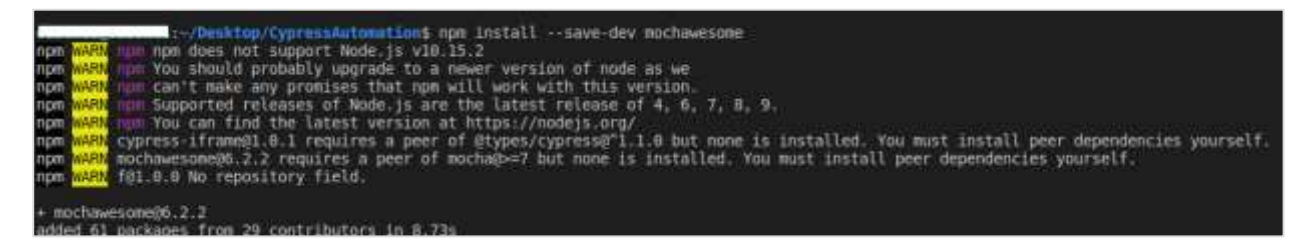

To **install mocha**, run the command mentioned below:

npm install mocha --save-dev

The following screen will appear on your computer:

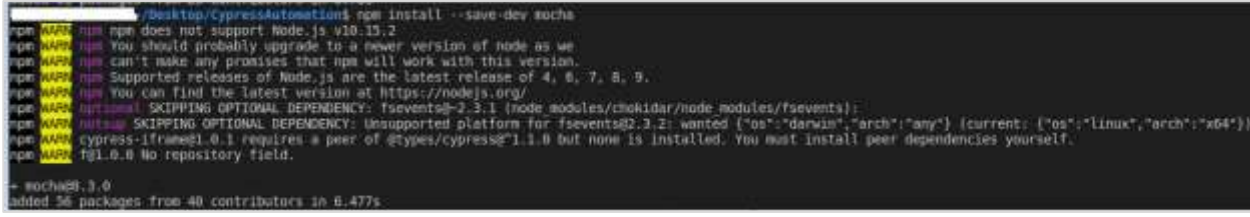

To **merge mochawesome json reports**, run the following command:

npm install mochawesome-merge --save-dev

The following screen will appear on your computer:

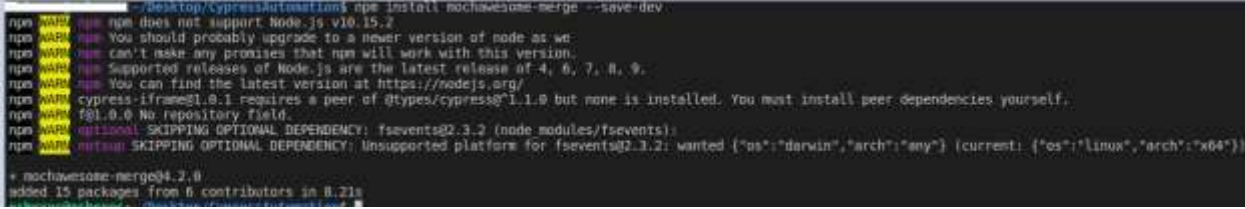

All these packages after installation, should get reflected on the package.json file.

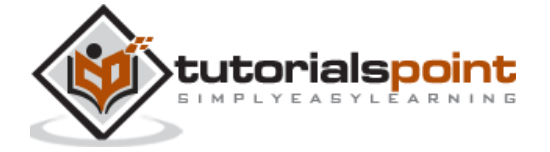

To merge multiple reports in a single report, run the following command:

npm run combine-reports

### **Configurations in cypress.json file**

In the cypress.json file, we can set the following configurations for the mochawesome reports:

- **overwrite:** If its value is set to false, there should not be any overwriting from the prior generated reports.
- **reportDir:** It is the location, where reports are to be saved.
- **quiet:** If its value is set to true, there should not be any Cypress related output. Only the mochawesome output has to be printed.
- **html:** If its value is set to false, there should not be any generation of html reports after execution.
- **json:** If its value is set to true, a json file with execution details will be generated.

#### **Implementation in cypress.json**

The implementation for mochawesome report in cypress.json is as follows:

```
{
   "reporter": "mochawesome",
   "reporterOptions": {
     "reportDir": "cypress/results",
     "overwrite": false,
     "html": false,
     "json": true
   }
}
```
To generate a report for all specs in the integration folder of the Cypress project, run the command given below:

npx cypress run

For running a particular test, run the following command:

```
npx cypress run --spec "<path of spec file>"
```
After the execution is completed, the mochawesome-report folder gets generated within the Cypress project containing reports in html and json formats.

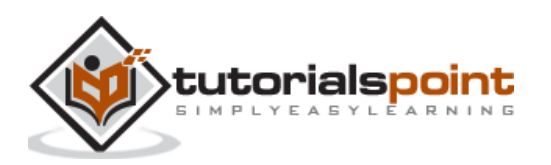

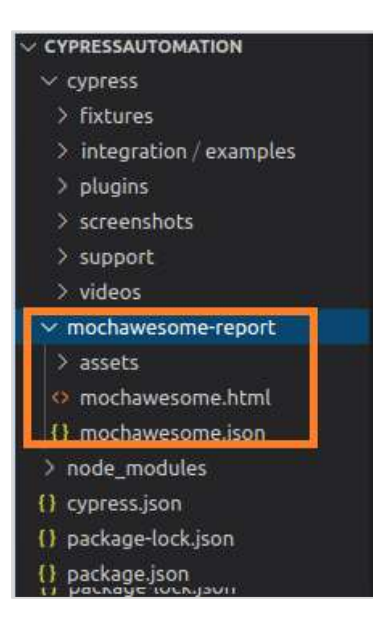

Right-click on the mochawesome.html report. Then, select the Copy Path option and open the path copied on the browser.

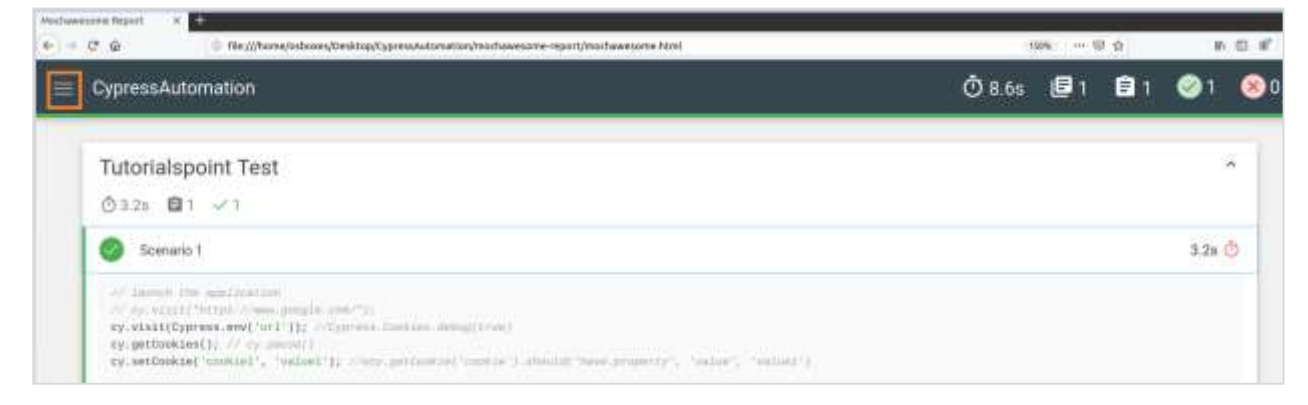

The mochawesome report gets opened with details of the execution results, duration, test case name, test steps, and so on.

On clicking on the icon (highlighted in the above image) on the left upper corner of the screen, more options are displayed.

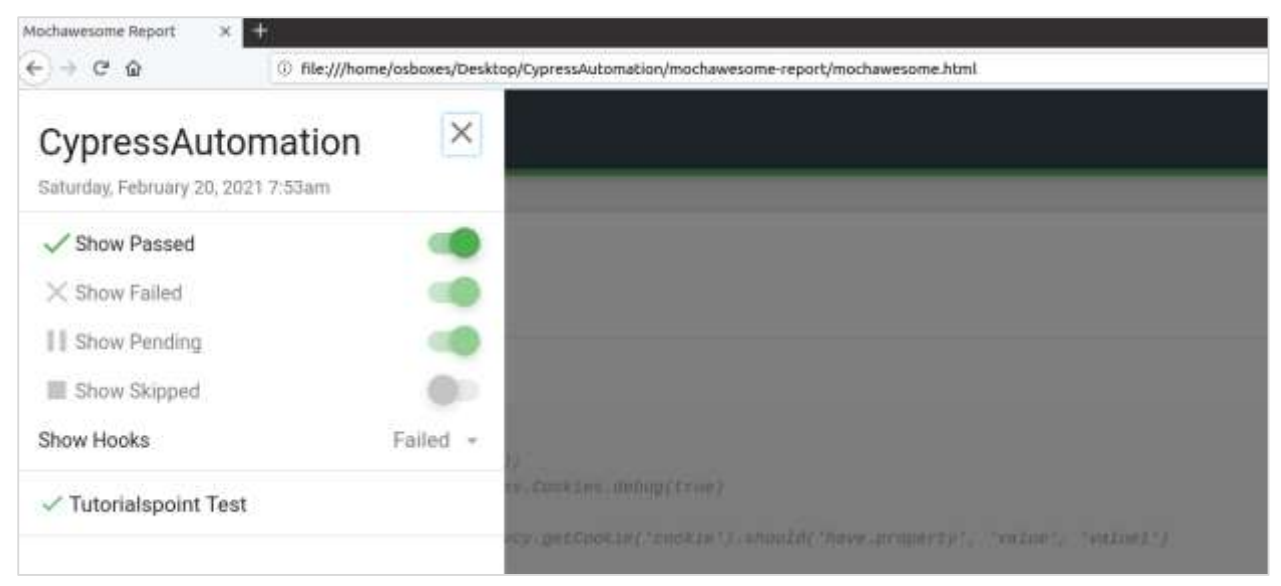

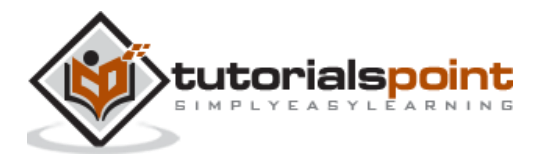

We can get the different views to select the passed, failed, pending, skipped test cases, and the hooks applied to the test.

## **JUnit Report**

Cypress provides one more type of report known as the JUnit report.

To install the package for JUnit report, run the command stated below:

```
 npm install cypress-junit-reporter --save-dev
```
The following screen will appear on your computer:

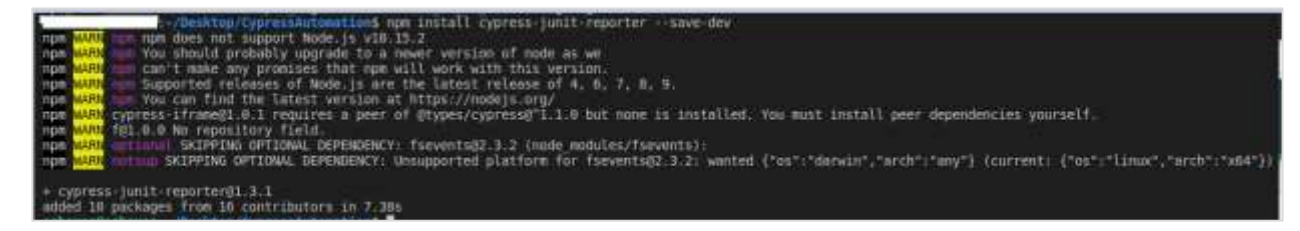

### **Implementation in cypress.json**

Given below is an implementation of JUnit report in cypress.json:

```
{
  "reporter": "junit",
   "reporterOptions": {
     "mochaFile": "cypress/results/results.xml",
     "toConsole": true
   }
}
```
If we run multiple tests in a run, and wish to have a unique report for the individual spec files, we have to add [hash] in the mochaFile parameter in cypress.json.

### **Implementation to avoid overriding report**

Following is an implementation in cypress.json to avoid an overriding report in Cypress:

```
{
   "reporter": "junit",
   "reporterOptions": {
     "mochaFile": "cypress/results/results-[hash].xml",
     "toConsole": true
   }
}
```
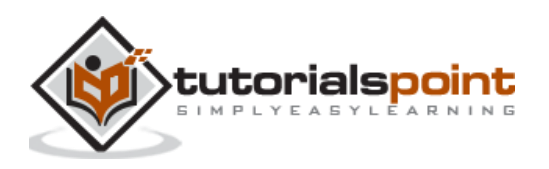

To generate report for all specs in the integration folder of the Cypress project, run the following command:

npx cypress run --reporter junit

The following screen will appear on your computer:

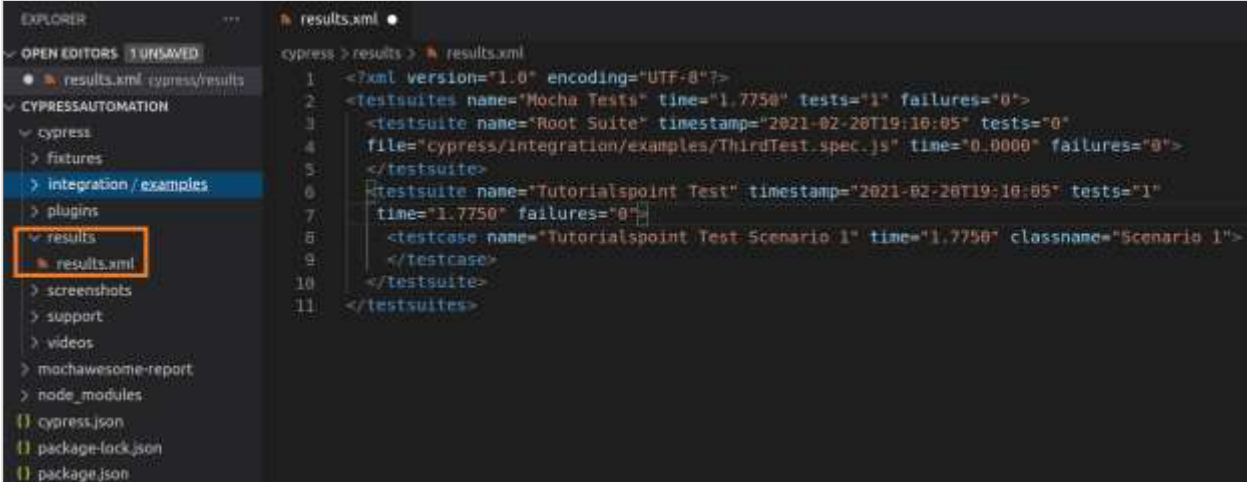

After execution is completed, the results folder gets generated within the Cypress project containing reports in xml format.

### **teamcity Report**

Cypress provides one more type of report known as the teamcity report.

To install the package for teamcity report, run the following command:

```
npm install cypress-teamcity-reporter --save-dev
```
The following screen will appear on your computer:

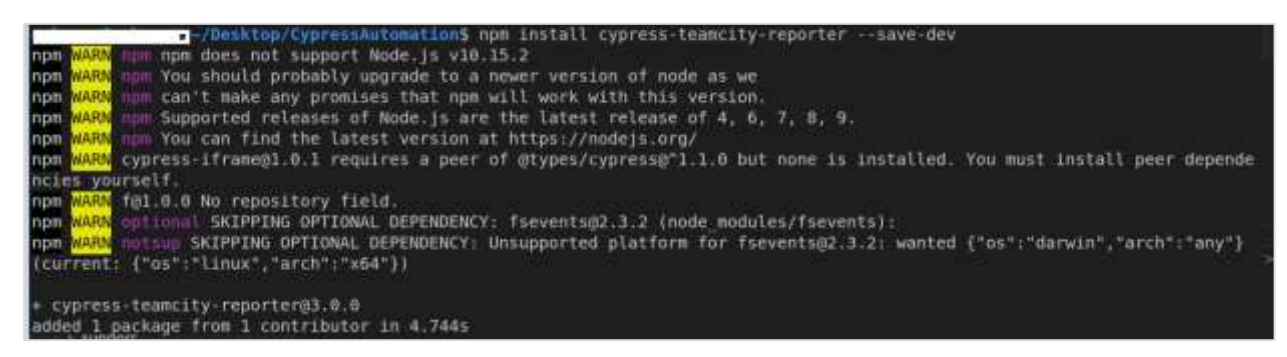

To generate report for all specs in the integration folder of the Cypress project, run the following command:

npx cypress run --reporter teamcity

The following screen will appear on your computer:

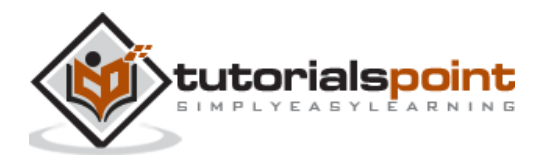

Running: examples/ThirdTest.spec.js kunning:<br>##teamcity[testSuiteStarted name='Tutorialspoint Test' flowId='7620']<br>##teamcity[testStarted name='Scenario 1' captureStandardOutput='true' flowId='7620']<br>##teamcity[testFinished name='Tutorialspoint Test' duratio

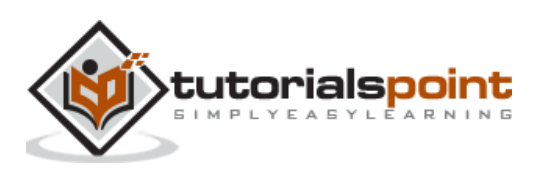

## **38. Cypress — Plugins**

Cypress has multiple plugins to add to its features. There are multiple types of plugins like the authentication, component testing, custom commands, development tools and so on.

Some of the prominent plugins include:

To **perform file upload task** in Cypress, we have to first **install a plugin** with the command mentioned below:

```
 npm install –dev cypress-file-upload
```
Once the installation is done, we have to add the statement import 'cypress-file-upload' in the command.js file, which resides inside the support folder within the Cypress project.

To work with frames, first, we have to **install the Cypress plugin for frames** with the command given below:

npm install –D cypress-iframe

Then, we have to add the statement import 'cypress-iframe' in the code.

To **identify elements with xpath locator**, run the following command:

npm install cypress-xpath

Once the installation is done, we have to add the statement require ("cypress-xpath") within the index.js file, which resides inside the support folder within the Cypress project.

Also, we have to use the cy.xpath command to identify elements.

To **enable themes**, we have to install a plugin with the command mentioned below:

npm install --save-dev cypress-dark

Once the installation is done, we have to add the statement require ("cypress-dark") within the index.js file, which resides inside the support folder within the Cypress project.

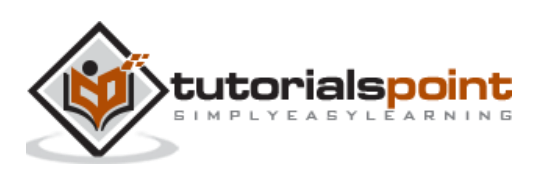

## **39. Cypress — GitHub**

To integrate Cypress with GitHub, we have to first install Cypress GitHub App. This can be done either from the organization integration settings or from the project settings in the Cypress Dashboard.

## **Installation**

The installation of Cypress GitHub App can be done in two ways. They are explained below in detail.

### **Installation via organization integration settings**

Follow the steps mentioned below to install GitHub via organization integration settings:

- Navigate to the Dashboard Organization page.
- Choose an organization that you want to integrate with a GitHub account or organization.
- Navigate to the chosen organization's integration option from the navigation to the side.
- Then, click the GitHub Integration button.

### **Installation via project settings**

Follow the steps mentioned below to install GitHub via project settings:

- Choose organization inside organization switcher.
- Choose the project that you want to integrate with the repo in GitHub.
- Move to the Project settings page.
- Go to the GitHub Integration.
- Click on Install the Cypress GitHub App.

Once the GitHub App installation is done, we shall be directed to GitHub.com to proceed with further steps, which are as follows:

- Choose the GitHub organization or account for integration with the organization Cypress Dashboard.
- Next, we have to combine either all GitHub repositories or a particular repository with the Cypress GitHub App.
- Click on the Install button to finish installation.

## **GitHub Integration Enabling**

The process to enable the GitHub integration in Cypress is explained below:

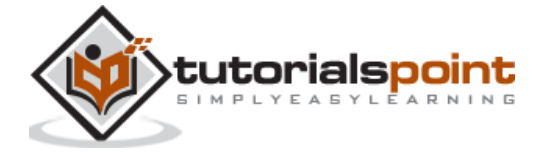

- Move to the project settings page.
- Navigate to the GitHub Integration section, then click on Configure.
- Select a repository from GitHub to integrate with the project.
- As GitHub repo is connected to a Cypress project, the GitHub integration shall be enabled.

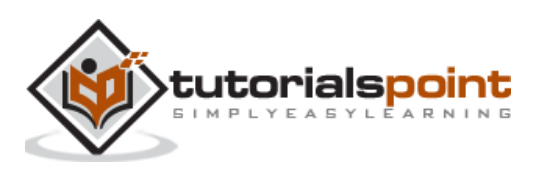